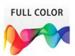

Adobe<sup>®</sup>

## Photoshop<sup>®</sup>CS6

on **Demand** 

#### Includes

- Online Workshops that focus on real-world techniques
- Online Adobe certification resources for both ACE and ACA
- More than 500 essential Photoshop CS6 tasks

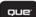

Steve Johnson, Perspection, Inc.

#### FREE SAMPLE CHAPTER

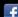

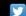

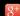

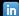

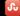

SHARE WITH OTHERS

## Adobe<sup>®</sup> Photoshop<sup>®</sup> CS6 on **Demand**

Steve Johnson Perspection, Inc.

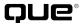

#### Adobe® Photoshop® CS6 on Demand

#### Copyright © 2012 by Perspection, Inc.

All rights reserved. No part of this book shall be reproduced, stored in a retrieval system, or transmitted by any means, electronic, mechanical, photocopying, recording, or otherwise, without written permission from the publisher. No patent liability is assumed with respect to the use of the information contained herein. Although every precaution has been taken in the preparation of this book, the publisher and author assume no responsibility for errors or omissions. Nor is any liability assumed for damages resulting from the use of the information contained herein.

Library of Congress Cataloging-in-Publication Data is on file

ISBN-13: 978-0-7897-4933-8 ISBN-10: 0-7897-4933-5

Printed and bound in the United States of America Second Printing: September 2012

Que Publishing offers excellent discounts on this book when ordered in quantity for bulk purchases or special sales.

For information, please contact: U.S. Corporate and Government Sales

1-800-382-3419 or corpsales@pearsontechgroup.com

For sales outside the U.S., please contact: International Sales

1-317-428-3341 or International@pearsontechgroup.com

#### Trademarks

All terms mentioned in this book that are known to be trademarks or service marks have been appropriately capitalized. Que cannot attest to the accuracy of this information. Use of a term in this book should not be regarded as affecting the validity of any trademark or service mark.

Adobe, the Adobe logo, Acrobat, Bridge, Device Central, Dreamweaver, Extension Manager, Flash, InDesign, Illustrator, PageMaker, Photoshop, Photoshop Elements, and Version Cue are registered trademarks of Adobe System Incorporated. Apple, Mac OS, and Macintosh are trademarks of Apple Computer, Inc. Microsoft and the Microsoft Office logo are registered trademarks of Microsoft Corporation in the United States and/or other countries.

#### Warning and Disclaimer

Every effort has been made to make this book as complete and as accurate as possible, but no warranty or fitness is implied. The authors and the publishers shall have neither liability nor responsibility to any person or entity with respect to any loss or damage arising from the information contained in this book.

#### **Publisher**

Paul Boger

#### **Associate Publisher**

**Greg Wiegand** 

## Acquisitions Editor Laura Norman

#### **Managing Editor**

Steve Johnson

#### Author

Steve Johnson

#### **Technical Editor**

Toni Bennett

#### **Page Layout**

Beth Teyler James Teyler

#### **Interior Designers**

Steve Johnson Marian Hartsough

#### **Photographs**

Toni Bennett Tracy Teyler

#### Indexer

Katherine Stimson

#### **Proofreader**

Beth Teyler

#### **Team Coordinator**

Cindy Teeters

## **Acknowledgments**

### Perspection, Inc.

Adobe Photoshop CS6 On Demand has been created by the professional trainers and writers at Perspection, Inc. to the standards you've come to expect from Que publishing. Together, we are pleased to present this training book.

Perspection, Inc. is a software training company committed to providing information and training to help people use software more effectively in order to communicate, make decisions, and solve problems. Perspection writes and produces software training books, and develops multimedia and web-based training. Since 1991, we have written more than 120 computer books, with several bestsellers to our credit, and sold over 5 million books.

This book incorporates Perspection's training expertise to ensure that you'll receive the maximum return on your time. You'll focus on the tasks and skills that increase productivity while working at your own pace and convenience.

We invite you to visit the Perspection web site at:

www.perspection.com

### **Acknowledgments**

The task of creating any book requires the talents of many hard-working people pulling together to meet impossible deadlines and untold stresses. We'd like to thank the outstanding team responsible for making this book possible: the writer, Steve Johnson; the technical editor, Toni Bennett; the production editors, James Teyler and Beth Teyler; proofreader, Beth Teyler; and the indexer, Katherine Stimson.

At Que publishing, we'd like to thank Greg Wiegand and Laura Norman for the opportunity to undertake this project, Cindy Teeters for administrative support, and Sandra Schroeder for your production expertise and support.

Perspection

#### **About the Author**

Steve Johnson has written more than 70 books on a variety of computer software, including Adobe Photoshop CS5, Adobe Dreamweaver CS5, Adobe Flash Professional CS5, Adobe InDesign CS5, Adobe Illustrator CS5, Microsoft Windows 7, Microsoft Office 2010 and 2007, Microsoft Office 2008 for the Macintosh, and Apple Mac OS X Lion. In 1991, after working for Apple Computer and Microsoft, Steve founded Perspection, Inc., which writes and produces software training. When he is not staying up late writing, he enjoys coaching baseball, playing golf, gardening, and spending time with his wife, Holly, and three children, JP, Brett, and Hannah. Steve and his family live in Northern California, but can also be found visiting family all over the western United States.

#### We Want to Hear from You!

As the reader of this book, *you* are our most important critic and commentator. We value your opinion and want to know what we're doing right, what we could do better, what areas you'd like to see us publish in, and any other words of wisdom you're willing to pass our way.

As an associate publisher for Que, I welcome your comments. You can email or write me directly to let me know what you did or didn't like about this book—as well as what we can do to make our books better.

Please note that I cannot help you with technical problems related to the topic of this book. We do have a User Services group, however, where I will forward specific technical questions related to the book.

When you write, please be sure to include this book's title and author as well as your name, email address, and phone number. I will carefully review your comments and share them with the author and editors who worked on the book.

Email: feedback@quepublishing.com

Mail: Greg Wiegand

Que Publishing 800 East 96th Street

Indianapolis, IN 46240 USA

For more information about this book or another Que title, visit our web site at www.quepublishing.com. Type the ISBN (excluding hyphens) or the title of a book in the Search field to find the page you're looking for.

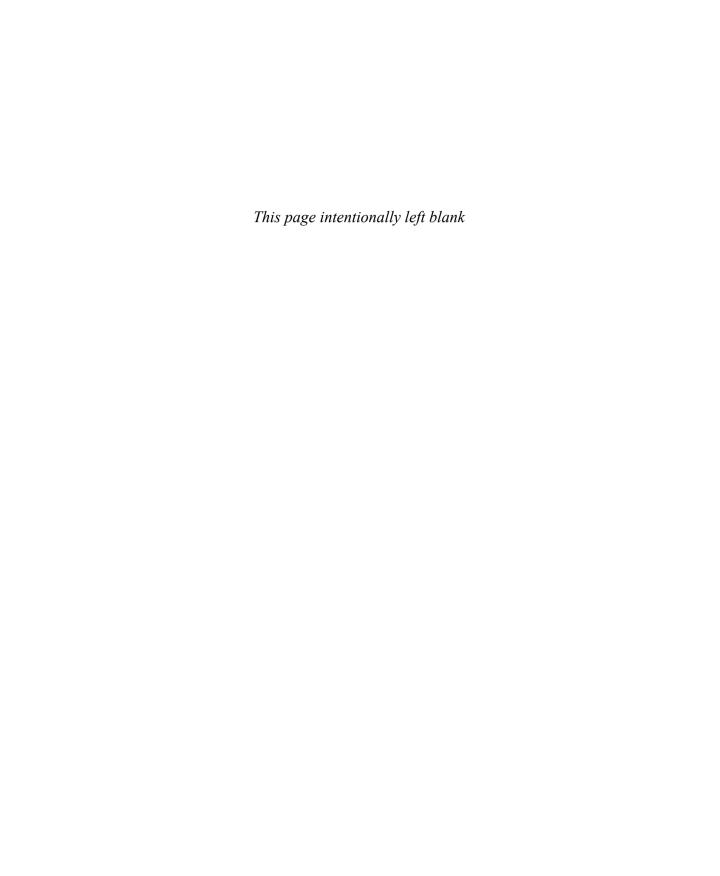

C

## **Contents**

|   | Introduction                                            | xix |      |
|---|---------------------------------------------------------|-----|------|
| 1 | Getting Started with Photoshop CS6                      | 1   |      |
|   | Installing Photoshop                                    | 2   | New! |
|   | Starting Photoshop                                      | 4   |      |
|   | Viewing the Photoshop Window                            | 6   | New! |
|   | Showing and Hiding Panels                               | 7   |      |
|   | Working with Panels                                     | 8   |      |
|   | Working with Photoshop Tools                            | 10  | New! |
|   | Creating a New Document                                 | 12  |      |
|   | Selecting Color Modes and Resolution                    | 13  |      |
|   | Creating a New Document Using Presets                   | 14  |      |
|   | Working with Non-Square Pixels                          | 15  |      |
|   | Opening Images                                          | 16  |      |
|   | Inserting Images in a Document                          | 17  |      |
|   | Importing Raw Data from a Digital Camera                | 18  | New! |
|   | Working with Smart Objects                              | 20  |      |
|   | Changing Image Size and Resolution                      | 22  | New! |
|   | Checking for Updates and Patches                        | 24  | New! |
|   | Getting Help While You Work                             | 26  |      |
|   | Saving a Document                                       | 28  | New! |
|   | Using the Status Bar                                    | 30  | New! |
|   | Closing a Document                                      | 31  |      |
|   | Finishing Up                                            | 32  |      |
| 2 | <b>Understanding Navigation and Measurement Systems</b> | 33  |      |
|   | Changing the View Size with the Navigator Panel         | 34  | New! |
|   | Changing the View Area with the Navigator Panel         | 35  |      |
|   | Changing the Color of the Navigator Panel View Box      | 36  |      |
|   | Changing the Screen Display Mode                        | 37  | New! |
|   | Changing the View with the Zoom Tool                    | 38  | New! |
|   | Increasing or Decreasing Magnification                  | 40  |      |

| Moving Images in the Document Window                 | 41 |      |
|------------------------------------------------------|----|------|
| Working with Multiple Documents                      | 42 |      |
| Working with One Image in Multiple Windows           | 43 |      |
| Moving Layers Between Documents                      | 44 |      |
| Creating Notes                                       | 45 |      |
| Working with the Info Panel                          | 46 | New! |
| Changing How the Info Panel Measures Color           | 47 |      |
| Working with Rulers                                  | 48 |      |
| Creating Tool Presets                                | 50 |      |
| 3 Customizing the Way You Work                       | 51 |      |
| Optimizing Photoshop                                 | 52 |      |
| Setting General Preferences                          | 54 | New! |
| Setting File Handling Preferences                    | 56 | New! |
| Setting Interface Preferences                        | 58 | New! |
| Setting Cursors Preferences                          | 60 |      |
| Controlling Transparency & Gamut Preferences         | 61 |      |
| Working with Units & Rulers                          | 62 |      |
| Working with Guides, Grid & Slices                   | 64 |      |
| Setting Plug-Ins Preferences                         | 66 | New! |
| Selecting Scratch Disks                              | 67 |      |
| Allocating Memory & Image Cache                      | 68 | New! |
| Setting Type Preferences                             | 70 | New! |
| Managing Libraries with the Preset Manager           | 71 | New! |
| Using and Customizing Workspaces                     | 72 | New! |
| Building Specialized Workspaces                      | 74 | New! |
| Creating a Customized User Interface                 | 75 |      |
| Defining Shortcut Keys                               | 76 |      |
| 4 Mastering the Art of Selection                     | 77 |      |
| Using the Rectangular Marquee Tool                   | 78 | New! |
| Using the Elliptical MarqueeTool                     | 79 | New! |
| Using the Single Row and Single Column Marquee Tools | 80 | New! |
| Using the Lasso Marquee Tool                         | 81 | New! |
| Using the Magnetic Lasso Tool                        | 82 | New! |
| Using the Polygonal Lasso Tool                       | 84 | New! |
| Using the Quick Selection Tool                       | 85 |      |
| Using the Magic Wand Tool                            | 86 | New! |
| Selecting by Color Range                             | 87 | New! |
| Refining a Selection Edge                            | 88 | New! |
| Modifying an Existing Selection                      | 90 |      |

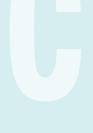

|   | Working with an Existing Selection                   | 92  | New! |
|---|------------------------------------------------------|-----|------|
|   | Copying and Pasting a Selection                      | 93  |      |
|   | Using Channels to Create and Store Selections        | 94  |      |
|   | Using Free Transform and Transform                   | 96  |      |
|   | Using the CropTool                                   | 98  | New! |
|   | Using the Perspective CropTool                       | 100 | New! |
|   | Using Content-Aware Scaling                          | 101 |      |
|   | Using Content-Aware Fill                             | 102 |      |
|   | Using Content-Aware Patch                            | 104 | New! |
|   | Using Content-Aware Move and Extend                  | 105 | New! |
|   | Using the Puppet Warp                                | 106 |      |
| 5 | Working with Layers                                  | 107 |      |
|   | Understanding the Layers Panel                       | 108 | New! |
|   | Defining Layer Designations and Attributes           | 109 | New! |
|   | Creating a New Layer                                 | 110 |      |
|   | Selecting Layers                                     | 112 | New! |
|   | Creating a Layer Group                               | 113 | New! |
|   | Creating a Selection from a Layer                    | 114 |      |
|   | Creating a Layer from a Selection                    | 115 |      |
|   | Converting a Background into a Layer                 | 116 |      |
|   | Controlling Image Information Using the Layers Panel | 118 | New! |
|   | Filtering Layers in the Layers Panel                 | 119 | New! |
|   | Using Merge Layer Options                            | 120 |      |
|   | Linking and Unlinking Layers                         | 121 |      |
|   | Aligning and Combining Layers                        | 122 |      |
|   | Working with Layer Blending Modes                    | 124 | New! |
|   | Setting Layer Opacity                                | 125 | New! |
|   | Duplicating a Layer                                  | 126 |      |
|   | Deleting Layers                                      | 127 |      |
|   | Moving Layers Between Documents                      | 128 |      |
|   | Working with the Layer Comps Panel                   | 129 |      |
|   | Exporting Layers as Files                            | 130 |      |
|   | Setting Layers Panel Options                         | 131 |      |
|   | Using Smart Guides to Align Layers                   | 132 | New! |
| 6 | Working with the History Panel                       | 133 |      |
|   | Setting History Panel Options                        | 134 |      |
|   | Working with Linear and Non-Linear History           | 136 |      |
|   | Controlling the Creative Process with Snapshots      | 138 |      |
|   | Duplicating a History State in Another Document      | 139 |      |

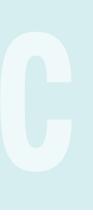

|   | Saving the History State of a Document             | 140 |      |
|---|----------------------------------------------------|-----|------|
|   | Reviewing the History State Text File              | 141 |      |
|   | Combining the History Brush with a History State   | 142 |      |
|   | Using the Art History Brush                        | 144 |      |
|   | Changing the Eraser Tool into the History Brush    | 145 |      |
|   | Controlling History States                         | 146 | New! |
| 7 | Working with Adjustment Layers, Filters, and Tools | 147 |      |
|   | Creating an Adjustment Layer                       | 148 | New! |
|   | Modifying an Adjustment Layer                      | 149 | New! |
|   | Merging Adjustment Layers                          | 150 |      |
|   | Creating a Temporary Composite Image               | 151 |      |
|   | Controlling Adjustment Layers with Clipping Groups | 152 | New! |
|   | Deleting an Adjustment Layer                       | 153 |      |
|   | Using Blending Modes and Opacity with Layers       | 154 | New! |
|   | Using Masks with Adjustment Layers                 | 156 |      |
|   | Creating Masks with Selections                     | 157 |      |
|   | Using the Add Noise Filter                         | 158 |      |
|   | Using the Reduce Noise Filter                      | 159 |      |
|   | Keeping Proper Perspective with Vanishing Point    | 160 |      |
|   | Working with the Lens Correction Filter            | 162 |      |
|   | Using the Box, Surface, and Shape Blur Filters     | 164 |      |
|   | Using the Gaussian Blur and Despeckle Filters      | 166 |      |
|   | Using the Unsharp Mask Filter                      | 167 |      |
|   | Using the Smart Sharpen Filter                     | 168 |      |
|   | Using Sharpen, Blur and Smudge Tools               | 170 |      |
|   | Using the Clone Stamp Tool                         | 171 |      |
|   | Setting Up Multiple Clone Sources                  | 172 |      |
|   | Using the Dodge and Burn Tools                     | 173 |      |
|   | Using the Healing Brush and Patch Tools            | 174 |      |
|   | Working with the Spot Healing Brush                | 176 |      |
|   | Working with the Red EyeTool                       | 177 |      |
|   | Controlling Tonal Range                            | 178 | New! |
|   | Working with the Histogram Panel                   | 180 |      |
| 8 | <b>Understanding Colors and Channels</b>           | 181 |      |
|   | Working with 8-, 16-, and 32-Bit Images            | 182 |      |
|   | Working with the Channels Panel                    | 184 |      |
|   | Working with Color Modes                           | 185 |      |
|   | Understanding the RGB Color Mode                   | 186 |      |
|   | Understanding the CMYK Color Mode                  | 187 |      |

|      | Understanding the Grayscale Color Mode          | 188 |      |
|------|-------------------------------------------------|-----|------|
|      | Understanding the Bitmap Color Mode             | 189 |      |
|      | Understanding the Indexed Color Mode            | 190 |      |
|      | Understanding the Lab Color Mode                | 192 |      |
|      | Understanding the Duotone Color Mode            | 193 |      |
|      | Using the Multichannel Color Mode               | 194 |      |
|      | Using the Replace Color Adjustment              | 195 |      |
|      | Working with the Color Panel                    | 196 |      |
|      | Working with the Swatches Panel                 | 198 |      |
|      | Using the Stroke and Fill Commands              | 200 | New! |
|      | Creating Spot Color Channels                    | 202 |      |
|      | Using the Auto Contrast and Auto Color Commands | 203 |      |
|      | Using Levels Adjustment Commands                | 204 | New! |
|      | Using the Exposure Adjustment                   | 205 |      |
|      | Using Curves and Color Adjustments              | 206 | New! |
|      | Adjusting Hue and Saturation                    | 208 |      |
|      | Adjusting Vibrance                              | 209 |      |
|      | Using the Selective Color Adjustment            | 210 |      |
|      | Using the Channel Mixer Adjustment              | 211 |      |
|      | Using the Gradient Map Adjustment               | 212 |      |
|      | Using the Photo Filter Adjustment               | 213 |      |
|      | Using the Invert and Equalize Commands          | 214 |      |
|      | Using the Threshold and Posterize Adjustments   | 215 |      |
|      | Using the HDR Toning Adjustment                 | 216 |      |
|      | Using the Shadows/Highlights Adjustment         | 218 |      |
|      | Using the Black & White Adjustment              | 219 |      |
|      | Using the Match Color Adjustment                | 220 |      |
| Jsin | g the Paint, Shape Drawing, and Eraser Tools    | 221 |      |
|      | Selecting Foreground and Background Colors      | 222 | New! |
|      | Using the Brush and Brush Presets Panel         | 224 | New! |
|      | Modifying the Brush Presets Panel               | 225 |      |
|      | Selecting Brush Tip Sets                        | 226 |      |
|      | Adjusting Brush Tips                            | 227 | New! |
|      | Adjusting Bristle Brush Tips                    | 228 |      |
|      | Creating Customized Brush Tips                  | 229 |      |
|      | Saving Customized Brush Tips                    | 230 |      |
|      | Working with the Brush and Airbrush Tools       | 231 |      |
|      | Working with the Mixer Brush Tool               | 232 |      |
|      | Working with the Pencil Tool                    | 233 |      |
|      | Working with Auto Erase                         | 234 |      |

| Working with the Line Tool                           | 235 | New |
|------------------------------------------------------|-----|-----|
| Working with the Shape Tool                          | 236 | New |
| Working with the Custom Shape Tool                   | 237 |     |
| Working with Shape Layers                            | 238 | New |
| Arranging Shape Layers                               | 240 | New |
| Creating a Custom Shape                              | 241 |     |
| Saving Custom Shape Sets                             | 242 |     |
| Using the Paint Bucket Tool                          | 243 |     |
| Working with the Eraser Tools                        | 244 |     |
| Working with the Magic EraserTool                    | 246 |     |
| Creating and Applying Gradients                      | 247 |     |
| Creating and Saving Customized Gradients             | 248 |     |
| Using the Color Replacement Tool                     | 250 |     |
| eating Masks                                         | 251 |     |
| Understanding Layer and Vector Masks                 | 252 |     |
| Creating a Layer Mask                                | 253 |     |
| Using Paint Tools with Layer Masks                   | 254 |     |
| Using Selections to Generate Complex Layer Masks     | 255 |     |
| Using Layer Masks to Generate Soft Transparency      | 256 |     |
| Creating Unique Layer Mask Effects                   | 257 |     |
| Creating a Vector Mask                               | 258 |     |
| Modifying Layer and Vector Masks                     | 259 |     |
| Creating Channel Masks                               | 260 |     |
| Creating Channel Masks from Scratch                  | 261 |     |
| Modifying Channel Mask Options                       | 262 |     |
| Creating Channel Masks from Selections               | 263 |     |
| Making Channel Masks from Native Color Channels      | 264 |     |
| Loading Channel Masks from Selections                | 266 |     |
| Moving Channel Masks Between Documents               | 268 |     |
| Combining Channel Masks                              | 269 |     |
| Using the Quick Mask Mode                            | 270 |     |
| Working with Quick Mask Options                      | 271 |     |
| Modifying Selections with Quick Mask Mode            | 272 |     |
| ing the Paths Panel                                  | 273 |     |
| Understanding Vector and Raster Images               | 274 |     |
| Converting a Selection into a Path                   | 275 |     |
| Working with Pen Tools                               | 276 |     |
| Creating Paths Using the Freeform Pen Tool           | 278 |     |
| Using the Magnetic Option with the Freeform Pen Tool | 279 |     |

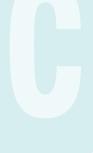

|    | Adding and Deleting Anchor Points                 | 280 |      |
|----|---------------------------------------------------|-----|------|
|    | Modifying Anchor Points                           | 282 |      |
|    | Modifying Existing Direction Lines                | 284 |      |
|    | Converting Straight Points and Curved Points      | 285 |      |
|    | Working with Clipping Paths                       | 286 |      |
|    | Filling an Area of an Image Using Paths           | 288 | New! |
|    | Stroking an Area of an Image Using Paths          | 289 |      |
|    | Creating Shapes as Paths                          | 290 |      |
|    | Exporting Paths to Adobe Illustrator              | 291 |      |
|    | Exporting Paths Using the Export Method           | 292 |      |
| 12 | Working with Layer Styles                         | 293 |      |
|    | Understanding Layer Styles                        | 294 |      |
|    | Adding a Layer Style                              | 295 | New! |
|    | Creating and Modifying a Drop Shadow              | 296 |      |
|    | Working with Bevel and Emboss                     | 298 |      |
|    | Working with Contour and Texture                  | 300 |      |
|    | Applying a Color Overlay                          | 302 |      |
|    | Using the Stroke Layer Style                      | 303 |      |
|    | Using Pattern Overlays                            | 304 |      |
|    | Working with Outer Glow and Inner Shadow          | 306 |      |
|    | Applying an Inner Glow Style                      | 308 |      |
|    | Creating Customized Layer Styles                  | 310 |      |
|    | Creating Customized Styles Using the Styles Panel | 312 |      |
|    | Moving Existing Layer Styles                      | 314 |      |
| 13 | Getting Creative with Type                        | 315 |      |
|    | Using Standard Type Tools                         | 316 | New! |
|    | Working with Type Options                         | 318 | New! |
|    | Working with the Character Panel                  | 320 | New! |
|    | Working with the Paragraph Panel                  | 322 | New! |
|    | Setting Anti-aliasing Options                     | 323 | New! |
|    | Using the Warp Text Option                        | 324 | New! |
|    | Working with Text Styles                          | 326 | New! |
|    | Using Spell Check                                 | 328 |      |
|    | Finding and Replacing Text                        | 329 | New! |
|    | Using the Rasterize Type Command                  | 330 | New! |
|    | Creating Work Paths and Shapes from Type Layers   | 331 | New! |
|    | Creating Shape Layers                             | 332 | New! |
|    | Creating a Type Mask                              | 333 |      |
|    | Isolating Image Pixels Using a Type Mask          | 334 |      |

|    | Creating Chiseled Type with a Type Mask        | 336 | New! |
|----|------------------------------------------------|-----|------|
|    | Using Masks to Generate Special Effects        | 338 |      |
|    | Creating and Modifying Text on a Path          | 340 |      |
| 14 | Manipulating Images with Filters               | 341 |      |
|    | Working with the Filter Gallery                | 342 | New! |
|    | Creating and Working with Smart Filters        | 344 |      |
|    | Applying Multiple Filters to an Image          | 345 |      |
|    | Modifying Images with Liquify                  | 346 | New! |
|    | Working with Liquify Tool Options              | 348 | New! |
|    | Working with Liquify Mask Options              | 350 | New! |
|    | Working with Liquify View Options              | 351 | New! |
|    | Creating a Liquify Mesh                        | 352 | New! |
|    | Applying a Liquify Mesh                        | 353 | New! |
|    | Using the Adaptive Wide Angle Filter           | 354 | New! |
|    | Using the Oil Paint Filter                     | 356 | New! |
|    | Using the Lighting Effects Filter              | 357 | New! |
|    | Using the Blur Filter Gallery                  | 358 | New! |
|    | Using the Lens Blur Filter                     | 360 |      |
|    | Working with Photo Filters                     | 362 |      |
|    | Blending Modes and Filter Effects              | 363 |      |
|    | Building Custom Patterns                       | 364 |      |
|    | Applying a Fade Effect                         | 366 |      |
|    | Controlling Filters Using Selections           | 367 |      |
|    | Using a Channel Mask to Control Filter Effects | 368 |      |
|    | Protecting Images with Watermarks              | 370 |      |
|    | Viewing Various Filter Effects                 | 372 |      |
| 15 | Automating Your Work with Actions              | 375 |      |
|    | <b>Examining the Actions Panel</b>             | 376 | New! |
|    | Building a New Action                          | 378 |      |
|    | Recording an Action                            | 379 | New! |
|    | Adding a Stop to an Action                     | 380 |      |
|    | Controlling the Playback of a Command          | 381 |      |
|    | Adding a Command to an Action                  | 382 |      |
|    | Deleting a Command from an Action              | 383 |      |
|    | Working with Modal Controls in an Action       | 384 |      |
|    | Changing the Order of Commands in an Action    | 385 |      |
|    | Copying an Action                              | 386 |      |
|    | Running an Action Inside an Action             | 387 |      |
|    | Saving Actions into Sets                       | 388 |      |

|    | Saving Actions as Files                             | 389 |      |
|----|-----------------------------------------------------|-----|------|
|    | Moving and Copying Actions Between Sets             | 390 |      |
|    | Inserting a Non-Recordable Command into an Action   | 391 |      |
|    | Using Enhanced Scripting                            | 392 |      |
|    | Enhancing the Process with Droplets                 | 394 |      |
|    | Using a Droplet                                     | 396 |      |
| 16 | Controlling Image Output                            | 397 |      |
|    | Setting Document Print Options                      | 398 | New! |
|    | Setting Print Output Options                        | 400 |      |
|    | Setting Print Color Management Options              | 402 |      |
|    | Printing a Document in Macintosh                    | 404 |      |
|    | Printing a Document in Windows                      | 406 |      |
|    | Changing Printer Settings                           | 407 |      |
|    | Printing One Copy                                   | 408 |      |
|    | Understanding File Formats                          | 409 | New! |
|    | Saving a Document with a Different File Format      | 410 |      |
|    | Inserting File Information into a Document          | 412 |      |
|    | Understanding File Compression                      | 414 |      |
|    | Preparing Clip Art for the Web                      | 416 |      |
|    | Preparing a Photograph for the Web                  | 418 | New! |
|    | Preparing an Image for the Press                    | 420 |      |
|    | Preparing an Image for an Inkjet or Laser Printer   | 422 |      |
|    | Understanding Monitor, Image, and Device Resolution | 424 |      |
| 17 | <b>Working with Automate Commands</b>               | 425 |      |
|    | Working with Batch File Processing                  | 426 |      |
|    | Working with Conditional Mode Change                | 428 |      |
|    | Cropping and Straightening Photos                   | 429 |      |
|    | Converting a Multi-Page PDF to PSD                  | 430 |      |
|    | Creating a PDF Document                             | 432 |      |
|    | Creating a Contact Sheet                            | 434 | New! |
|    | Creating Panoramic Images                           | 436 | New! |
|    | Processing Lens Correction                          | 438 |      |
|    | Merging Images to HDR Pro                           | 440 |      |
|    | Processing Multiple Image Files                     | 442 |      |
|    | Adjusting an Image Fit Size                         | 444 |      |
| 18 | Managing Color from Monitor to Print                | 445 |      |
|    | Producing Consistent Color                          | 446 |      |
|    | Calibrating Using Hardware and Software             | 117 |      |

|    | Setting Up Soft-Proof Colors                       | 448 |      |
|----|----------------------------------------------------|-----|------|
|    | Changing from Additive (RGB) to Subtractive (CMYK) | 450 |      |
|    | Working with Rendering Intents                     | 451 |      |
|    | Printing a Hard Proof                              | 452 | New! |
|    | Working with Color Management                      | 454 | New! |
|    | Embedding ICC Color Profiles                       | 456 |      |
|    | Assigning a Different Profile to a Document        | 457 |      |
|    | Converting Document Colors to Another Profile      | 458 |      |
|    | Using Hue/Saturation for Out-Of-Gamut Colors       | 460 |      |
|    | Using the Sponge Tool for Out-Of-Gamut Colors      | 462 |      |
|    | Working with the Out-Of-Gamut Warning              | 464 |      |
| 19 | Designing for the Web and Devices                  | 465 |      |
|    | Saving for the Web                                 | 466 |      |
|    | Working with Save for Web Options                  | 468 |      |
|    | Optimizing an Image to File Size                   | 469 |      |
|    | Working with Web File Formats                      | 470 |      |
|    | Optimizing a JPEG Document                         | 472 |      |
|    | Optimizing a GIF Document                          | 474 |      |
|    | Optimizing a PNG-8 Document                        | 476 |      |
|    | Optimizing a PNG-24 Document                       | 478 |      |
|    | Optimizing a WBMP Document                         | 479 |      |
|    | Slicing Images the Easy Way                        | 480 |      |
|    | Working with Slices                                | 482 |      |
|    | Arranging Slices                                   | 484 |      |
|    | Saving a Sliced Image for the Web                  | 486 |      |
|    | Adding HTML Text or an URL Link to a Slice         | 488 |      |
|    | Defining and Editing Web Data Variables            | 490 |      |
|    | Exporting an Image to Zoomify                      | 492 |      |
| 20 | Working with Video                                 | 493 |      |
|    | Opening Video Files and Image Sequences            | 494 | New! |
|    | Creating a Video Layer                             | 495 | New! |
|    | Modifying a Video Layer                            | 496 | New! |
|    | Creating a Video Group                             | 498 | New! |
|    | Adding Text to a Video Layer                       | 499 | New! |
|    | Splitting a Video Layer                            | 500 | New! |
|    | Cloning Video Layer Content                        | 501 |      |
|    | Adding a Transition to a Video Layer               | 502 | New! |
|    | Adding Audio to a Video Layer                      | 503 | New! |
|    | Creating an Animation                              | 504 | New! |

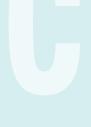

|    | Working with Animation                        | 506 | New! |
|----|-----------------------------------------------|-----|------|
|    | Exporting Directly to Video                   | 508 | New! |
|    | Creating an Image from a Video                | 510 | New! |
| 21 | <b>Extending Photoshop</b>                    | 511 |      |
|    | Counting Objects in an Image                  | 512 |      |
|    | Taking Measurements in an Image               | 514 |      |
|    | Setting 3D Preferences                        | 516 | New! |
|    | Creating 3D Models                            | 518 | New! |
|    | Creating 3D Models Using Preset Shapes        | 520 | New! |
|    | Viewing the 3D Workspace                      | 521 | New! |
|    | Modifying 3D Models                           | 522 | New! |
|    | Creating 3D Text                              | 524 | New! |
|    | Adjusting Light with 3D Models                | 525 | New! |
|    | Rendering and Saving 3D Models                | 526 | New! |
| 22 | Working Together with Adobe Programs          | 527 |      |
|    | Exploring Adobe Programs                      | 528 |      |
|    | Exploring Adobe Bridge                        | 529 |      |
|    | Getting Started with Adobe Bridge             | 530 | New! |
|    | Getting Photos from a Digital Camera          | 531 |      |
|    | Working with Raw Images from a Digital Camera | 532 | New! |
|    | Modifying Images in Camera Raw                | 534 | New! |
|    | Working with Images Using Adobe Bridge        | 536 |      |
|    | Setting Preferences in Adobe Bridge           | 538 | New! |
|    | Applying Image Adjustments                    | 540 |      |
|    | Creating a Web Photo Gallery                  | 541 |      |
|    | Automating Tasks in Adobe Bridge              | 542 |      |
|    | Using Mini Bridge                             | 543 |      |
|    | Working with Adobe Media Encoder              | 544 | New! |
|    | Working with Adobe Extension Manager          | 546 | New! |
|    | Scripting with Adobe ExtendScriptToolkit      | 547 | New! |
|    | New Features                                  | 549 | New! |
|    | Adobe Certification                           | 555 |      |
|    | Adobe Certified Expert (ACE)                  | 555 |      |
|    | Adobe Certified Associate (ACA)               | 558 |      |
|    | Index                                         | 561 |      |

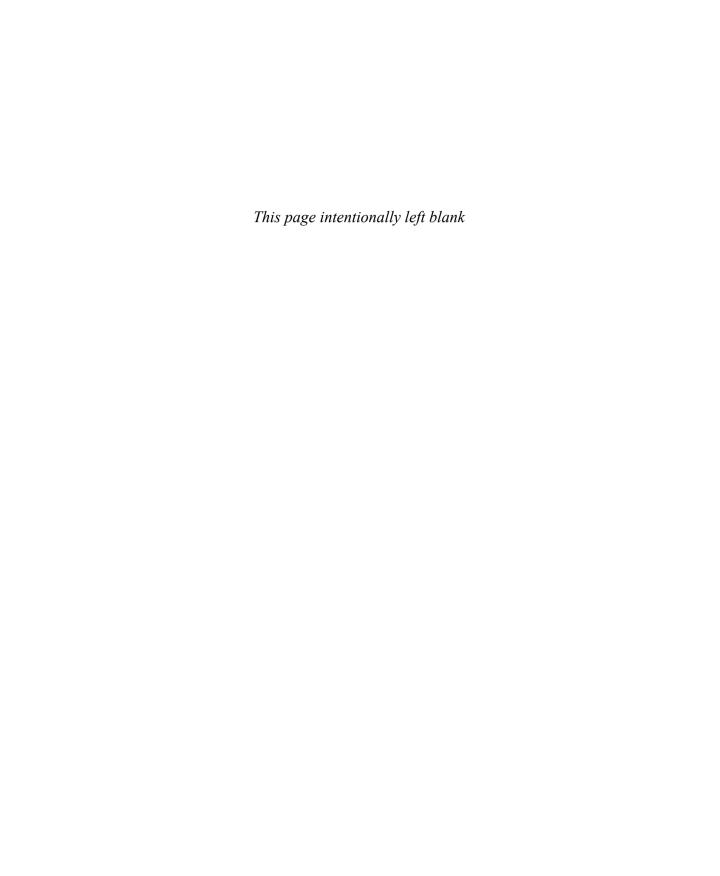

### Introduction

Welcome to Adobe Photoshop CS6 On Demand, a visual quick reference book that shows you how to work efficiently with Photoshop. This book provides complete coverage of basic to advanced Photoshop skills.

#### **How This Book Works**

You don't have to read this book in any particular order. We've designed the book so that you can jump in, get the information you need, and jump out. However, the book does follow a logical progression from simple tasks to more complex ones. Each task is presented on no more than two facing pages, which lets you focus on a single task without having to turn the page. To find the information that you need, just look up the task in the table of contents or index, and turn to the page listed. Read the task introduction, follow the step-by-step instructions in the left column along with screen illustrations in the right column, and you're done.

#### **What's New**

If you're searching for what's new in Photoshop CS6, just look for the icon: **New!**. The new icon appears in the table of contents and throughout this book so you can quickly and easily identify a new or improved feature in Photoshop. A complete description of each new feature appears in the New Features guide in the back of this book.

### **Keyboard Shortcuts**

Most menu commands have a keyboard equivalent, such as Ctrl+P (Win) or HP (Mac), as a quicker alternative to using the mouse. A complete list of keyboard shortcuts is available on the web at www.perspection.com.

#### **How You'll Learn**

**How This Book Works** 

What's New

**Keyboard Shortcuts** 

**Step-by-Step Instructions** 

**Real World Examples** 

Workshops

**Adobe Certification** 

Get More on the Web

## Step-by-Step Instructions

This book provides concise stepby-step instructions that show you "how" to accomplish a task. Each set of instructions includes illustrations that directly correspond to the easy-to-read steps. Also included in the text are timesavers, tables, and sidebars to help vou work more efficiently or to teach you more in-depth information, A "Did You Know?" provides tips and techniques to help you work smarter, while a "See Also" leads you to other parts of the book containing related information about the task.

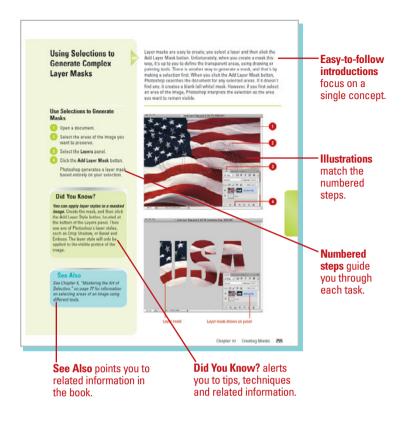

### **Real World Examples**

This book uses real world examples files to give you a context in which to use the task. By using the example files, you won't waste time looking for or creating sample files. You get a start file and a result file, so you can compare your work. Not every topic needs an example file, such as changing options, so we provide a complete list of the example files used through out the book. The example files that you need for project tasks along with a complete file list are available on the web at www.perspection.com.

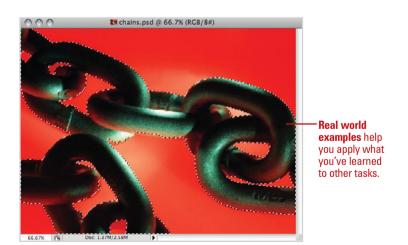

### **Workshops**

This book shows you how to put together the individual step-by-step tasks into in-depth projects with the Workshop. You start each project with a sample file, work through the steps, and then compare your results with project results file at the end. The Workshop projects and associated files are available on the web at www.perspection.com and queondemand.com.

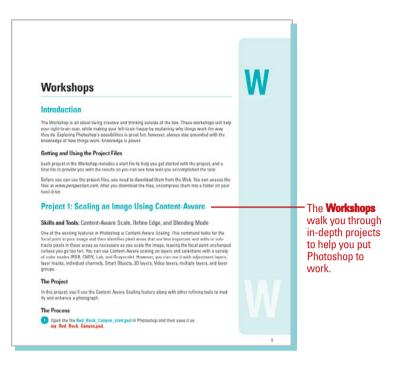

#### **Adobe Certification**

This book prepares you for the Adobe Certified Expert (ACE) and Adobe Certified Associate (ACA) exams for Adobe Photoshop CS6. Each Adobe certification exam has a set of objectives, which are organized into broader skill sets. To prepare for a certification exam, you should review and perform each task identified with an ACE or ACA objective to confirm that you can meet the requirements for the exam. Information about the ACE and ACA programs are available in the back of this book. The ACE and ACA objectives and the specific pages that cover them are available on the web at www.perspection.com.

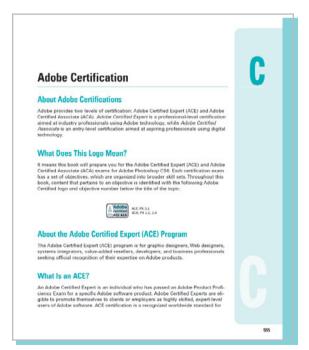

#### **Get More on the Web**

In addition to the information in this book, you can also get more information on the web to help you get up to speed faster with Photoshop CS6. Some of the information includes:

#### **Transition Helpers**

Only New Features.
 Download and print the new feature tasks as a quick and easy guide.

#### **Productivity Tools**

Keyboard Shortcuts.
 Download a list of keyboard shortcuts to learn faster ways to get the job done.

#### **More Content**

- Photographs. Download photographs and other graphics to use in your Photoshop documents.
- More Content. Download new content developed after publication.

You can access these additional resources on the web at www.perspection.com.

#### **Keyboard Shortcuts**

Adobe Photoshop COE is a powerful program with many commands, which constitutes on the time consuming to access. Meet menu commands have a keyboard equivalent, known as a keyboard shortcut, as a quider alternative to using the mouse. For example, if you want to open a new document in Photoshop, you dick the File menu, and then cisk New, or you can abandon the mouse and press Cut Hi (Win) or Gard (Male) to use shortcut keys. Using shortcut keys reduces the use of the mouse and speeds up operations. If a command on a menu includes a keyboard shortcut to the right of the command name, you can perform the action by pressing and holding the first key, and then pressing the second key in perform the command quackly. In scrime cases, a key-board shortcut use one key or three lears, if or the gets, simply press and hold the tous the command can be some size by the lears. If the first key, and the press and hold the tousing the mouse and make it easy to perform repetitive commands.

#### Finding a Keyboard Shortcut -

Photoshop contains keyboard shortcuts for almost every command and task in the program. To help you find the keyboard shortcut you're looking for, the shortcuts are organized in aetogories and listed with page numbers.

Actions. 21 History. 20 Adobe Bridge, 23 Image, 13 Layers, 13 Election Modes. 16 Paths. 19. Paths. 19. Protection Modes. 17 Paths. 19. Paths. 19. Paths. 1

If you're searching for new keyboard shortcuts in Adobe Photoshop CS6, just look for the letter: N. The N appears in the Keyboard Shortcuts table so you can quickly and neally identify new shortcuts.

- Additional content is available on the web.

# 9

# Using the Paint, Shape Drawing, and Eraser Tools

#### Introduction

Adobe Photoshop supplies you with all types of adjustment and manipulation tools. In addition to image enhancement, Photoshop can also be a powerful application for designing from scratch. With the vast array of supplied brushes, tips, and shape drawing tools, Photoshop helps you produce any image, either enhanced or developed from scratch, that you might need for virtually any conceivable project.

Brushes come in all sizes and shapes, and can be controlled with a mouse or drawing tablet. Since the shape of the tip controls brush strokes, Photoshop gives you access to several sets of predefined brush tip shapes, or you can create your own customized sets. As for shape drawing tools, Photoshop doesn't limit your creativity to just drawing circles and squares; it gives you instant access to dozens of predefined shapes. You can even create and save your own custom shapes. When it comes to Photoshop's paint and drawing tools, your choices are limitless, based only on your knowledge of the available tools, and a creative imagination—the more you know, the more you can do with Photoshop.

And, when all the drawing is said and done, there will be a need for cleaning up. With the various Eraser tools that Photoshop provides, you can make quick work of touching up those small problem areas. Photoshop provides regular eraser tools, eraser tools that erase to a definable edge, and even eraser tools that target specific color values.

When enhancing an image, you might want to apply a gradient. Gradients can be something as simple as black and white, or as complex as one that contains the colors of the rainbow. Gradients can be applied to an image by completely covering the original image information, or they can be controlled through targeted selection, and creative uses of blending modes.

#### What You'll Do

Select Foreground and Background Colors

Use the Brush and Brush Presets Panel

**Modify the Brush Presets Panel** 

**Select Brush Tip Sets** 

**Adjust Brush Tips** 

**Create and Save Customized Brush Tips** 

Work with the Brush, Airbrush, Mixer Brush, and Pencil Tools

**Work with Auto Erase** 

Work with the Line and Shape Tools

**Work with Shape Layers** 

**Work with the Custom Shape Tool** 

**Create and Save Custom Shape Sets** 

**Use the Paint Bucket Tool** 

Work with the Eraser Tools

**Work with the Magic Eraser Tool** 

**Create and Apply Gradients** 

**Create and Save Customized Gradients** 

**Use the Color Replacement Tool** 

## Selecting Foreground and Background Colors

Change the Active Foreground and Background Colors

Use any of the following methods:

 Select the Eyedropper tool on the toolbox, and then click anywhere in the active document to change the foreground color.

Hold down the Alt (Win) or Option (Mac) key, and then click to change the background color.

- To specify the sample point, click the Sample list arrow on the Options bar, and then select an option: Current Layer, Current & Below (New!), All Layers, All Layers no Adjustments (New!), or Current & Below no Adjustments (New!).
- Click on a color swatch in the Swatches panel to change the foreground color.

Hold down the Ctrl (Win) or (3) (Mac) key, and then click to change the background color.

- Click the Foreground or Background thumbnail to choose the color's destination. Create a color in the Color panel.
- Click the Foreground or Background Color box to open the Color Picker dialog box, select a color or enter color values, and then click OK.

The Foreground and Background colors, located on the toolbox, are Photoshop's way of identifying your primary painting color, as well as the color Photoshop uses in conjunction with the Background layer. When you select any of Photoshop's painting or drawing tools, the color applied to the document will be the foreground color. Hence, it's sometimes referred to as the active color. The Background color serves several functions—its primary roll is to instruct Photoshop how to handle erasing on the Background layer. When you use an eraser tool on a layer, by default, the pixels are converted to transparency. However, when you use an eraser tool on the Background, something different happens. Since the Background does not support transparency, it replaces the erased pixels with the current background color.

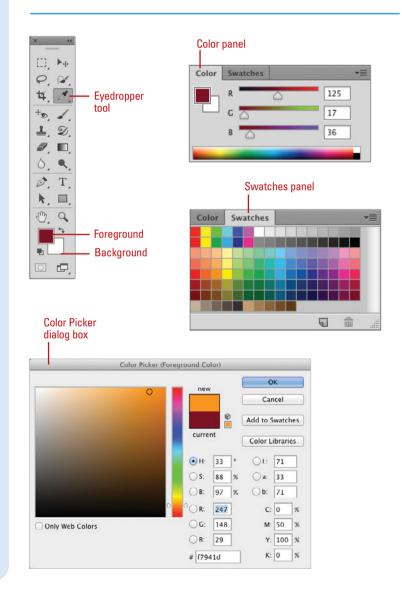

#### Use Default and Switch the Foreground and Background Colors

- 1 Click the **Default Foreground and Background Colors** button to
  revert the foreground and
  background colors to their default
  values of black and white.
- 2 Click the Switch Foreground and Background Colors button to switch current colors.

TIMESAVER Press D to change the foreground and background colors to their default values of black and white, and press X to switch the current colors.

#### Did You Know?

You can add colors from the Color Picker to the Swatches panel. Open the Color Picker dialog box, select the color you want to add to the Swatches panel, click Add To Swatches, type a name for the color, and then click OK.

You can create sample color markers. Click the Eyedropper or Color Sampler tool on the toolbox. In the document, hold down the Shift key (if using Eyedropper tool), and then click once to create a color marker. Information appears in the Info panel. You can have a maximum of four Color Markers in a single document. To reposition a marker, press the Ctrl (Win) or A (Mac) key, and then click and drag the marker to a new position, or drag it off the window to delete it.

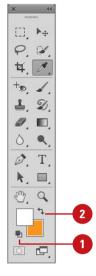

#### For Your Information

#### **Understanding Colors**

In Windows, you can use the Color dialog box, which displays basic and custom color squares and a color matrix with the full range of colors in the color spectrum, to help you select a color. You can enter RGB values for hue, saturation, and luminosity (also known as brightness) to specify a color. **Hue** is a pure color (one without tint or shade); the name of the color (red, green, etc.) is measured by its location on the color wheel. **Saturation** is a measure of how much white is mixed in with the color. A fully saturated color has vivid tones; a less saturated color is more of a washed-out pastel. Luminosity is a measure of how much black is mixed with the color. A very bright color contains little or no black. You can also change the hue by moving the pointer in the color matrix box horizontally; you can change the saturation by moving the pointer vertically, and the luminosity by adjusting the slider to the right of the color matrix box. On the Macintosh, you click one of the color modes and select a color, using its controls. You can select RGB values by selecting the color sliders at the top of the dialog box, then choosing RGB Sliders from the pop-up menu, and dragging the Red, Green, and Blue sliders. Or, you can enter values (color numbers) to select a color. You can select hue, saturation, and brightness (or luminosity) values by selecting Color Sliders, choosing HSB Sliders, then dragging the sliders or entering your own values.

### **Using the Brush and Brush Presets Panels**

Photoshop introduced the Brush and Brush Preset panels in CS5. The Brush panel allows you to create and select individual brushes, while the Brush Presets panel allows you to select and use predefined or custom brush tip sets or individual brushes. In the Brush panel, the current painting engine configuration, with options—including Shape Dynamics, Scattering, Texture, Dual Brush, Color Dynamics, Transfer, Brush Pose (New!), Noise, Wet Edges, Build-up (New!), Smoothing, and Protect Texture—gives you control over brushes in ways that once were only available in programs like Adobe Illustrator.

To use the Brush or Brush Presets panel, you first need to select a brush tool, or a tool that requires the use of a brush, such as the Eraser tool, chosen from the toolbox, and then display the Brush or Brush Presets panel. You can click the Window menu, and then choose Brush or Brush Presets to display the panel. You can also click the Brush Panel button on the Options bar (with a brush tool selected) or Brush Presets panel, or click the Brush Presets button on the Brush panel. Photoshop includes brush presets from John Derry, a Corel Painter expert (New!).

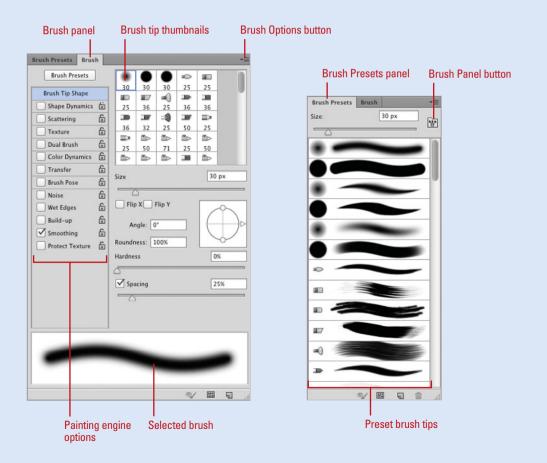

## Modifying the Brush Presets Panel

## **Change the Brush Presets Panel View**

- 1 Select a Brush tool on the toolbox, and then select the **Brush Presets** panel.
- Click the Brush Presets Options button, and then select from the available View options:
  - Text Only. Select to display all brush tips by their names.
  - Small Thumbnail. Select to display all brush tips using a small thumbnail.
  - Large Thumbnail. Select to display all brush tips using a large thumbnail.
  - Small List. Select to display all brush tips by their names and small thumbnail.
  - Large List. Select to display all brush tips by their names and large thumbnail.
  - Stroke Thumbnail. Select to display all brush tips with a stroke. (This is useful in determining how the brush will look when applied in the document.)

The Brush Presets panel comes in many forms; you can view brushes as strokes, or you can choose thumbnails, or even text descriptions. The form of the Brush Presets panel does not impact its performance, only how you view the available brush tips. Choose the version that best suits your current design needs, and then change the view as needed. When you select a brush, it becomes the default for that tool only. This gives you the ability to choose a default brush for each of the brush-specific tools.

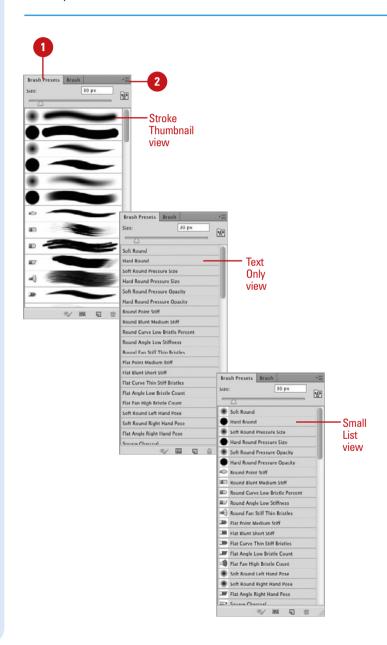

## Selecting Brush Tip Sets

#### **Select Brush Tip Sets**

- 1 Select a **Brush** tool on the toolbox, and then select the **Brush Presets** panel.
- 2 Click the Brush Presets Options button.
- 3 Click any of the predefined brush sets.
- 4 Click OK.

This replaces the current brush tips with the selected set, or you can click **Append** to add them to the current set.

#### Did You Know?

You can reset brushes back to the original default set. Click the Brush Presets Options button, click Reset Brushes, and then click OK.

You can draw straight lines using Photoshop's brush tools. Holding the Shift key while dragging constrains the brush to a 90-degree line. To draw a straight line between two points, click once in the document window, move the mouse to another position, hold down the Shift key, and then click a second time. A straight line will be drawn between the first and second mouse clicks.

The Brush Preset panel comes with a wide variety of predefined brush tip sets, including natural bristle, faux finish, and special effect brushes. Each set organizes specific brush tips by name. Since other Photoshop tools also use brush tips, it's important to have the right tool (brush tip) for the right job. Using or making do with the wrong brush tip is akin to digging a swimming pool with a teaspoon. You wouldn't paint a portrait with a house-painting brush, so don't settle for anything less than the exact brush tip you need to get the job done.

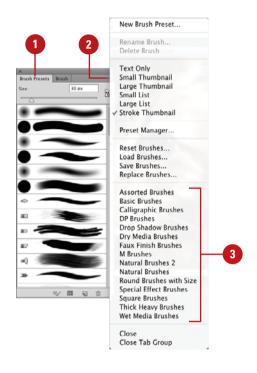

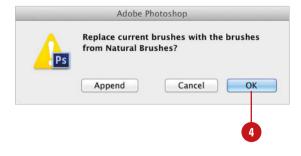

## Adjusting Brush Tips

#### **Adjust a Brush Tip**

- 1 Select a **Brush** tool on the toolbox, and then select the **Brush** panel.
- Click to select a specific brush tip.
- 3 Select from the various options:
  - Brush Tip Shape. Lets you
    modify the brush tip size (up to
    5,000 pixels (New!)), angle,
    roundness, hardness, and
    spacing. You can also flip the
    brush shape along its x (left to
    right), or y (top to bottom) axis.
  - Shape Dynamics. Lets you randomly (jitter) generate different sizes, angles, and roundness for the brush tip.
  - Scattering. Lets you randomly scatter the shape, choose how many to use (Count), and randomly change the number (Count Jitter) as you draw.
  - Texture. Lets you select a predefined or custom texture, in place of a solid color.
  - Dual Brush. Lets you select a second brush.
  - Color Dynamics. Lets you key off of the active foreground and background colors with the brush tip; try the Apply Per Tip check box (New!).
  - Transfer. Adjusts the build-up of the paint or effect.
  - Brush Pose. Applies a rotation or tilt to the brush tip (New!); useful for painting with a mouse.
  - Other Dynamics. See Table.

The Brush panel provides a series of controls that let you define how a brush tip, such as an erodible tip (New!) or airbrush (New!), is applied to the active image. Features—such as Brush Tip Shape, Shape Dynamics, Scattering, Texture, Dual Brush, Color Dynamics, Transfer, Brush Pose (New!), Noise, Wet Edges, Build-up (New!), Smoothing, and Protect Texture—let you customize your brush tips. When you drag to resize the brush an overlay appears, displaying values (New!).

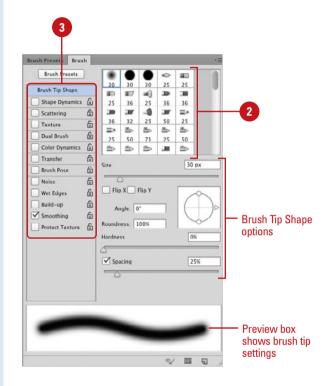

| Other Dynamics           |                                                                                             |  |
|--------------------------|---------------------------------------------------------------------------------------------|--|
| Dynamic                  | Purpose                                                                                     |  |
| Noise                    | Generates random noise in the brush tip.                                                    |  |
| Wet Edges                | Fades the edges of the drawn shape, similar to running a watercolor brush over a wet canvas |  |
| Build-up ( <b>New!</b> ) | Enable airbrush style build-up effects.                                                     |  |
| Smoothing                | Applies anti-aliasing to the drawn shapes, creating a smoother shape.                       |  |
| Protect Texture          | Preserves texture pattern when applying brush presets.                                      |  |

## Adjusting Bristle Brush Tips

#### **Adjust a Bristle Brush Tip**

- 1 Select a **Brush** tool on the toolbox, and then select the **Brush** panel.
- Click to select a bristle brush tip.
- 3 To show or hide the bristle brush preview, click the Toggle the Live Tip Brush Preview button on the panel.
- 4 Select from the various bristle options:
  - Shape. Lets you select a bristle brush shape, such as Round or Flat (Point, Blunt, Curve, Angle, or Fan).
  - Bristles. Lets you modify the density of the bristle between 1% and 100%. The density is the number of bristles in a specified area of the brush neck.
  - Length. Lets you modify the length of the bristle between 25% and 500%.
  - Thickness. Lets you modify the thickness of the bristle from fine to coarse between 1% and 200%.
  - Stiffness. Specify the rigidness of the bristle between 1% to 100%. A lower value creates flexible bristles, while a higher value creates stiffer bristles.
  - Angle. Lets you modify the angle of the brush.

Bristle brushes simulate the effects of painting with a natural brush, such as watercolors and oils. When you use a bristle brush, it paints with vectors to resemble a natural brush stroke. When you select a bristle brush, you can set brush options, such as brush shape (either round or flat), brush size, length, density, thickness, and stiffness. If you want to see a visual representation of your changes, use the Toggle the Live Tip Brush Preview button on the panel. When you use a writing tablet and 6D pen, such as a Wacom Art Pen, with a bristle brush, the pen responds to pressure, bearing, rotation, and tilt.

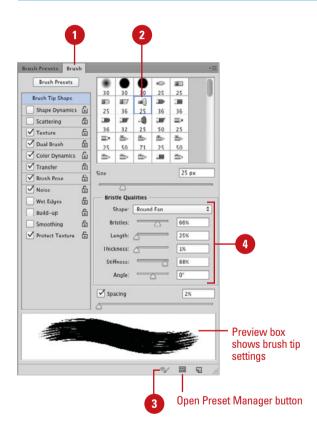

## **Creating Customized Brush Tips**

#### **Create a New Brush Tip**

 Open an image, scan an item, or select any of Photoshop's painting tools and create a shape for a new brush tip.

**IMPORTANT** Since the color of a brush is determined when the brush tip is selected, create the brush tip using black or shades of gray.

2 Select the brush tip using any of Photoshop's selection tools.

**IMPORTANT** Photoshop picks up any pixel information in the underlying layers, even white. If you want the brush to have a transparent background, make sure the areas surrounding the image are transparent.

- 3 Click the Edit menu, and then click
  Define Brush Preset.
- 4 Enter a name for the new brush preset.
- 5 Click **OK**.

Open the Brush panel, and then scroll to the bottom of the list to access your newly created brush tip.

Since the Define Brush Preset button picks up any background colors within the selection area, it always creates the brush tip in a blank layer. Although Photoshop's Brush panel gives you many choices for brush tips, any good designer will tell you that no matter how many brush tips you have, you'll always want more. For example, you're working on a 100-year-old photograph, and you need a specific brush to add hair details to the blown-out areas of the image. You'll want to find a special type of brush that literally creates the illusion of wavy hair and add it to your collection of brush tips. Photoshop, in an effort to help keep you organized, gives you the ability to create your very own customized brush tips, and then save them later in organized sets.

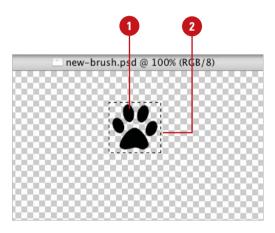

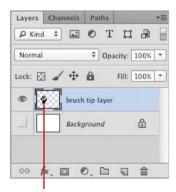

Layer with new brush tip

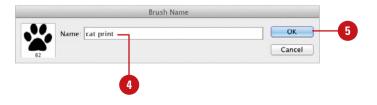

## Saving Customized Brush Tips

#### **Save a Customized Brush Tip**

- 1 Select a **Brush** tool on the toolbox, and then select the **Brush Presets** panel.
- 2 Create a set of customized brushes.
- 3 Click the Brush Presets Options button, and then click Save Brushes.
- 4 Type the name of the set.
- 5 Click the Save In (Win) or Where (Mac) list arrow, and then select where you want to save the brush set.
- 6 Click Save.

The brush tip is saved with the ABR extension.

#### Did You Know?

You can access your customized sets directly from the Brush Options menu. When you save your customized brush set, put them in the Brushes folder, located in the Adobe Photoshop CS6/Presets folder. Brush sets saved here appear in the Brush Options menu along with the other Photoshop presets.

You can create customized brush sets with the Preset Manager. Click the Edit menu, point to Presets, click Preset Manager, select the brushes you want, (use Shift or Ctrl (Win) or (38) (Mac) to select) and then click Save Set.

Once a brush tip is created, it becomes part of the current set. However, the brush has not yet been permanently saved in Photoshop. Although the new brush tip will reappear every time you access the Brush panel, if you choose the option to reset the panel, the new brush will be lost. To keep brushes you must save them into customized sets; choose the default Brushes folder, so Photoshop can use them.

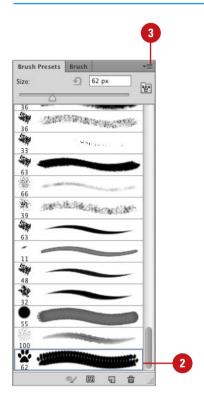

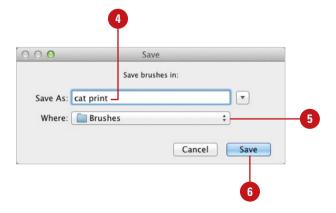

# Working with the Brush and Airbrush Tools

#### Work with the Brush and Airbrush Tools

- 1 Select the **Brush** tool on the toolbox.
- Select a brush tip on the Options bar or from the Brush panel.
- 3 Specify Paint Engine options for the brush from the Brush panel.
- 4 Select from the following Brush options on the Options bar:
  - Mode. Click the list arrow to choose from the available blending modes. The blending modes controls how the active brush color blends with the colors in the active image.
  - Opacity. Enter an opacity percent (1% to 100%), or click the list arrow, and then drag the slider left or right.
  - Flow. Enter a flow percentage (1% to 100%), or click the list arrow, and then drag the slider left or right. When you apply the brush, Flow controls the amount of ink supplied to the brush.
  - Airbrush. Click the button to enable airbrush-style build-up effects.
- 5 Drag within the image to paint.

Photoshop's Brush and Airbrush tools were designed to reproduce the visual effect of applying paint to a canvas. You have full control over the brush tip, color, size, opacity, and even the brush's blending mode. Control over the image is achieved by using additional layers to hold the brush strokes—but remember, adding additional layers increases the file size of a Photoshop document. Since layers have their own individual options, such as opacity, fill, and blending modes, you achieve even greater control over the final design by giving brush strokes their own layers. Once the brush stroke is to your liking, you can always merge the brush-stroke layer into the image to conserve file size.

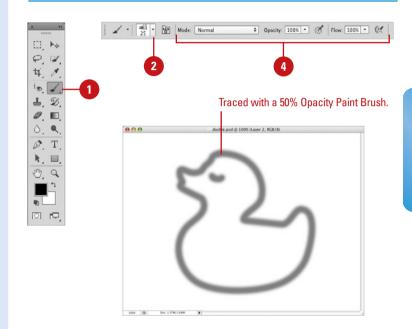

#### For Your Information

#### **Using the Brush and Airbrush Tools**

The Brush and Airbrush tools look the same, but they perform quite differently. The Brush tool maintains a specific opacity; for example, if you choose 50% opacity, the Brush maintains that opacity no matter how many times you pick up your pen and start again. However, if you release and drag again over the same area, the Brush adds another 50% application of ink to the image, producing a more saturated result. The Airbrush tool works by accumulation—dragging the image produces a brush stroke based on the opacity of the brush and the speed with which you move the tool across the image. If you hold the Airbrush tool in one position, the ink color will slowly increase until it reaches 100%, just like a real airbrush.

### Working with the Mixer Brush Tool

#### **Work with the Mixer Brush Tool**

- Select the Mixer Brush tool on the toolbox.
- 2 Select a brush tip on the Options bar or from the Brush panel.
- 3 Select a mixing color.
- 4 Click the Current Brush Load list arrow, and then select Load Brush, Clean Brush, or Load Solid Colors Only.
- 5 Click the Load the Brush After Each Stroke or Clean the Brush After Each Stroke button.
- 6 Click the **Blending Combinations**list arrow, and then select a
  preset.
- 7 Specify a percentage (1% to 100%), or click the list arrow, and then drag the slider for any of the following Mixer Brush options on the Options bar:
  - Wet. Controls the wetness of the brush.
  - Load. Controls the load rate to add paint to the brush.
  - Mix. Controls the mix rate between the brush and canvas color.
  - Flow. Controls the amount of ink supplied to the brush.
- 8 Drag within the image to paint.

With the Mixer Brush tool, you can define multiple colors on a single brush tip, and then mix and blend them together with the underlying hues on your canvas. With a photo, you can use a dry, empty brush to blend the existing colors while at the same time adding a painting effect to the image. Mixer Brush options on the Options bar allow you to control the wetness of the brush, the load rate to add paint to the brush, the mixing rate between the brush and canvas color, and whether the brush is refilled, cleaned, or both after each painting stroke.

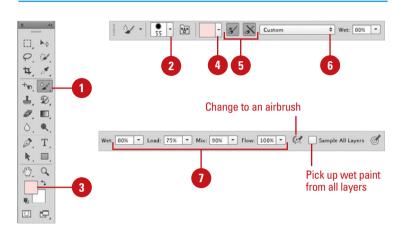

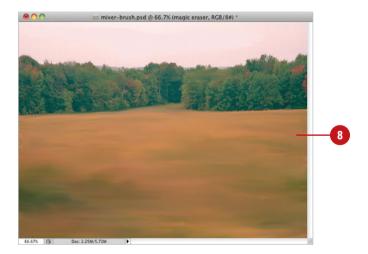

### Working with the Pencil Tool

#### Work with the Pencil Tool

- Select the **Pencil** tool on the toolbox.
- Click the Brush Preset Picker list arrow, and then click a brush tip.
- 3 Click the **Mode** list arrow, and then select a blending mode.
- 4 Enter an Opacity percentage value (1% to 100%).
- 5 Drag the **Pencil** tool across the active document.

#### **Did You Know?**

You can use the Pencil tool to create calligraphy lettering. Select the Pencil tool, click black as your painting color, and then click one of the oblong brush tips on the Options bar. If you own a drawing tablet, use the tablet with the Pencil tool to create beautifully formed calligraphy letters.

The Pencil tool is exactly what its name implies...a pencil. The Pencil tool is limited to hard brush tips of any size or shape, and creates freeform lines using the current foreground color. In fact, the major difference between the Pencil and Brush tools is the Pencil tool's inability to draw anything *but* a hard-edged line. A unique feature of the Pencil tool is its ability to switch between the current foreground and background colors using the Auto Erase feature.

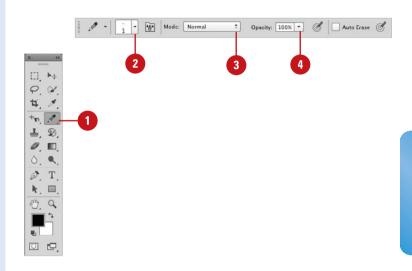

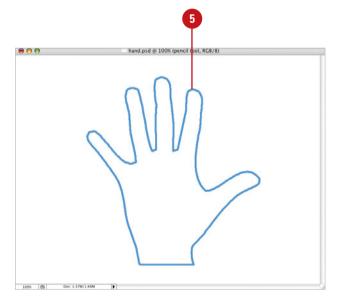

# Working with Auto Erase

#### **Work with Auto Erase**

- Select the **Pencil** tool on the
- Select the Auto Erase check box on the Options bar.
- 3 Drag the **Pencil** tool across the active document to create a line in the active foreground color.
- 4 Click anywhere in the background and the Pencil tool will use the foreground color.
- 5 Move the brush tip over one of the previous lines, and then drag to create a line in the active background color.

### **Did You Know?**

You can draw straight lines with the Pencil tool. Click once in the document to create a black dot, move to another position, hold down the Shift key, and then click again. When you hold down the Shift key, the Pencil tool creates a straight line between the two mouse clicks.

The Auto Erase feature lets you automatically switch the Pencil tool's painting color using the current foreground and background color swatches. The trick is where you start drawing the line. If you start dragging the brush tip from a new location in the document, the Pencil tool creates a line in the active foreground color. If you then place the brush tip on a previously drawn line and drag, the Pencil tool creates a new line in the active background color. Since the Auto Erase feature doesn't really erase anything, it will perform exactly the same way on a transparent layer as it does on the background layer.

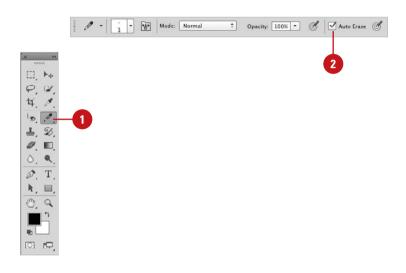

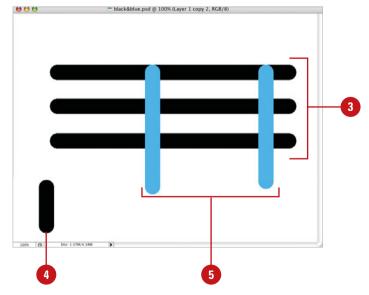

## Working with the Line Tool

#### Work with the Line Tool

- 1 Select the **Line** tool on the toolbox.
- Click the Tool Mode list arrow, and then click Pixels to create raster shapes in the foreground color.
- 3 Click the **Settings** button, and then select from the following options:
  - Arrowheads. Select the Start and/or End check boxes to create arrowheads on the line.
  - Width. Enter a percentage (10 to 1,000), to determine the width of the arrowhead in relation to the width of the line.
  - Length. Enter a percentage (10 to 5,000), to determine the length of the arrowhead.
  - Concavity. Enter a percentage (-50 to +50) to determine the concavity of the arrowhead.
- 4 Enter a value (1 to 1,000 pixels) to determine the weight of the line.
- 5 Click the **Mode** list arrow, and then select a blending mode.
- 6 Enter an Opacity percentage value (1% to 100%).
- 7 Select the **Anti-alias** check box to create a visually smoother line.
- 8 Drag in the document window to create the line; the cursor displays angle and length (New!).

The Line tool lets you draw lines by dragging from one point in the active document and releasing in another. You can draw lines at precise 45- or 90-degree angles by holding down the Shift key as you drag. Select the Line tool, or if you already have another drawing tool selected, you can choose the Line tool from the toolbox. Then configure the Line tool using the Options bar. It's also a good idea to create the lines in a separate layer. That way, once the lines have been drawn, it's as easy as selecting the Move tool and repositioning them where you want them

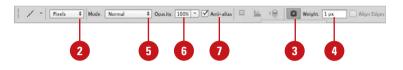

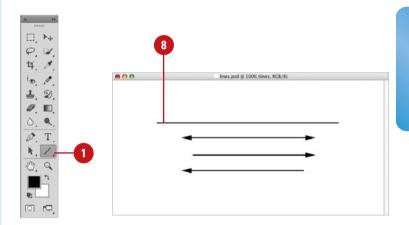

### For Your Information

## **Using the Line Tool**

The Line tool can be used to create customized guidelines for those projects that require something other than vertical or horizontal guidelines. Just create a new layer, and then select the Line tool. Choose a line weight (width) of one or two pixels, select a drawing color that contrasts with the image, and then draw the required guides. When you're finished, lock the layer, and use the visual guides to complete your project. Hide the layer when it's not needed, and finally, delete the layer when you're done with the job. One more thing—remember to turn off the Arrowheads option.

# Working with the Shape Tool

#### **Work with the Shape Tool**

- 1 Select the Rectangle, Rounded Rectangle, Ellipse, or Polygon tool on the toolbox.
- Click the Tool Mode list arrow, and then click Pixels to create raster shapes in the foreground color.
- 3 Click the **Settings** button, and then select from the following options:
  - Unconstrained, Fixed Size, Proportional, and From Center. (Rectangle, Rounded Rectangle, Ellipse)
  - Square. (Rectangle, Rounded Rectangle)
  - Circle. (Ellipse)
  - Radius, Smooth Corners, Star, Indent Sides By, and Smooth Indents. (Polygon)
- 4 Click the **Mode** list arrow, and then select a blending mode.
- 5 Enter an Opacity percentage value (1% to 100%).
- 6 Select the **Anti-alias** check box to create a visually smoother image.
- 7 Drag in the document window to create the shape; the cursor displays width and height (New!).

**IMPORTANT** Maintain control over your design by drawing shapes in separate layers.

Creating standard shapes, such as polygons or rectangles with rounded corners, used to be a hassle. That is, until Photoshop released its Standard Shape drawing tools. Now, it's a simple matter of selecting the correct tool, choosing a color, and then drawing the shape. As with any of Photoshop's drawing functions, control is maintained with the use of additional layers. Photoshop's standard shapes include rectangles, rounded rectangles, ellipses, and polygons. Each one of the shape tools comes with additional options to control exactly how the shape appears when drawn.

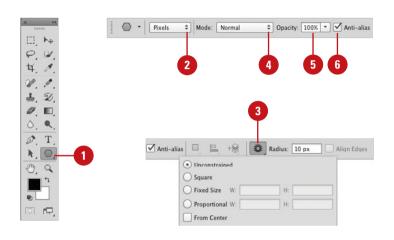

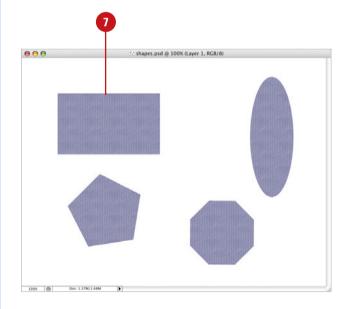

# Working with the Custom Shape Tool

gle is nice; however, Photoshop went way beyond standard shapes when it introduced the Custom Shape tool. Photoshop now comes packaged with dozens of predesigned shapes, or you can even create your own. User-defined shapes can be made from literally any vector object. For example, a company logo can be converted to a custom shape. Custom shapes have many time-saving applications. As previously mentioned, a company logo, if used frequently, is only a mouse click away. Any vector form, outline, or shape used on a recurring basis, can be converted to a custom shape and saved for future use. Select the Custom Shape tool, and then configure the shape using choices from the Options bar.

Having the ability to draw a perfect polygon or rounded-corner rectan-

## Work with the Custom Shape Tool

- Select the **Custom Shape** tool on the toolbox.
- Click the Tool Mode list arrow, and then click Pixels to create raster shapes in the foreground color.
- 3 Click the Settings button, and then select from the following options:
  Unconstrained, Defined
  Proportions, Defined Size, Fixed
  Size, or From Center.
- 4 Click the Shape list arrow, and then select a shape from the available options.
- 5 Click the **Mode** list arrow, and then select a blending mode.
- 6 Enter an Opacity percentage value (1% to 100%).
- 7 Select the **Anti-alias** check box to create a visually smoother line.
- 8 Drag in the document window to create the customized shape.

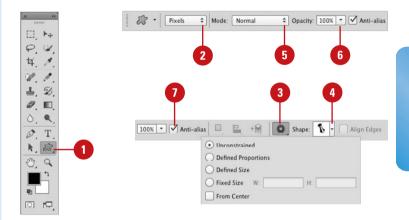

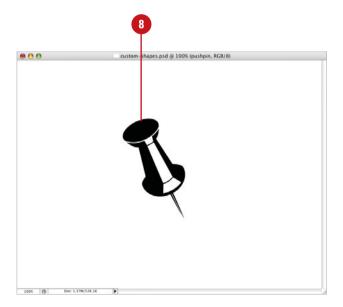

# Working with Shape Layers

### **Create a Shape Layer**

- Select a shape tool or a pen tool on the toolbox.
- Click the Tool Mode list arrow, and then click Shape to create raster shapes in the foreground color.
- 3 Specify the following options:
  - Fill. Select a fill color, gradient, or pattern and related options (New!).
  - Stroke. Select a stoke color, gradient, or pattern and related options (New!).
  - Stroke Width. Specify a stroke point size (New!).
  - Stroke Type. Specify a stroke style type (New!). Select a style, such as dashed or dotted. You can also specify the stroke align position, caps, or corners. Click More Options for additional settings.
- 4 Click the Settings button, and then select from the following options:
  Unconstrained, Defined
  Proportions, Defined Size, Fixed
  Size, or From Center.
- 5 Drag in the document window to create the shape layer.
  - To constrain proportionally, hold down the Shift key. To draw from center, press Alt (Win) or Option (Mac).

With any of the shape drawing tools, you can use Photoshop's extensive layer effects options to colorize the shape, add a drop shadow or bevel, or even apply a gradient or pattern to the shape. You can change the fill (New!) and stroke (New!) with a color, gradient, pattern, or none. For strokes you can also apply pre-built styles as well as specify the align position, caps, and corners to create and save your own stroke styles (New!). You can use the Combine (Add), Subtract, Intersect, or Exclude options on the Paths Operation menu to modify the current shape on a selected layer in the Layers panel. For example, you can create a doughnut shape using the Subtract From Shape Area option.

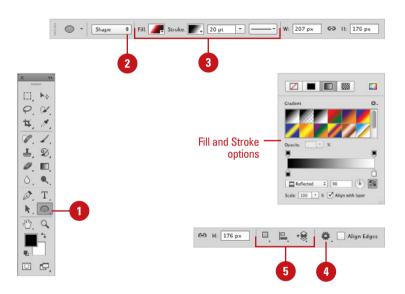

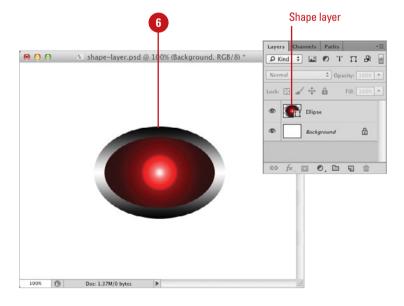

## Work with a Shape Layer

- Select the **Path Selection** tool on the toolbox.
- 2 Click or drag a marquee to select the shapes you want to work with.
- 3 To move shapes, point to the shape, and then drag to reposition it in another location.
- 4 To modify shapes on the current shape layer, click the **Path Operation** button on the Options bar to create on a new layer, or combine (add), subtract, intersect, exclude overlapping, or merge shapes.
- 5 To change the style of the selected shape layer, use the formatting options on the Options bar.

#### See Also

See "Arranging Shape Layers" on page 240 for more information on aligning and arranging elements on a shape layer.

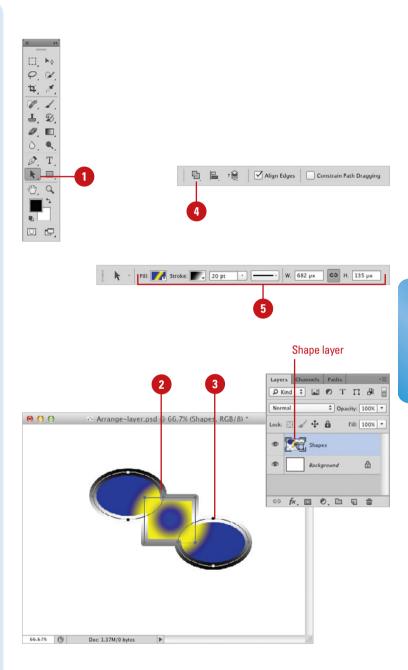

# Arranging Shape Layers

# Arrange Elements on a Shape Layer

- Select the **Path Selection** tool on the toolbox.
- 2 Select the shapes on the layer you want to arrange.
- 3 To align shapes to the pixel grid, select the **Align Edge** check box on the Options bar.
- 4 To use alignment settings, select the following options:
  - Align To Selection. Toggles on and off; select to align shapes to current selection.
  - Align To Canvas. Toggles on and off; select to align shapes to the canvas edges.
  - Alignment. Select a command to align to edges or center.
  - Distribution. Select a command to distribute horizontally or vertically to width or heights.
- 5 To use arrangement settings, select the following options:
  - Bring Shape To Front. Brings shape to the top of the stack.
  - Bring Shape Forward. Brings shape one level to the top.
  - Bring Shape To Back. Brings shape to bottom of the stack.
  - Bring Shape Backward. Brings shape one level to the bottom.

After you create a shape layer, you can use the alignment and arrangement options (**New!**) to change shape position and stacking order on the layer. With the alignment options, you can position shapes to a specific edge or center or distribute them horizontally or vertically. You can align shapes to the canvas or to the current selection. With the arrangement options, you can change the order in which the shapes stack on top of each other. If you're a web designer, you find the Align Edges option a help. When you work with pixels (not points), the Align Edge option aligns all the shape layers to internal pixel grid, which ensures sharp outlines.

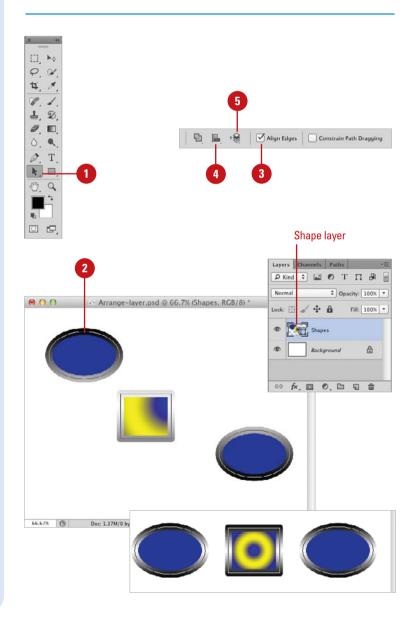

# **Creating a Custom Shape**

## **Create a Custom Shape**

- 1 Open a document that contains the vector image you want to convert into a shape, or create a shape using any of Photoshop's vector drawing tools.
- 2 Click the Edit menu, and then click Define Custom Shape.
- 3 Enter a name for the new shape.
- 4 Click **OK**.

The shape appears as a thumbnail at the bottom of the active Custom Shapes panel.

## **Did You Know?**

You can move Photoshop shapes into other vector programs, such as Illustrator, FreeHand, and even Flash. Click the File menu, point to Export, and then click Paths To Illustrator. Name the new document, and then click Save.

Custom shapes can be created from anything you choose, and the process is quick and simple. You just create the shape, select the shape, and name the shape. That's it. Since shapes are vector images, they're resolution-independent, which means you can draw them at any size without impacting image quality. Once custom shapes are saved, they can be accessed by opening a document, selecting the Shape tool, and choosing your new shape from the Custom Shapes panel.

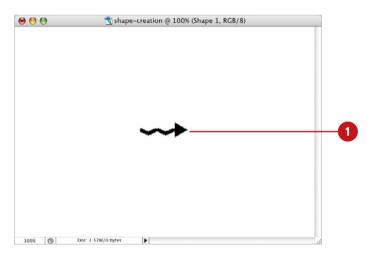

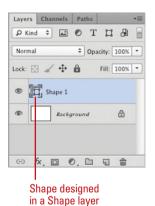

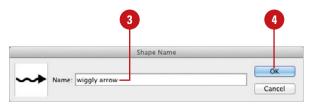

# Saving Custom Shape Sets

#### **Save Custom Shape Sets**

- Select the **Custom Shape** tool on the toolbox.
- 2 Click the **Shape** list arrow to see a list of the current shapes.
- 3 Create new shapes, and then add them to the current list.

**IMPORTANT** As you create new shapes, if there are some you don't like, delete them. Right-click the shape, and then click Delete Shape.

- 4 To add preexisting shapes, click the **Options** button, and then click **Load Shapes**, or choose from the available predefined shape lists.
- 5 Click the **Options** button, and then click **Save Shapes**.
- 6 Enter a descriptive name for the new set in the File Name (Win) or the Save As (Mac) box.
- 7 Click the **Save In** (Win) list arrow or **Where** (Mac) popup, and then select a location to save the new shape set.

When you save shapes in the Custom Shapes folder (default location), your customized shape appears at the bottom of the Shapes Options menu.

8 Click Save.

The custom shape file is saved with the CSH extension.

Creating customized sets of shapes is an excellent way to get organized. The next time you need a specific shape all you have to do is select the shape from your organized sets. Organization can save you time, but it also lends a sense of consistency to designs. Using the same customized shapes repeatedly helps to tie the elements of a design together, and Photoshop gives you the perfect way to maintain that consistency with customized shape sets.

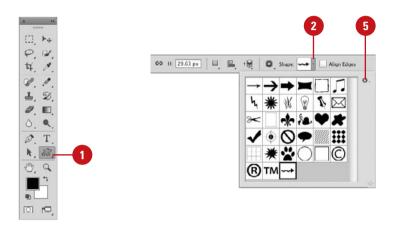

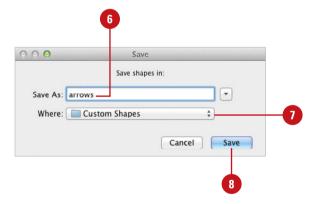

# Using the Paint Bucket Tool

#### **Use the Paint Bucket Tool**

- Select the **Paint Bucket** tool on the toolbox.
- 2 Click the **Fill** list arrow, and then select an option:
  - Foreground. Fills a selected area with the current foreground color.
  - Pattern. Fills a selected area with a pattern.
- 3 Click the **Pattern** list arrow, and then select a predefined fill pattern. This option is available if you select Pattern as a fill option.
- 4 Click the **Mode** list arrow, and then select a blending mode.
- 5 Enter an Opacity percentage value (1% to 100%).
- 6 Select a Tolerance value (0 to 255). The Tolerance value influences the range that the Paint Bucket uses to fill a given area.
- 7 Select the **Anti-alias** check box to create a visually smoother line.
- 8 Select the **Contiguous** check box to restrict the fill to the selected area.
- 9 Select the All Layers check box to fill the color range information from all the image's layers.
- 10 Click the **Paint Bucket** tool cursor on the area to be changed.

The Paint Bucket tool is not new; in fact, it's been around almost as long as Photoshop. The Paint Bucket's primary function is to fill an area with the active foreground color, but that's not all it's capable of doing. The Paint Bucket tool can fill areas with a selected pattern and, much the same way that the Magic Wand tool selects image information, the fill area can be controlled by the shift in brightness of image pixels. Combine those features with the ability to change the Paint Bucket's blending mode or opacity, and you have a tool with a lot of horsepower.

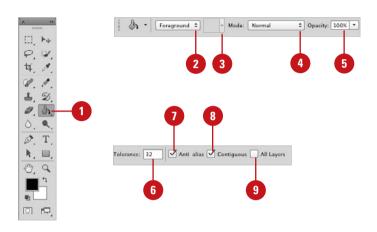

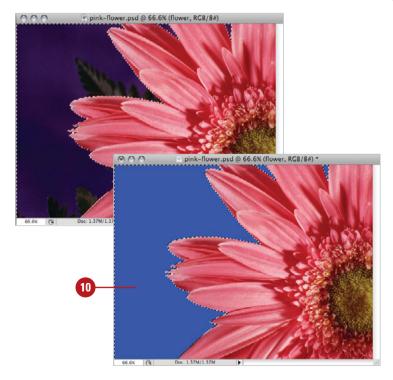

## Working with the Fraser Tools

#### Use the Basic Eraser Tool

- Select the Eraser tool on the
- 2 Click the **Brush** list arrow, and then select a brush tip.
- 3 Click the Erasing Mode list arrow, and then click Brush, Pencil, or Block.
- 4 Enter an Opacity percentage value (1% to 100%) to determine how much the eraser removes from the image.
- 5 Enter a Flow percentage value (1% to 100%) to determine the length of the eraser stroke.
- 6 Click the **Airbrush** button to change the solid eraser stroke of the eraser to that of an airbrush.
- 7 Select the Erase To History check box to temporarily turn the Eraser into a History Brush.
- 8 Drag the Eraser over an image layer to convert the image pixels to transparency.

Photoshop's basic Eraser tool converts image pixels in a layer to transparent pixels. While the primary function of the Eraser tool has not changed, the tool itself has been greatly improved. For example, you can use the Eraser tool to remove a specific color or to erase around the edge of an object. You can instruct the Eraser tool to remove a specific color while protecting another color and at the same time, increase or decrease the tool's tolerance (the range of selection). If you use the Eraser tool on a layered document, the tool will erase to transparency. If the Eraser tool is used on a flattened document (flattened documents do not support transparency), the Eraser tool will use the active background color to perform the erasure. As you can see, the eraser tools do more than blindly erase image information. As you master the eraser tools, you just may find those complicated eraser jobs becoming easier and easier. The Background Eraser tool lets you select specific colors within an image and erase just those colors.

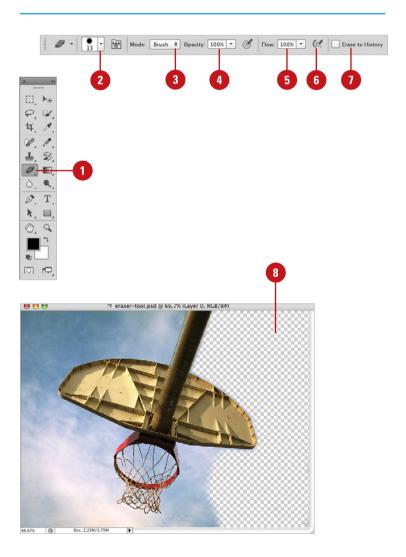

## **Use the Background Eraser Tool**

- Select the Background Eraser tool on the toolbox.
- 2 Click the **Brush** list arrow, and then select a brush tip.
- 3 Click one of the Sampling buttons (determines how the Background Eraser selects the color range):
  - Continuous. Continually selects a color range as you drag the Eraser tool across the image.
  - Once. Samples a color range when you first click your mouse.
  - Background Swatch. Only erases the active background color.
- 4 Click the **Limits** list arrow, and then click how far you want the erasing to spread:
  - Discontiguous. Lets the Eraser tool work with all similar color range pixels throughout the image.
  - Contiguous. Restricts the Eraser tool to the selected color range, without moving outside the originally sampled area.
  - Find Edges. Looks for a shift in color range and attempts to erase to the visual edge of the image.
- 5 Select a Tolerance percentage value (1% to 100%). The higher the tolerance, the greater the range.
- 6 Select the **Protect Foreground Color** check box to prevent that color from being erased.
- Drag in the image to erase.

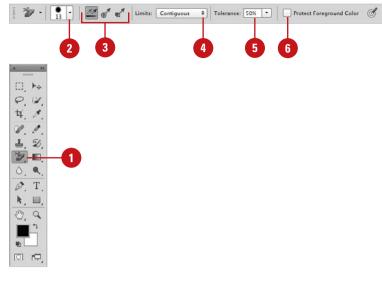

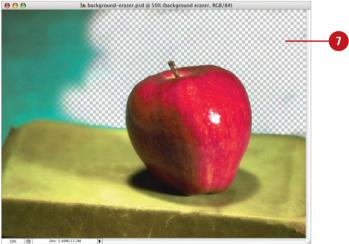

## For Your Information

## **Using the Background Eraser Tool**

The Background Eraser tool erases an image by converting the image pixels to transparency. If you attempt to use the Background Eraser tool on a flattened image, the tool will automatically convert the flattened background into a normal layer. Photoshop is actually making an assumption that if you're using the Background Eraser tool, you obviously need the image to be on a layer that supports transparency, not a background layer.

# Working with the Magic Eraser Tool

### Work with the Magic Eraser Tool

- Select the Magic Eraser tool on the toolbox.
- 2 Enter a Tolerance value (0 to 255). The higher the value, the greater the range the Magic Eraser erases.
- 3 Select the **Anti-alias** check box to create a visually softer eraser (useful when dealing with intensely rounded or curved selections).
- 4 Select the Contiguous check box to select adjacent pixels within the active document.
- 5 Select the **Sample All Layers** check box to sample image information from all layers (Photoshop then treats the visual image as a composite).
- 6 Click within the active document.

The Magic Eraser tool, depending on the options you choose, samples the pixels directly under the tool and uses that data to create a range for erasing image information.

The Magic Eraser tool functions the same way as the Magic Wand selection tool, except that instead of selecting an area, it erases it. The Magic Eraser tool works on any traditional Photoshop layer, as well as the Background layer. Clicking with the Magic Eraser tool converts image pixels into transparent pixels. Since the Background layer does not support transparency, using the Magic Eraser tool causes Photoshop to convert the Background into a traditional layer. The click position for the Magic Eraser tool is the reference point from which the erase takes place. The Magic Eraser tool erases all contiguous pixels (those touching each other) that are within the set tolerance level, which is how great of a variation in pixel color you can have to be included in the erase.

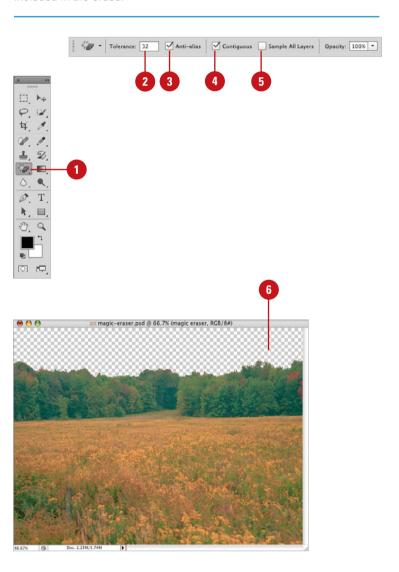

# Creating and Applying Gradients

#### **Create a Standard Gradient**

- 1 Select the **Gradient** tool on the toolhox.
- Click the Gradient list arrow, and then select from the available gradients.
  - The preset gradients include Foreground to Transparent, Chrome, Spectrum, Transparent Rainbow, Transparent Stripes, and Neutral Density.
- 3 Select one of the following gradient types from the five icons:
  - Linear, Radial, Angle, Reflected or Diamond.
- 4 Click the **Mode** list arrow, and then select a blending mode.
- 5 Enter an Opacity percentage value (1% to 100%).
- 6 Select the **Reverse** check box to reverse the color order of the selected gradient.
- 7 Select the **Dither** check box to visually create a smoother transition between gradient colors.
- 8 Select the **Transparency** check box to create gradients using a gradient mask (allows for transparency in the gradient).
- 9 Drag in the image to create a gradient.

While most of Photoshop's painting and drawing tools let you select and paint with a single color, the Gradient tool lets you paint with a veritable rainbow of colors. The Gradient tool comes packaged with several sets of predesigned gradients—including color, transparent, and neutral density options—or you can create and save your own customized gradient sets. The process of creating a gradient is simple; you select a gradient along with a specific type (Linear, Radial, etc.), and then drag in the document window. The length and angle of the drag determines how the gradient is applied. Since gradients, by default, overwrite image pixels, it's a good idea to create gradients in separate layers.

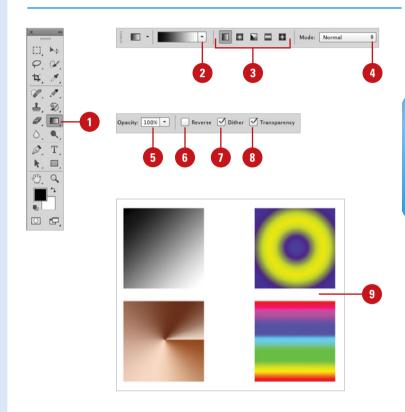

#### For Your Information

## **Adding Predefined Gradients**

To add a predefined gradient, you must first select the Gradient tool. Click the Gradient Picker button, located on the Options bar, to use one of the available gradient sets. Choose to append the new gradients to the existing list, or click OK to replace the existing gradients with the new ones.

# Creating and Saving Customized Gradients

# Create and Save a Customized Gradient

- Select the **Gradient** tool on the toolhox.
- Click the thumbnail of the active gradient on the Options bar to open the Gradient dialog box.
- 3 Select a gradient from the available options that is close to what you want to create.
  - The preset gradients include Foreground to Transparent, Chrome, Spectrum, Transparent Rainbow, Transparent Stripes, and Neutral Density.
- 4 Enter a name for the new gradient.
- 5 Click **New**.

A thumbnail (copy of the selected gradient) appears at the bottom of the list.

- 6 Click the **Gradient Type** list arrow, and then select one of the following:
  - Solid. Uses solid colors for the gradient.
  - Noise. Uses noise to distribute the colors.

Customized gradients are easy to create and essential when you just can't find what you want in Photoshop's predefined sets. It doesn't matter how many gradients Photoshop provides for you, there will always be that one instance where they just don't do the required job. With just a few clicks of your mouse, you can create your own customized gradients. You can start with one of Photoshop's gradients and modify it to your needs. You can also start completely from scratch; the choice is yours, and so are the rewards of creating that one-of-a-kind stunning gradient you can use for your current and future projects.

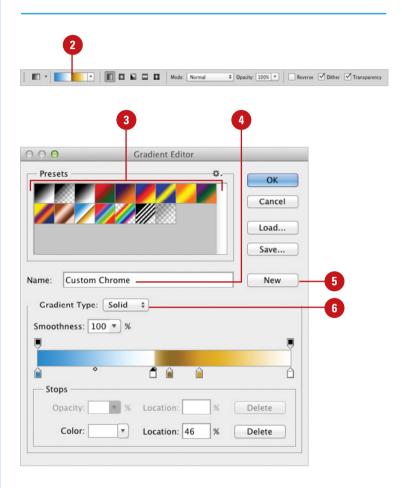

- 7 Click the **Smoothness** list arrow, and then select one of the following:
  - Smoothness. A percentage value (0% to 100%) that determines how smoothly the colors of the gradient blend together (available when the Solid option is selected).
  - Roughness. A percentage value (0% to 100%) that determines how much noise to introduce into the gradient colors (available when the Noise option is selected).
- 8 To add Opacity Stops, click above the gradient line; to remove Opacity Stops, drag the stop away from the line.
- To add Color Stops, click below the gradient line; to remove Color Stops, drag the stop away from the line.
- 10 Click on an Opacity Stop, and then enter an Opacity percentage (0% to 100%), and a Location percentage (0% to 100%) for the stop to place it on the line.
- Click on a Color stop, and then select a color, and a Location percentage (0% to 100%) for the stop to place it on the line.
- Click **Delete** to delete the selected opacity or color stop.
- Click **Save** to save the new gradient set.

The set will include the new gradients, and all the gradients that appear in the Presets panel.

14 Click OK.

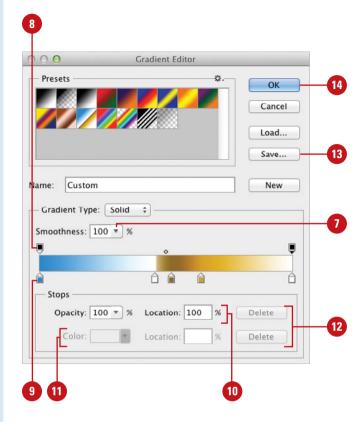

#### For Your Information

## **Creating a Customized Gradient**

Gradients serve many purposes. They can be used to jazz up a shape drawn with Photoshop's drawing tools or they can be applied to an entire document and used as a background on a web page, brochure or newsletter. Whatever you use gradients for, remember that they are powerful image elements. Use gradients to attract attention to a document, but don't use them if they draw people's eyes away from the main elements of the image. It will be a small consolation to know that your fantastic marketing graphic attracted attention, but everyone was so focused on your special effects and gradients, they forgot to buy what you were selling. Remember, it's always about the message. An image is worth a thousand words...let the image tell its story.

## Using the Color Replacement Tool

#### **Use the Color Replacement Tool**

- Select the Color Replacement tool on the toolbox.
- 2 Select a Brush tip on the Options bar.
- 3 Select from the available Sampling options:
  - Continuous. Samples colors continuously as you drag.
  - Once. Replaces the targeted color only where you click.
  - Background Swatch. Erases areas matching the background.
- 4 Select from the available Limits options:
  - Discontiguous. Replaces the sampled color under the pointer.
  - Contiguous. Replaces connected areas containing the sampled color and preserves the sharpness of shape edges.
  - Find edges. Limits painting of the replacement color within an object as defined by its edges.
- 5 Enter a Tolerance percentage value (0% to 255%).
- 6 Select the Anti-alias check box for a smoother edge on areas you correct.
- Select a foreground color to use to replace the unwanted color.
- 8 Drag in the image over the color you want to replace.

The Color Replacement tool lets you replace a specific color in your image. For best results use soft brushes with this tool to help blend the colors into the original image. Have you ever captured that perfect picture of a family member or friend, only to find they have red eyes? Or maybe there's a part of your image where the color draws attention away from the focal point. Either way, the Color Replacement tool is a great feature that allows you to take control of the final image.

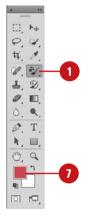

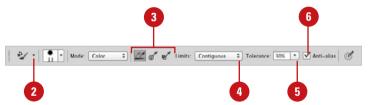

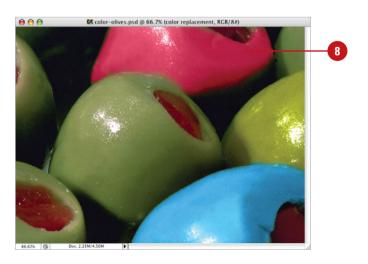

# Index

| A                                                                             |
|-------------------------------------------------------------------------------|
| absolute colorimetric rendering intent, 451 accented edges filter effect, 373 |
| Acrobat 4 color system, 454                                                   |
| actions, 375-396. <i>See also</i> droplets                                    |
| adding command to action, 382                                                 |
| buttons, converting to, 377                                                   |
| Conditional Mode Change command,<br>428                                       |
| copying, 386                                                                  |
| sets, copying between, 390                                                    |
| deleting command from action, 383                                             |
| enhanced scripting of, 392-393                                                |
| files, saving actions as, 389                                                 |
| modal controls, working with, 384                                             |
| moving actions between sets, 390                                              |
| multiple sources, calling actions from, 387                                   |
| names for action sets, 390                                                    |
| new action, building, 378                                                     |
| non-recordable commands, inserting,<br>391                                    |
| order of commands, changing, 385                                              |
| pauses in, 384                                                                |
| play options, 394                                                             |
| playback of command, controlling, 381                                         |
| recording actions, 379                                                        |
| running actions inside actions, 387                                           |
| saving, 375                                                                   |
| files, saving actions as, 389                                                 |
| sets, saving actions into, 388                                                |
| sets                                                                          |
| creating, 388                                                                 |
| files, saving actions as, 389                                                 |
| moving and copying between, 390                                               |
| names for, 390                                                                |
| speed of executing, 385                                                       |
| stop to action, adding, 380                                                   |

```
Actions dialog box, 389
Actions panel, 375-377, See also
      actions; droplets
adaptive wide angle filter, 354-355
Add Layer Mask button, 253, 255
   with type masks, 339
Add Layer Styles button, 255, 295, 310
Add New Layer button, 111
Add Noise filter, 158
Additional Plug-Ins Folder, 66
Additive RGB, 186
adjustment layers, 109
   advantages of, 147
   blending modes with, 154
   composite layers, creating, 151
   creating, 148
   deleting, 153
   file formats for, 148
   filters on masks, 157
   grouping, 152
   HDR Toning, 216-217
   Levels adjustment for, 178-179
   linking layers in, 121, 151
   masks with, 156-157
   merging, 150-151
   modifying, 149
   opacity, working with, 154
   pain on adjustment masks, 156
   regular layer, converting to, 153
   temporary composite images, creating,
Adobe (ACE) color management, 458
Adobe Acrobat Reader, 4
Adobe Bridge. See Bridge
Adobe Creative Suite, 1, 528
   Bridge with, 13
Adobe Drive, 28, 30
Adobe Extension Manager, 528, 546
```

| Adobe ExtendScriptToolkit 528, 547       | arrange multiple documents, 42                               |
|------------------------------------------|--------------------------------------------------------------|
| Adobe Flash. See SWF files               | arrowheads with Line tool, 235                               |
| Adobe Gamma utility, 446                 | Art History brush, 133, 144                                  |
| Adobe Help Center, 4, 26-27              | artistic filters, 342                                        |
| Adobe Illustrator. See Illustrator       | for layer mask borders, 257                                  |
| Adobe Media Encoder, 528, 544-545        | Asian text options, 70                                       |
| Adobe Ray Tracer, 516                    | Auto-Align, 122-123                                          |
| Adobe Updater Preferences dialog box, 4, | Auto-Blend, 122-123                                          |
| 24-25                                    | Auto Color command, 203                                      |
| Airbrush, 173, 227, 231                  | Auto Contrast and Color command, 203                         |
| align layers, Auto, 122-123              | Auto Contrast command, 203                                   |
| alpha channels                           | Auto Erase, 234                                              |
| different file formats, saving as, 411   | Auto Save, 28-29, 56-57                                      |
| saving, 28                               | Auto Tone command, 202                                       |
| altitude values for Bevel and Emboss     | Auto levels command, 204                                     |
| style, 299                               | Automate commands, 425-444                                   |
| anchor points. See also paths            |                                                              |
| with Magnetic Lasso tool, 83             | В                                                            |
| Android, 544-545                         | Packground Frager tool 244 245                               |
| angle values                             | Background Eraser tool, 244-245<br>backgrounds, 109, 222-223 |
| for Bevel and Emboss style, 299          | converting into layers, 116-117                              |
| for Drop Shadow style, 296               | default and switching of colors, 223                         |
| with Smart Sharpen filter, 168           | _                                                            |
| animations, work with, 506-507           | Foreground and Background colors, 222-223                    |
| animated GIFs                            | Merge Visible option, 117                                    |
| creating, 504-505                        | multi-layered documents into back-                           |
| annotations. See notes                   | grounds, converting, 117                                     |
| anti-aliasing                            | Screen Mode determining, 37                                  |
| for Bevel and Emboss style, 300          | Barrel distortion, 162-163                                   |
| Character panel selections, 321          | baseline shift, 315                                          |
| Column Marquee tools and, 80             | Character panel selections, 321                              |
| with Custom Shapes tool, 237             | batch commands with Bridge, 442-443                          |
| for Drop Shadow style, 297               | Batch File Processing, 426-427                               |
| for Inner Glow style, 309                | BBEdit, 392                                                  |
| with Line tool, 235                      | Bevel and Emboss style                                       |
| and Magic Eraser tool, 246               | contours, working with, 299-300                              |
| multi-page PDFs to PSDs, converting,     | with layer masks, 255                                        |
| 431<br>for Outer Glow style, 307         | Texture option for, 300-301                                  |
| with Paint Bucket tool, 243              | with type masks, 336-337                                     |
| for paths with fill, 288                 | working with, 298-299                                        |
| setting options for, 323                 | Bicubic Sharper method, 54                                   |
| with Type tool, 317, 319                 | Bird's Eye view, 38-39                                       |
| Apple Computers. See also Macintosh      | bit depth, 182                                               |
| Apple Devices                            | bitmap color modes, 185, 189                                 |
| Media Encoder for, 544-545               | bitmapped fonts, 319                                         |
| Application frame, 72-73                 | black and white. See also Grayscale                          |
| Arc and Arch styles of warped text, 324  | color mode                                                   |
| Are and Aren styles of warped text, 324  | Threshold adjustment for, 215                                |

| Black & White adjustment, 219             | exploring, 529                              |
|-------------------------------------------|---------------------------------------------|
| Black Point Compensation                  | images, working with, 536-537               |
| for converting color space, 459           | Mini Bridge, 543                            |
| for soft-proof colors, 448                | opening files with, 16                      |
| blade curvature with Lens Blur filter     | photos, getting, 531                        |
| option, 361                               | preferences, 538-539                        |
| blend modes, 09                           | starting, 530                               |
| with adjustment layers, 154               | with Adobe Creative Suite 2, 13, 455        |
| Color Overlay style with, 302             | Web Photo Gallery, 541                      |
| for Drop Shadow style, 296                | brightness. See also HSB (hue,              |
| Fill blending mode, 201                   | saturation, brightness)                     |
| with filter effects, 363                  | with Lens Blur filter, 361                  |
| for Inner Shadow style, 308               | Brightness/Contrast adjustment, 181,        |
| with layer masks, 257                     | 206-207                                     |
| with layers, 124                          | Bristle brush tip                           |
| for Outer Glow style, 306                 | adjusting, 228                              |
| with Pattern Overlays, 304                | Brush font, 306                             |
| for Stroke layer style, 303               | Brush Pose, 224, 227                        |
| blend layers, Auto, 122-123               | brush strokes filters, 342                  |
| bloating with Liquify, 346                | in Quick Mask Mode, 271                     |
| Blur filters. See also Lens Blur filter   | brush tips, 226                             |
| Box Blur filter, 164                      | cursor options, 60                          |
| channel masks, softening effects of, 267  | customized brush tips, creating, 229        |
| Field blur filter, 358-359                | saving, 230                                 |
| Gallery, 358-359                          | brushes, 221. See also specific tools       |
| Iris blur filter, 358-359                 | with Color Replacement tool, 250            |
| in Quick Mask Mode, 271                   | Liquify tool option, 348                    |
| Shape Blur filter, 164-165                | in Quick Mask Mode, 270                     |
| Surface Blur filter, 164-165              | with Vanishing Point tool, 160              |
| Tilt-Shift blur filter, 358-359           | Brush Options menu, 230                     |
| Blur tool, 170                            | Brush panel, 224                            |
| BMP files, 409                            | Bristle brush tip, adjusting, 228           |
| layers exported as, 130                   | Brush tip, adjusting, 227                   |
| borders                                   | pre-defined sets in, 226                    |
| Auto Color command with, 203              | Brush Presets panel, 224                    |
| channel mask borders, moving, 268         | modifying, 225                              |
| layer mask borders, creating, 257         | built-in scripts, 393                       |
| paths, creating shapes as, 290            | Build-up, brush, 224, 227                   |
| boundaries, proportional transform, 96    | Bulge style of warped text, 324             |
| bounding boxes, 257                       | Burn tool, 173                              |
| clipping paths and, 286                   |                                             |
| in Print dialog box with preview, 398-399 | C                                           |
| Box Blur filter, 164                      | cache preferences, 53                       |
| Bridge, 1, 4                              | setting levels, 68                          |
| adjustments, images, 540                  | calibrating colors. See color management    |
| automating, tasks, 542                    | calligraphy lettering, Pencil tool for, 233 |
| camera raw, 532-535                       | Camera Data 1 and 2 412                     |

closing documents and opening, 31

| Camera Raw                                           | clipboard                                                                                |
|------------------------------------------------------|------------------------------------------------------------------------------------------|
| dialog box, 18-19, 532-535                           | with Pattern Maker filter, 364                                                           |
| introduction, plug-in, 528                           | preferences for, 55                                                                      |
| preferences in Bridge, 532                           | clipping. See also paths                                                                 |
| preferences in Photoshop, 57                         | masks, creating, 111                                                                     |
| canvas size, 22-23                                   | Clone Stamp tool, 171, 501                                                               |
| center justification, 319                            | Clone Source panel, 172, 174, 176, 501                                                   |
| chain button with layer masks, 253                   | closing documents, 31                                                                    |
| channel masks, 251. See also Quick<br>Mask Mode      | CMYK (cyan, magenta, yellow, black) color,<br>13, 47, 185. <i>See also</i> color manage- |
| combining, 269                                       | ment; out-of-gamut                                                                       |
| deleting, 266-267                                    | Color Slider, 196                                                                        |
| filter effects, controlling, 368-369                 | converting images to, 187                                                                |
| Gaussian Blur filter with, 267, 269 loading, 266-267 | Multi-Channel color mode, converting<br>images to, 194                                   |
| modifying options, 262                               | patterns, generation of, 365                                                             |
| moving masks between documents, 268                  | press, preparing images for, 420-421                                                     |
| from native color channels, 264-265                  | RGB (red, green, blue) color and, 185,<br>450                                            |
| pre-existing channels, options, 262                  | soft-proof colors, setting up, 448-449                                                   |
| saving, 266-267                                      | Spectrums or Ramps, 197                                                                  |
| from scratch, 261                                    | Color Balance command, 181, 206-207                                                      |
| from selections, 263                                 | Color Dynamics, 224, 227                                                                 |
| showing/hiding, 261                                  | color handling, printing, 402-403                                                        |
| softening effects of, 267                            | Color Intensity with Match Color                                                         |
| working with, 260                                    | adjustment, 220                                                                          |
| Channel Mixer adjustment, 211                        | color lookup table (CLUT), 190-191                                                       |
| channels, 181. See also channel masks                | color management, 445-463. See also ICC                                                  |
| Channel Mixer adjustment, 211                        | Profile; out-of-gamut; rendering intent                                                  |
| 8-bit channels, 182-183                              | assigning profiles to document, 457                                                      |
| Spot color channels, 202                             | converting color space to profile,                                                       |
| Channels panel. See also channel masks               | 458-459                                                                                  |
| selections, creating, 94                             | defaults, 454-455                                                                        |
| working with, 184                                    | hardware, calibrating with, 447                                                          |
| Character panel, 72-73, 315                          | monitors, calibrating, 446                                                               |
| showing/hiding, 319                                  | Print dialog, options, 402-403, 452-453                                                  |
| Character panel                                      | RGB to CMYK, changing from, 450                                                          |
| working with, 320-321                                | soft-proof colors, setting up, 448-449                                                   |
| Character Styles panel                               | software, calibrating with, 447                                                          |
| creating styles, 326-327                             | working with, 454-455                                                                    |
| Chisel Hard Technique for bevel, 298                 | Color Management, printing, 402-403                                                      |
| chiseled text                                        | color markers, creating, 46                                                              |
| creating, 308                                        | color modes, 13, 185                                                                     |
| with type mask, 336-337                              | bitmap color modes, 189                                                                  |
| choke value for Inner Glow style, 309                | changing, 185                                                                            |
| chromatic aberration, 162                            | Replace Color command, 195                                                               |
| Cineon files, 409                                    | selecting, 13                                                                            |
| circles with Standard Shape tool, 236                | Color Overlay, 293                                                                       |
| clipart for Web, preparing, 416-417                  | applying, 302                                                                            |

Color panel, 196-197 Photo Filter option, 213, 362 for PNG-8 documents, 476 for PNG-8 documents, 476 Color Picker Posterize adjustment for, 215 selecting colors from, 65 in Quick Mask Mode, 271 text color, changing, 317 Replace Color command, 195 Color Replacement tool, 250 selection by color range, 87 color sliders, 196 Selective Color adjustment, 210 preferences for, 55 skin tones, detect faces, 87 Color Sampler Tool, 46, 223 Slice option, 64-65 Color Swatch button, 319 Stroke command, 200 colors, 181. See also channels; CMYK (cyan, Swatches panel, 198-199 magenta, yellow, black) color; color text color, changing, 317 management; Info panel; RGB (red, for transparency grid, 61 green, blue) color; spot colors; tonal ColorSvnc, 446, 458 values: unified color table workflow, setting, 454 Auto Color command, 203 color settings, 454 Auto Contrast command, 203 with Creative Suite, 455 Auto levels command, 204 columns and rows Background colors, 222-223 ruler options, 63 Background Eraser tool, 244-245 Single Row/Column Marquee tools, 80 of brush tips, 229 combine layers, Auto, 122-123 Black & White adjustment, 219 combining channel masks, 269 Channel Mixer adjustment, 211 commands. See also specific commands clipart for Web, preparing, 416 enhanced scripting of, 392-393 Color Balance adjustment, 206-207 compression. See file compression Color Replacement tool, 250 comps, layer, 129 Curves adjustment, 206 concavity with Line tool, 235 deleting on Swatches panel, 198 Conditional Mode Change command, 428 Desaturate command, 208 Contact Sheet, creating, 434-435 for Drop Shadow style, 296 Content-Aware fill, 102-103 Equalize command, 214 with Patch tool, 104 Eraser tools with, 244-245 Content-Aware move and extend, 105 Exposure adjustment, 205 Content-Aware Move tool, 10, 105 fill colors, changing, 332 Content-Aware scaling, 101 Fill command, 200-201 contours Foreground colors, 222-223 for Bevel and Emboss style, 299 for GIF documents, 474 for Outer Glow style, 307 Gradient Map adjustment, 212 working with, 300 Grid options, 64-65 Convert Point tool, 285 Guides option, 64-65 Convert To Mask button, 260 for Inner Glow style, 308 Convert To Profile command, 458 Invert command for, 214 copies levels adjustment, 204 different file formats, save as, 411 Macintosh, printing in, 404-405 file copies, saving, 28 Match Color adjustment, 220 printing, 398, 404, 406 Navigator panel view box color, 36 copying. See also actions; layers of notes, 45 do not copy watermarks, 371 for Outer Glow style, 306

| copying (continued)                             | defaults for panels, 7-9                                                          |
|-------------------------------------------------|-----------------------------------------------------------------------------------|
| History states, 134, 139                        | Delete button, Actions panel, 377                                                 |
| selection, 93, 128                              | deleting. See also layers                                                         |
| with Vanishing Point tool, 160-161              | actions, commands from, 383                                                       |
| copyrights, watermarks protecting, 341,         | adjustment layers, 153                                                            |
| 370-371, 412-413                                | anchor points in paths, 280-281                                                   |
| contours                                        | with Bridge, 536-537                                                              |
| for Drop Shadow style, 297                      | channel masks, 266-267                                                            |
| for Inner Glow style, 309                       | customized workspace, 72-73                                                       |
| Count tool                                      | linked layers, 127                                                                |
| counting, 512-513                               | notes, 45                                                                         |
| preferences, 64-65                              | panels, 7-9                                                                       |
| crawling marquee, 274                           | pixels, 44                                                                        |
| Create New Action button, Actions panel,        | presets, items in, 71                                                             |
| 376-377, 378                                    | ruler guides, 49                                                                  |
| Create New Channel button, 260                  | Swatches panel, colors on, 198                                                    |
| Create New Layer button, 257                    | text, 317                                                                         |
| duplicating layers with, 126                    | density option, 405, 372                                                          |
| Create New Set button, Actions panel, 377       | depth values                                                                      |
| Create Plane tool, 160                          | for Bevel and Emboss style, 298                                                   |
| Crop and Straighten Photos command,<br>425, 429 | Lens Blur filter option, 361                                                      |
| Crop command, 425                               | for texture, 301                                                                  |
| crop marks, printing, 400                       | Desaturate command, 208                                                           |
| cropping selections, 98-100                     | Despeckle filter, 166                                                             |
| Crop Tool, 98-99                                | destination for droplets, 395                                                     |
| cursors                                         | DICOM files, 409                                                                  |
| painting cursor options, 60                     | Difference Blending Mode, 154                                                     |
| preferences, 60                                 | diffuse glow filter effect, 373                                                   |
| Curves adjustment, 181, 206                     | digital cameras                                                                   |
| with channel masks, 265                         | calibrating, 447                                                                  |
| custom preset document, creating, 12            | importing raw data from, 18-19                                                    |
| Custom Shapes tool, 237-242                     | noise from, 159                                                                   |
| creating custom shapes, 241                     | digital watermarks, embedding, 341, 370-                                          |
| saving shape sets, 242                          | 371<br>Direct Selection tool, 283                                                 |
| customizing, 51. See also layer styles          | ŕ                                                                                 |
| brush tips, 229                                 | curve of segment line, changing, 285                                              |
| color settings, 454-455                         | type path, reshaping, 340                                                         |
| Swatches panels, 199                            | direction for Bevel and Emboss style, 298 Display preferences. See also interface |
| user interface, 74-75                           | distance values                                                                   |
| workspace, 72-73                                | for Drop Shadow style, 297                                                        |
| cutout filter effect, 372                       | Lens Blur filter option, 361                                                      |
|                                                 | distortion, 342                                                                   |
| D                                               | with Free Transform command, 96                                                   |
| data driven graphics, 490                       | for layer mask borders, 257                                                       |
| DCS files, 409                                  | Lens Correction filter and, 162-163                                               |
| press, preparing images for, 420-421            | in Quick Mask Mode, 271                                                           |
| pross, proparing images 101, 420-421            | Transform command selection, 97                                                   |
|                                                 |                                                                                   |

| distribution option with Add Noise filter,<br>158         | Drop Shadow, 294<br>creating, 296-297    |
|-----------------------------------------------------------|------------------------------------------|
| dithering                                                 | with layer masks, 255                    |
| clipart for Web, preparing, 416                           | modifying, 296-297                       |
| for GIF documents, 475                                    | droplets, 375                            |
| for gradients, 247                                        | creating, 394-395                        |
| for Indexed color mode, 190                               |                                          |
| for PNG-8 documents, 477                                  | naming options, 395                      |
| for WBMP documents, 451                                   | using, 396                               |
| DNG files                                                 | dry brush filter effect, 372             |
| information on, 535                                       | DSC 2.0 color plates, 202                |
| · · · · · · · · · · · · · · · · · · ·                     | Dual Brush, 224, 227                     |
| raw images saved as, 18-19, 532-535                       | Duotone color mode, 185                  |
| do not copy watermarks, 371                               | converting images to, 193                |
| Dock, painting engine in, 224                             | duplicating. See copying                 |
| docking, 6                                                | Dust and Scratches filter, 158           |
| document windows, 42                                      | dynamic range, 182-183. See also High    |
| document dimensions, 30                                   | Dynamic Range (HDR) images               |
| document window, 6                                        | _                                        |
| moving images in, 41                                      | E                                        |
| Vanishing point tool, working with, 160-                  | East Asian                               |
| 161                                                       | language options, 317                    |
| documents. See also layers; new documents                 | Edit Plane tool, 278                     |
| all documents, closing, 31                                | editing                                  |
| . 3.                                                      | animated GIFs, 481                       |
| backgrounds, converting multi-layered documents into, 117 | inserted documents, 17                   |
| closing, 31                                               | nondestructively, 21                     |
| custom preset document, creating, 12                      | selections, 92                           |
| dragging layer thumbnails into                            | 8-bit channels, 182-183                  |
| documents, 44                                             | Exposure adjustment with, 205            |
| inserting, images, 17                                     | ellipses                                 |
| file information into, 412-413                            | for layer mask borders, 257              |
| New Document Preset Resolutions,                          | with Standard Shape tool, 236            |
| 62-63                                                     | Elliptical Marquee tool, 79              |
| multiple, arrange, 42                                     | Embed Color Profile, Macintosh, 411      |
| organizing documents, 411                                 | embedding                                |
| profiles, 30                                              | 3                                        |
| saving, 28-29                                             | ICC color profiles, 456                  |
| sizes, 30                                                 | proof profile information, 29            |
| Dodge tool, 173                                           | Emboss style. See Bevel and Emboss style |
| downloading                                               | emulating color systems, 454             |
| DNG converters, 19                                        | encoding images for press, 421           |
| layer styles, 312                                         | EPS files, 409                           |
| patches, 24-25                                            | inserting images in, 17                  |
| -                                                         | metadata information, adding, 413        |
| updates, 24-25                                            | text saved as, 325                       |
| dragging layer thumbnails into documents, 44              | Equalize command, 214                    |
| drawing tablets, 126                                      | Eraser tools, 221, 244-245               |
| Drawing tool, 221                                         | Background Eraser tool, 244-245          |

| Eraser tools (continued)                 | and exporting                                 |
|------------------------------------------|-----------------------------------------------|
| basic Eraser tool, 244                   | 3D, 516-526                                   |
| with Foreground and Background           | actions as files, saving, 389                 |
| colors, 222                              | File Handling preferences, 56-57              |
| to History brush, 145                    | Fill command, 200-201                         |
| Magic Eraser tool, 246                   | Content-Aware fill, 102-103                   |
| exact colors for Indexed color mode, 190 | for paths, 273                                |
| Exclusion Blending Mode, 154             | with paths, 288                               |
| EXIF profile tag, ignoring, 57           | fills                                         |
| exiting Photoshop, 32                    | colors, changing, 332                         |
| Export Layers To Files command, 130      | Layers panel option, 108                      |
| exporting. See importing and exporting   | with Paint Bucket tool, 243                   |
| exposure                                 | for Stroke layer style, 303                   |
| controlling, 30                          | Filter Controls, Image Gallery dialog box,    |
| Exposure adjustment, 205                 | 342                                           |
| Extension Manager, 546                   | Filter Gallery, 342-343                       |
| Extract, 341                             | multiple filters, applying, 345               |
| eyedroppers, 87                          | Filter Selection, Image Gallery dialog box,   |
| for Background colors, 222-223           | 342                                           |
| for Foreground colors, 222-223           | filter layers, 108, 118, 119                  |
| with Save For Web command, 468           | filters, 341-374. See also specific types     |
| with Vanishing Point tool, 161           | on adjustment layer masks, 157                |
| _                                        | Blur Gallery, 358-359                         |
| F                                        | categories of, 342                            |
| F-Stop information, 412                  | channel masks controlling effects,<br>368-369 |
| fades, 341                               | Fade command with, 366                        |
| with Match Color adjustment, 220         | gradient masks with, 368-369                  |
| with Smart Sharpen filter, 169           | for layer mask borders, 257                   |
| working with, 366                        | Lens Correction filter, 162-163               |
| Feather option                           | Lighting Effects filter, 357                  |
| with layer masks, 256                    | multiple filters, applying, 345               |
| for out-of-gamut colors, 461             | Oil Paint filter, 356                         |
| Field blur filter, 358-359               | order for applying, 345                       |
| File Compatibility options, 28-29, 57    | Photo Filters, 213, 362                       |
| file compression                         | in Quick Mask Mode, 271                       |
| lossy/lossless compression, 414-415      | selections, controlling filters with, 367     |
| understanding, 414-415                   | shortcut for reapplying, 343                  |
| file extensions                          | various filter effects, 372-374               |
| for droplets, 395                        | watermarks, embedding, 341, 370-371           |
| lowercase, saving as, 29                 | adaptive wide angle filter, 354-355           |
| file formats. See also specific types    | Find and Replace, 315, 329                    |
| different file formats, saving documents | with Bridge, 536-537                          |
| with, 410-411                            | Find Edges filter, 366                        |
| list of, 409                             | FireWire, Scratch Disks with, 53              |
| understanding types of, 409              | Fish style of warped text, 324                |
| File Handling preferences, 51, 56-57     | Fisheye style of warped text, 324             |
| files. See also droplets; importing      | Fit Image command, 444                        |

| with Elliptical Marquee tool, 79 with Rectangular Marquee tool, 78 Flag style of warped text, 324 Flash. See SWF files flow for Airbrush tool, 231 for Paintbrush tool, 231 for Paintbrush tool, 231 save For Web command, 466 saving documents, 474-475 Save For Web command with, 466 saving documents, 479-476 Save For Web command with, 466 saving documents, 479-476 Save For Web command with, 466 saving documents, 479-476 Save For Web command with, 466 saving documents, 479-476 Save For Web command with, 466 saving documents, 479-476 Save For Web command with, 466 saving documents, 479-476 Save For Web command with, 466 saving documents as, 28 for Web images, 16 optimizing Glf documents, 479-476 Save For Web command with, 466 saving documents as, 28 for Web images, 16 optimizing Glf documents, 479-476 Save For Web command with, 466 saving documents as, 28 for Web images, 465 glass filter effect, 373 Global Light option for Bevel and Emboss style, 299 glowing edges filter effect, 373 Gradient tool, 11 gradients, 221 creating, 247 customized gradients, 248-249 with Stroke layer style, 303 grain filter effect, 374 gray. See also Grayscale color mode with layer masks, 252, 254 Grayscale color mode, 13, 185 Chant | Fixed Aspect Ratio                          | creating, 504-505                                                                                                    |
|----------------------------------------------------------------------------------------------------|---------------------------------------------|----------------------------------------------------------------------------------------------------|
| respond text, 324 Flag style of warped text, 324 Flag style of warped text, 324 Flash. See SWF files flow for Airbrush tool, 231 for Paintbrush tool, 231 for Paintbrush tool, 231 for Paintbrush tool, 231 for Paintbrush tool, 231 fonts Character panel selections, 320-321 missing fonts, replacing, 317 neon effects for, 306 of notes, 45 preferences, 54 preview size on menu, changing, 318 types of, 319 Type preferences for, 70 Type tool, working with, 318 foregrounds, 222-223 default and switching of, 223 with Paint Bucket tool, 243 freeform bounding box, 17 Free Transform command, 96 Freeform Pen tool, 278-279 FreeHand, moving shapes to, 241 freezing with Liquify, 347 freesco filter effect, 372 Full Screen Mode, 37 Fuzziness slider, 87  G gamut. See also out-of-gamut preferences, 61 Gamut Warning, 187, 398, 464 mask, 61 Gaussian Blur filter, 166 on adjustment masks, 157 with channel masks, 267, 269 with layer masks, 256, 257 Smart Sharpen filter with, 168 General preferences, setting, 54-55 geometry with Custom Shapes tool, 237 with Line tool, 235 paths, complexity of, 278 with Standard Shape tool, 236 Gliff lies 37/470. See also animated (SEs)  compression of, 414-415 metadata information, adding, 413 opening images, 16 optimizing GIF documents, 474-475 Save For Web images, 485 glass filter effect, 373 Global Light option for Bevel and Emboss style, 299 with Drop Shadow style, 299 glowing edges filter effect, 373 Gradient Wap adjustment, 212 Gradient Map adjustment, 212 creating, 247 customized gradients, 248-249 with filters, 368-369 for Inner Glow style, 303 grain filter effect, 374 gray. See also Grayscale color mode with layer masks, 256, 257 Smart Sharpen filter with, 168 General preferences, 54 General preferences, 54 Grayscale color mode, 13, 185 Channel Mixer adjustment with, 211 Color Slider, 196 converting images to, 188 puotone color mode and, 193 patterns, generation of, 365 Spectrums or Ramps, 197 working with, 188 grid size, 64-65 transparency grid size, 61 groups adjustment layers, grouping, 152 ne |                                             | _                                                                                                    |
| Flags tyle of warped text, 324 Flash. See SWF files flow for Airbrush tool, 231 for Paintbrush tool, 231 for Paintbrush tool, 231 fonts Character panel selections, 320-321 missing fonts, replacing, 317 neon effects for, 306 of notes, 45 preferences, 54 preview size on menu, changing, 318 types of, 319 Type preferences for, 70 Type tool, working with, 318 foregrounds, 222-223 default and switching of, 223 with Paint Bucket tool, 243 freeform bounding box, 17 Free Transform command, 96 Freeform Pen tool, 278-279 FreeHand, moving shapes to, 241 freezing with Liquify, 347 fresco filter effect, 372 Full Screen Mode, 37 Fuzziness slider, 87  G G G G G G G G G G G G G G G G G G                                                                                                    |                                             |                                                                                                    |
| Flash. See SWF files flow for Airbrush tool, 231 for Paintbrush tool, 231 for Paintbrush tool, 231 forns Character panel selections, 320-321 missing fonts, replacing, 317 neon effects for, 306 of notes, 45 preferences, 54 preview size on menu, changing, 318 types of, 319 Type preferences for, 70 Type tool, working with, 318 foregrounds, 222-223 default and switching of, 223 with Paint Bucket tool, 243 freeform bounding box, 17 Free Transform command, 96 Freeform Pen tool, 278-279 FreeBand, moving shapes to, 241 freezing with Liquify, 347 freesco filter effect, 372 Frull Screen Mode, 37 Fuzziness slider, 87  G  G  G  G  G  G  G  G  Gamut Warning, 187, 398, 464 mask, 61 Gaussian Blur filter, 166 on adjustment masks, 157 with channel masks, 266, 257 Smart Sharpen filter with, 168 General preferences, setting, 54-55 geometry with Custom Shapes tool, 236 glefflies 37, 470. See also animated GIEs event was as 20, 474-475 Save For Web command with, 466 saving documents as, 28 for Web images, 16 gotwel base filter effect, 373 Global Light option for Bevel and Emboss style, 299 with Drop Shadow style, 299 glowing edges filter effect, 373 Gradient Map adjustment, 212 Gradient Overlay, 293 Gradient tool, 11 gradients, 221 creating, 247 customized gradients, 248-249 with filters, 368-369 for Inner Glow style, 303 grain filter effect, 374 gray, See also Grayscale color mode with layer masks, 250, 257 Smart Sharpen filter with, 168 General preferences, setting, 54-55 geometry with Custom Shapes tool, 236 glidel Light option for Bevel and Emboss style, 299 with Drop Shadow style, 299 glowing edges filter effect, 373 Gradient Map adjustment, 212 Gradient Overlay, 293 Gradient tool, 11 gradients, 221 creating, 247 customized gradients, 248-249 with filters, 368-369 for Inner Glow style, 303 grain filter effect, 374 gray, See also Grayscale color mode with layer masks, 252, 254 Grayscale color mode, 13, 185 Channel Mixer adjustment with, 211 Color Slider, 196 converting images, 16 gobas filter effect, 372 foradient Overlay, 293  |                                             |                                                                                                    |
| for Airbrush tool, 231 for Paintbrush tool, 231 for Paintbrush tool, 231 for Paintbrush tool, 231 for Paintbrush tool, 231 forts  Character panel selections, 320-321 missing fonts, replacing, 317 neon effects for, 306 of notes, 45 preferences, 54 preview size on menu, changing, 318 types of, 319 Type preferences for, 70 Type tool, working with, 318 foregrounds, 222-223 default and switching of, 223 with Paint Bucket tool, 243 freeform bounding box, 17 Free Transform command, 96 Freeform Pen tool, 278-279 FreeHand, moving shapes to, 241 freezing with Liquify, 347 freesco filter effect, 372 Full Screen Mode, 37 Fuzziness slider, 87  G  gamut. See also out-of-gamut preferences, 61 Gamut Warning, 187, 398, 464 mask, 61 Gaussian Blur filter, 166 on adjustment masks, 267, 269 with Drop Shadow style, 299 with Drop Shadow style, 299 with Drop Shadow style, 299 glowing edges filter effect, 373 Gradient Map adjustment, 212 Gradient Overlay, 293 Gradient tool, 11 gradients, 221 creating, 247 customized gradients, 248-249 with filters, 368-369 for Inner Glow style, 309 for Outer Glow style, 309 for Outer Glow style, 309 grain filter effect, 374 graphic pen filter effect, 374 graphic pen filter effect, 373 grain filter effect, 373 gradient tool, 11 gradients, 221 creating, 247 customized gradients, 248-249 with Stroke layer style, 303 grain filter effect, 373 gradient tool, 11 gradients, 221 creating, 247 customized gradients, 248-249 with filters, 368-369 for Inner Glow style, 309 grain filter effect, 373 gradient tool, 11 gradients, 221 creating, 247 customized gradients, 248-249 with filters, 36 | Flash. See SWF files                        | _                                                                                                    |
| for Airbrush tool, 231 for Paintbrush tool, 231 for Paintbrush tool, 231 for Paintbrush tool, 231 for Paintbrush tool, 231 forts  Character panel selections, 320-321 missing fonts, replacing, 317 neon effects for, 306 of notes, 45 preferences, 54 preview size on menu, changing, 318 types of, 319 Type preferences for, 70 Type tool, working with, 318 foregrounds, 222-223 default and switching of, 223 with Paint Bucket tool, 243 freeform bounding box, 17 Free Transform command, 96 Freeform Pen tool, 278-279 FreeHand, moving shapes to, 241 freezing with Liquify, 347 fresco filter effect, 372 Full Screen Mode, 37 Fuzziness slider, 87  G  gamut. See also out-of-gamut preferences, 61 Gamut Warning, 187, 398, 464 mask, 61 Gaussian Blur filter, 166 on adjustment masks, 267, 269 with layer masks, 267, 269 with layer masks, 267, 269 with layer masks, 267, 269 with layer masks, 267, 269 with Custom Shapes tool, 237 with Line tool, 235 paths, complexity of, 278 with Standard Shape tool, 236 Gliff lies 37, 373 Global Light option for Bevel and Emboss style, 299 with Drop Shadow style, 299 with Drop Shadow style, 299 glowing edges filter effect, 373 Gradient Voerlay, 293 Gradient tool, 11 gradients, 221 creating, 247 customized gradients, 248-249 with filters, 368-369 for Inner Glow style, 309 for Outer Glow style, 309 grain filter effect, 374 graphic pen filter effect, 374 graphic pen filter effect, 374 graphic pen filter effect, 374 graphic pen filter effect, 374 graphic pen filter effect, 374 grays. See also Garayscale color mode with layer masks, 256, 256 Garayscale color mode, 13, 185 Channel Mixer adjustment with, 211 Color Slider, 196 converting images to, 188 Duotone color mode and, 193 patterns, generation of, 365 Spectrums or Ramps, 197 working with, 188 grid size, 64-65 transparency grid size, 61 groups adjustment layers, grouping, 152 nested layer group, creating, 113 Guides, Grids & Slices options, 64-65 guides ruler guides, 48-49                                                                                     | flow                                        |                                                                                                    |
| for Paintbrush tool, 231 fonts Character panel selections, 320-321 missing fonts, replacing, 317 neon effects for, 306 of notes, 45 preferences, 54 preview size on menu, changing, 318 types of, 319 Type preferences for, 70 Type tool, working with, 318 foregrounds, 222-223 default and switching of, 223 with Paint Bucket tool, 243 freeform bounding box, 17 Free Transform command, 96 Freeform Pen tool, 278-279 FreeHand, moving shapes to, 241 freezing with Liquify, 347 freesco filter effect, 372 Full Screen Mode, 37 Fuzziness slider, 87  G  gamut. See also out-of-gamut preferences, 61 Gaussian Blur filter, 166 on adjustment masks, 267, 269 with Drop Shadow style, 299 with Drop Shadow style, 299 with Drop Shadow style, 299 glowing edges filter effect, 373 Gradient Map adjustment, 212 Gradient tool, 11 gradients, 221 creating, 247 customized gradients, 248-249 with filters, 368-369 for lnner Glow style, 309 for Outer Glow style, 309 for Outer Glow style, 309 for Outer Glow style, 307 pre-defined gradients, adding, 247 with Stroke layer style, 303 grain filter effect, 373 Gradient Map adjustment, 212 creating, 247 customized gradients, 248-249 with filters, 368-369 for Inner Glow style, 309 for Outer Glow style, 309 for Outer Glow style, 309 for Outer Glow style, 309 for Outer Glow style, 307 pre-defined gradients, adding, 247 with Stroke layer style, 303 grain filter effect, 373 Gradient Map adjustment, 212 creating, 247 customized gradients, 248-249 with filters, 368-369 for lnner Glow style, 309 for Outer Glow style, 309 for Outer | for Airbrush tool, 231                      |                                                                                                    |
| fonts Character panel selections, 320-321 missing fonts, replacing, 317 neon effects for, 306 of notes, 45 preferences, 54 preview size on menu, changing, 318 types of, 319 Type preferences for, 70 Type tool, working with, 318 foregrounds, 222-223 default and switching of, 223 with Paint Bucket tool, 243 freeform bounding box, 17 Free Transform command, 96 Freefam, moving shapes to, 241 freezing with Liquify, 347 freezon filter effect, 372 Full Screen Mode, 37 Fuzziness slider, 87  G  G  G  G  G  G  G  G  G  G  G  G  G                                                                                                    | •                                           | ·                                                                                                    |
| Character panel selections, 320-321 missing fonts, replacing, 317 neon effects for, 306 of notes, 45 preferences, 54 preview size on menu, changing, 318 types of, 319 Type preferences for, 70 Type tool, working with, 318 foregrounds, 222-223 default and switching of, 223 with Paint Bucket tool, 243 freeform bounding box, 17 Free Transform command, 96 Freeform Pen tool, 278-279 FreeHand, moving shapes to, 241 freezing with Liquify, 347 fresco filter effect, 372 Full Screen Mode, 37 Fuzziness slider, 87  G  G  G  G  G  G  G  G  G  G  G  G  G                                                                                                    |                                             | _                                                                                                    |
| missing fonts, replacing, 317 neon effects for, 306 of notes, 45 preferences, 54 preview size on menu, changing, 318 types of, 319 Type preferences for, 70 Type tool, working with, 318 foregrounds, 222-223 default and switching of, 223 with Paint Bucket tool, 243 freeform bounding box, 17 Free Transform command, 96 Freeform Pen tool, 278-279 FreeHand, moving shapes to, 241 freezing with Liquify, 347 freezing with Liquify, 347 freezon filter effect, 372 Full Screen Mode, 37 Fuzziness slider, 87  G G G G Gamut Warning, 187, 398, 464 mask, 61 Gaussian Blur filter, 166 on adjustment masks, 157 with channel masks, 267, 269 with layer masks, 256, 257 Smart Sharpen filter with, 168 General preferences, setting, 54-55 geometry with Custom Shapes tool, 237 with Line tool, 235 paths, complexity of, 278 with Standard Shape tool, 236 Gilosa Light option for Bevel and Emboss style, 299 with Drop Shadow style, 296 dioss Contours for Bevel and Emboss style, 299 glowing edges filter effect, 373 Gradient Voerlay, 293 Gradient Voerlay, 293 Gradient tool, 11 gradients, 221 creating, 247 customized gradients, 248-249 with filters, 368-369 for Inner Glow style, 309 for Outer Glow style, 309 for Outer Glow style, 303 grain filter effect, 374 gray. See also Grayscale color mode with layer masks, 252, 254 Grayscale color mode, 13, 185 Channel Mixer adjustment with, 211 Color Slider, 196 converting images to, 188 Duotone color mode and, 193 patterns, generation of, 365 Spectrums or Ramps, 197 working with, 188 grid size, 64-65 transparency grid size, 61 groups adjustment layers, grouping, 152 nested layer group, creating, 113 Guides, Grids & Slices options, 64-65 guides ruler guides, 48-49                                                                                                    |                                             | _                                                                                                    |
| for Bevel and Emboss style, 299 with Drop Shadow style, 296 with Drop Shadow style, 296 Gloss Contours for Bevel and Emboss style, 299 glowing edges filter effect, 373 Gradient Map adjustment, 212 Gradient Overlay, 293 Gradient Overlay, 293 G | ·                                           | _                                                                                                    |
| with Drop Shadow style, 296 Gloss Contours for Bevel and Emboss style, 299 glowing edges filter effect, 373 Gradient Map adjustment, 212 Gradient Overlay, 293 Gradient tool, 11 gradients, 221 creating, 247 customized gradients, 248-249 with Paint Bucket tool, 243 freeform bounding box, 17 Free Transform command, 96 Freeform Pen tool, 278-279 FreeHand, moving shapes to, 241 freezing with Liquify, 347 freesco filter effect, 372 Full Screen Mode, 37 Fuzziness slider, 87  G gamut. See also out-of-gamut preferences, 61 Gamust Warning, 187, 398, 464 mask, 61 Gaussian Blur filter, 166 on adjustment masks, 256, 257 Smart Sharpen filter with, 168 General preferences, setting, 54-55 geometry with Custom Shapes tool, 237 with Line tool, 235 paths, complexity of, 278 with Standard Shape tool, 236 Gliss Contours for Bevel and Emboss style, 299 glowing edges filter effect, 373 Gradient tool, 11 gradients, 221 creating, 247 customized gradients, 248-249 with filters, 368-369 for Inner Glow style, 309 for Outer Glow style, 309 for Outer Glow style, 309 for Outer Glow style, 309 for Outer Glow style, 307 pre-defined gradients, 248-249 with Stroke layer style, 303 grain filter effect, 374 graybic pen filter effect, 374 graphic pen filter effect, 374 graphic pen filter effect, 374 graphic pen filter effect, 374 graphic pen filter effect, 378 Channel Mixer adjustment with, 211 Color Slider, 196 converting images to, 188 Duotone color mode and, 193 patterns, generation of, 365 Spectrums or Ramps, 197 working with, 188 grid size, 64-65 transparency grid size, 61 groups adjustment layers, grouping, 152 nested layer group, creating, 113 Guides, Grids & Slices options, 64-65 guides ruler guides, 48-49                                                                                                    |                                             |                                                                                                    |
| preferences, 54 preview size on menu, changing, 318 types of, 319 Type preferences for, 70 Type tool, working with, 318 foregrounds, 222-223     default and switching of, 223     with Paint Bucket tool, 243 freeform bounding box, 17 Free Transform command, 96 Freeform Pen tool, 278-279 FreeHand, moving shapes to, 241 freezing with Liquify, 347 freesco filter effect, 372 Full Screen Mode, 37 Fuzziness slider, 87  G  gamut. See also out-of-gamut     preferences, 61 Gamut Warning, 187, 398, 464     mask, 61 Gaussian Blur filter, 166     on adjustment masks, 267, 269     with channel masks, 267, 269     with Custom Shapes tool, 237     with Custom Shapes tool, 237     with Custom Shapes tool, 237     with Standard Shape tool, 236 GIE files, 397, 470, See also animated GIEs  GIEs files, 397, 470, See also animated GIEs  Gloss Contours for Bevel and Emboss style, 299 glowing edges filter effect, 373 Gradient Map adjustment, 212 Gradient Overlay, 293 Gradient tool, 11 gradients, 221     creating, 247     customized gradients, 248-249     with filters, 368-369     for Inner Glow style, 309     for Outer Glow style, 309     for Outer Glow style, 309     for Outer Glow style, 309     for Outer Glow style, 307     pre-defined gradients, 248-249     with Stroke layer style, 303     grain filter effect, 374     graphic pen filter effect, 374     graphic pen filter effect, | ·                                           | The state of the state of the s |
| types of, 319 Type preferences for, 70 Type ptool, working with, 318 foregrounds, 222-223     default and switching of, 223     with Paint Bucket tool, 243 freeform bounding box, 17 Free Transform command, 96 Freeform Pen tool, 278-279 FreeHand, moving shapes to, 241 freezing with Liquify, 347 fresco filter effect, 372 Full Screen Mode, 37 Fuzziness slider, 87  G  G  G  gamut. See also out-of-gamut     preferences, 61 Gamut Warning, 187, 398, 464     mask, 61 Gaussian Blur filter, 166     on adjustment masks, 257, 259     with channel masks, 267, 269     with layer masks, 256, 257     Smart Sharpen filter with, 168 General preferences, setting, 54-55 geometry     with Custom Shapes tool, 237     with Standard Shape tool, 236 GIE files, 397, 470, See also animated GIEs  style, 299 glowing edges filter effect, 373 Gradient Map adjustment, 212 Gradient tool, 11 gradients, 221     creating, 247     customized gradients, 248-249     with filters, 368-369     for Inner Glow style, 309     for Outer Glow style, 309     for Outer Glow style, 60     for Outer Glow style, 60     for Outer Glow style, 60     f |                                             |                                                                                                    |
| types of, 319 Type preferences for, 70 Type tool, working with, 318 foregrounds, 222-223     default and switching of, 223     with Paint Bucket tool, 243 freeform bounding box, 17 Free Transform command, 96 Freeform Pen tool, 278-279 FreeHand, moving shapes to, 241 freezing with Liquify, 347 freesco filter effect, 372 Full Screen Mode, 37 Fuzziness slider, 87  G  G  G  G  G  G  Gamut See also out-of-gamut preferences, 61 Gamut Warning, 187, 398, 464     mask, 61 Gaussian Blur filter, 166     on adjustment masks, 267, 269     with layer masks, 256, 257     Smart Sharpen filter with, 168 General preferences, setting, 54-55 geometry     with Custom Shapes tool, 237     with Standard Shape tool, 236     with Standard Shape tool, 236 GIE files, 397, 470, See also animated GIEs  glowing edges filter effect, 373 Gradient Map adjustment, 212 Gradient Overlay, 293 Gradient tool, 11 gradients, 221     creating, 247     customized gradients, 248-249     with filters, 368-369     for Inner Glow style, 309     for Outer Glow style, 309     for Outer Glow style, 303     grain filter effect, 374     graphic pen filter effect, 374     gradient tool, 11 gradients, 221     creating, 247     customized gradients, 248-249     with filters, 368-369     for Inner Glow style, 309     for Outer Glow style, 303     grain filter effect, 374     graphic pen filter effect, 374     graphic pen filter effect, 374     graphic pen filter effect, 374     graphic pen filter effect, 374     graphic pen filter effect, 374     graphic pen filter effect, 374     graphic pen filter offect, 374     graphic pen filter offect, 374     graphic pen filter offect, 374     graphic pen filter offect, 374     graphic pen filter offect, 374     graphic pen filter offect, 374     graphic pen filter offect, 374     graphic pen filter offect, 374     graphic pen filter offect, 374     graphic pen filter offect, 374     graphic pen filter offect, 374     graphic pen filter offect, 374     graphic pen filter offect, 374     graphic pen filter offect, 374     grap |                                             |                                                                                                    |
| Type preferences for, 70 Type tool, working with, 318 foregrounds, 222-223     default and switching of, 223     with Paint Bucket tool, 243 freeform bounding box, 17 Free Transform command, 96 Freeform Pen tool, 278-279 FreeHand, moving shapes to, 241 freezing with Liquify, 347 fresco filter effect, 372 Full Screen Mode, 37 Fuzziness slider, 87  G  gamut. See also out-of-gamut     preferences, 61 Gamut Warning, 187, 398, 464     mask, 61  Gaussian Blur filter, 166     on adjustment masks, 256, 257     smart Sharpen filter with, 168 General preferences, setting, 54-55 geometry     with Custom Shapes tool, 237     with Standard Shape tool, 236 GIE files, 397, 470, See also animated GIEs  Gradient Map adjustment, 212 Gradient Overlay, 293 Gradient tool, 11 gradient, 247     customized gradients, 248-249     with filters, 368-369     for Inner Glow style, 309     for Outer Glow style, 309     for Outer Glow style, 307     pre-defined gradients, 248-249     with Stroke layer style, 303     grain filter effect, 374     graphic pen filter effect, 374     graphic pen filter onl, 11     gradient Voerlay, 293 Gradient tool, 11     gradient S.221     creating, 247     customized gradients, 248-249     with filters, 368-369     for Inner Glow style, 309     for Outer Glow style, 309     for Outer Glow style, 309     for Outer Glow style, 309     for Outer Glow style, 309     for Outer Glow style, 309     for Outer Glow style, 309     for Outer Glow style, 309     for Outer Glow style, 309     for Outer Glow style, 309     for Inner Glow style, 309     for Outer Glow style, 309     for Outer Glow style, 309     for Outer Glow style, 309     for Outer Glow style, 309     for Outer Glow style, 309     for Outer Glow style, 309     for Outer Glow style, 309     for Outer Glow style, 309     for Outer Glow style, 309     for Outer Glow style, 309     for Outer Glow style, 309     for Outer Glow style, 309     for Outer Glow style, 307     for Outer Glow style, 309     for Outer Glow style, 309     for Outer Glow style, 309     |                                             | glowing edges filter effect, 373                                                                                                    |
| Type tool, working with, 318 foregrounds, 222-223     default and switching of, 223     with Paint Bucket tool, 243 freeform bounding box, 17 FreeTransform command, 96 Freeform Pen tool, 278-279 FreeHand, moving shapes to, 241 freezing with Liquify, 347 fresco filter effect, 372 Full Screen Mode, 37 Fuzziness slider, 87  G  G  gamut. See also out-of-gamut     preferences, 61 Gamut Warning, 187, 398, 464     mask, 61  Gaussian Blur filter, 166     on adjustment masks, 256, 267     smart Sharpen filter with, 168 General preferences, setting, 54-55 geometry     with Custom Shapes tool, 237     with Standard Shape tool, 236 GIE files, 397, 470, See also animated GIEs  Gradient Overlay, 293 Gradient tool, 11 gradients, 221     creating, 247     customized gradients, 248-249     with filters, 368-369     for Inner Glow style, 309     for Outer Glow style, 309     for Outer Glow style, 307     pre-defined gradients, 248-249     with Stroke layer style, 303     grain filter effect, 374     graphic pen filter effect, 374     grays. See also Grayscale color mode     with layer masks, 252, 254 Grayscale color mode, 13, 185     Channel Mixer adjustment with, 211     Color Slider, 196     converting images to, 188     Duotone color mode and, 193     patterns, generation of, 365     Spectrums or Ramps, 197     working with, 188     grid size, 64-65     transparency grid size, 61     groups     adjustment layers, grouping, 152     nested layer group, creating, 113     Guides, Grids & Slices options, 64-65     guides     ruler guides, 48-49                                                                                                    |                                             |                                                                                                    |
| foregrounds, 222-223     default and switching of, 223     with Paint Bucket tool, 243 freeform bounding box, 17 Free Transform command, 96 Freeform Pen tool, 278-279 FreeHand, moving shapes to, 241 freezing with Liquify, 347 freesco filter effect, 372 Full Screen Mode, 37 Fuzziness slider, 87  G  G  gamut. See also out-of-gamut preferences, 61 Gamut Warning, 187, 398, 464 mask, 61 Gaussian Blur filter, 166     on adjustment masks, 257, 269     with layer masks, 256, 257     Smart Sharpen filter with, 168 General preferences, setting, 54-55 geometry     with Custom Shapes tool, 237     with Line tool, 235     paths, complexity of, 278     with Standard Shape tool, 236 GIE files, 397, 470, See also animated GIEs                                                                                                    |                                             |                                                                                                    |
| default and switching of, 223 with Paint Bucket tool, 243 freeform bounding box, 17 Free Transform command, 96 Freeform Pen tool, 278-279 FreeHand, moving shapes to, 241 freezing with Liquify, 347 fresco filter effect, 372 Full Screen Mode, 37 Fuzziness slider, 87  G  G  gamut. See also out-of-gamut preferences, 61 Gamut Warning, 187, 398, 464 mask, 61 Gaussian Blur filter, 166 on adjustment masks, 257 smart Sharpen filter with, 168 General preferences, setting, 54-55 geometry with Custom Shapes tool, 237 with Line tool, 235 paths, complexity of, 278 with Standard Shape tool, 236 GIE files, 397, 470, See also animated GIEs                                                                                                    |                                             | Gradient tool, 11                                                                                                    |
| with Paint Bucket tool, 243 freeform bounding box, 17 Free Transform command, 96 Freeform Pen tool, 278-279 FreeHand, moving shapes to, 241 freezing with Liquify, 347 freesco filter effect, 372 Full Screen Mode, 37 Fuzziness slider, 87  G  G  G  Gamut See also out-of-gamut preferences, 61 Gamut Warning, 187, 398, 464 mask, 61 Gaussian Blur filter, 166 on adjustment masks, 267, 269 with layer masks, 256, 257 Smart Sharpen filter with, 168 General preferences, setting, 54-55 geometry with Custom Shapes tool, 237 with Line tool, 235 paths, complexity of, 278 with Standard Shape tool, 236 GIE files, 397, 470, See also animated GIEs                                                                                                    | _                                           | gradients, 221                                                                                                    |
| freeform bounding box, 17  Free Transform command, 96  Freeform Pen tool, 278-279  FreeHand, moving shapes to, 241  freezing with Liquify, 347  fresco filter effect, 372  Full Screen Mode, 37  Fuzziness slider, 87  G  gamut. See also out-of-gamut     preferences, 61  Gamut Warning, 187, 398, 464     mask, 61  Gaussian Blur filter, 166     on adjustment masks, 157     with channel masks, 267, 269     with layer masks, 256, 257     Smart Sharpen filter with, 168  General preferences, setting, 54-55  geometry     with Custom Shapes tool, 237     with Standard Shape tool, 236  GIF files, 397, 470, See also animated GIFs                                                                                                    | _                                           | _                                                                                                    |
| Free Transform command, 96 Freeform Pen tool, 278-279 FreeHand, moving shapes to, 241 freezing with Liquify, 347 fresco filter effect, 372 Full Screen Mode, 37 Fuzziness slider, 87  G  gamut. See also out-of-gamut preferences, 61 Gamut Warning, 187, 398, 464 mask, 61 Gaussian Blur filter, 166 on adjustment masks, 157 with channel masks, 267, 269 with layer masks, 256, 257 Smart Sharpen filter with, 168 General preferences, setting, 54-55 geometry with Custom Shapes tool, 237 with Standard Shape tool, 236 GIF files, 397, 470, See also animated GIFs                                                                                                    | •                                           | _                                                                                                    |
| Freeform Pen tool, 278-279 FreeHand, moving shapes to, 241 freezing with Liquify, 347 fresco filter effect, 372 Full Screen Mode, 37 Fuzziness slider, 87  G  gamut. See also out-of-gamut preferences, 61 Gamut Warning, 187, 398, 464 mask, 61 Gaussian Blur filter, 166 on adjustment masks, 267, 269 with layer masks, 256, 257 Smart Sharpen filter with, 168 General preferences, setting, 54-55 geometry with Custom Shapes tool, 237 with Standard Shape tool, 236 GIE files, 397, 470, See also animated GIEs                                                                                                    |                                             | _                                                                                                    |
| freeHand, moving shapes to, 241 freezing with Liquify, 347 fresco filter effect, 372 Full Screen Mode, 37 Fuzziness slider, 87  G  gamut. See also out-of-gamut preferences, 61 Gamut Warning, 187, 398, 464 mask, 61 Gaussian Blur filter, 166 on adjustment masks, 157 with channel masks, 267, 269 with layer masks, 256, 257 Smart Sharpen filter with, 168 General preferences, setting, 54-55 geometry with Custom Shapes tool, 237 with Line tool, 235 paths, complexity of, 278 with Standard Shape tool, 236 GIF files, 397, 470, See also animated GIFs                                                                                                    |                                             | for Inner Glow style, 309                                                                                                    |
| freezing with Liquify, 347 fresco filter effect, 372 Full Screen Mode, 37 Fuzziness slider, 87  G  gamut. See also out-of-gamut     preferences, 61 Gamut Warning, 187, 398, 464     mask, 61 Gaussian Blur filter, 166     on adjustment masks, 157     with channel masks, 267, 269     with layer masks, 256, 257     Smart Sharpen filter with, 168 General preferences, setting, 54-55 geometry     with Custom Shapes tool, 237     with Standard Shape tool, 236 GIE files, 397, 470, See also animated GIEs                                                                                                    | •                                           | for Outer Glow style, 307                                                                                                    |
| fresco filter effect, 372  Full Screen Mode, 37  Fuzziness slider, 87  G  gamut. See also out-of-gamut preferences, 61  Gamut Warning, 187, 398, 464 mask, 61  Gaussian Blur filter, 166 on adjustment masks, 257, 269 with channel masks, 267, 269 with layer masks, 256, 257  Smart Sharpen filter with, 168  General preferences, setting, 54-55  geometry  with Custom Shapes tool, 237  with Line tool, 235  paths, complexity of, 278  with Standard Shape tool, 236  GIE files, 397, 470, See also animated GIEs                                                                                                    |                                             | The state of the state of the s |
| Full Screen Mode, 37  Fuzziness slider, 87  G  gamut. See also out-of-gamut preferences, 61  Gamut Warning, 187, 398, 464 mask, 61  Gaussian Blur filter, 166 on adjustment masks, 157 with channel masks, 267, 269 with layer masks, 256, 257  Smart Sharpen filter with, 168  General preferences, setting, 54-55  geometry  with Custom Shapes tool, 237  with Line tool, 235  paths, complexity of, 278  with Standard Shape tool, 236  GIE files, 397, 470, See also animated GIEs                                                                                                    |                                             |                                                                                                    |
| Fuzziness slider, 87  Gamut. See also out-of-gamut preferences, 61  Gamut Warning, 187, 398, 464 mask, 61  Gaussian Blur filter, 166 on adjustment masks, 157 with channel masks, 267, 269 with layer masks, 256, 257 Smart Sharpen filter with, 168  General preferences, setting, 54-55 geometry with Custom Shapes tool, 237 with Line tool, 235 paths, complexity of, 278 with Standard Shape tool, 236  GIF files, 397, 470, See also animeted GIFs                                                                                                    |                                             |                                                                                                    |
| gamut. See also out-of-gamut preferences, 61 Gamut Warning, 187, 398, 464 mask, 61 Gaussian Blur filter, 166 on adjustment masks, 157 with channel masks, 267, 269 with layer masks, 256, 257 Smart Sharpen filter with, 168 General preferences, setting, 54-55 geometry with Custom Shapes tool, 237 with Line tool, 235 paths, complexity of, 278 with Standard Shape tool, 236 GIF files, 397, 470, See also animated GIFs                                                                                                    |                                             |                                                                                                    |
| gamut. See also out-of-gamut preferences, 61 Gamut Warning, 187, 398, 464 mask, 61 Gaussian Blur filter, 166 on adjustment masks, 157 with channel masks, 267, 269 with layer masks, 256, 257 Smart Sharpen filter with, 168 General preferences, setting, 54-55 geometry with Custom Shapes tool, 237 with Line tool, 235 paths, complexity of, 278 with Standard Shape tool, 236 GIE files, 397, 470, See also animated GIEs                                                                                                    | ruzzmess snuer, or                          |                                                                                                    |
| gamut. See also out-of-gamut preferences, 61 Gamut Warning, 187, 398, 464 mask, 61 Gaussian Blur filter, 166 on adjustment masks, 157 with channel masks, 267, 269 with layer masks, 256, 257 Smart Sharpen filter with, 168 General preferences, setting, 54-55 geometry with Custom Shapes tool, 237 with Line tool, 235 paths, complexity of, 278 with Standard Shape tool, 236 GIE files, 397, 470, See also animated GIEs                                                                                                    | C                                           |                                                                                                    |
| gamut. See also out-of-gamut preferences, 61  Gamut Warning, 187, 398, 464 mask, 61  Gaussian Blur filter, 166 on adjustment masks, 157 with channel masks, 267, 269 with layer masks, 256, 257 Smart Sharpen filter with, 168  General preferences, setting, 54-55 geometry with Custom Shapes tool, 237 with Line tool, 235 paths, complexity of, 278 with Standard Shape tool, 236  GIF files, 397, 470, See also animated GIFs                                                                                                    | <b>u</b>                                    | · · · · · · · · · · · · · · · · · · ·                                                                                                    |
| preferences, 61  Gamut Warning, 187, 398, 464 mask, 61  Gaussian Blur filter, 166 on adjustment masks, 157 with channel masks, 267, 269 with layer masks, 256, 257 Smart Sharpen filter with, 168  General preferences, setting, 54-55 geometry with Custom Shapes tool, 237 with Line tool, 235 paths, complexity of, 278 with Standard Shape tool, 236  GIF files, 397, 470, See also animated GIFs                                                                                                    | gamut. See also out-of-gamut                |                                                                                                    |
| Gamut Warning, 187, 398, 464 mask, 61  Gaussian Blur filter, 166 on adjustment masks, 157 with channel masks, 267, 269 with layer masks, 256, 257 Smart Sharpen filter with, 168  General preferences, setting, 54-55 geometry with Custom Shapes tool, 237 with Line tool, 235 paths, complexity of, 278 with Standard Shape tool, 236  GIF files, 397, 470, See also animated GIFs                                                                                                    | preferences, 61                             | -                                                                                                    |
| mask, 61  Gaussian Blur filter, 166 on adjustment masks, 157 with channel masks, 267, 269 with layer masks, 256, 257 Smart Sharpen filter with, 168  General preferences, setting, 54-55 geometry with Custom Shapes tool, 237 with Line tool, 235 paths, complexity of, 278 with Standard Shape tool, 236  GIF files, 397, 470, See also animated GIFs                                                                                                    | Gamut Warning, 187, 398, 464                | '                                                                                                    |
| Gaussian Blur filter, 166 on adjustment masks, 157 with channel masks, 267, 269 with layer masks, 256, 257 Smart Sharpen filter with, 168 General preferences, setting, 54-55 geometry with Custom Shapes tool, 237 with Line tool, 235 paths, complexity of, 278 with Standard Shape tool, 236 GIF files, 397, 470, See also animated GIFs                                                                                                    | mask, 61                                    |                                                                                                    |
| on adjustment masks, 157 with channel masks, 267, 269 with layer masks, 256, 257 Smart Sharpen filter with, 168 General preferences, setting, 54-55 geometry with Custom Shapes tool, 237 with Line tool, 235 paths, complexity of, 278 with Standard Shape tool, 236 GIF files, 397, 470, See also animated GIFs                                                                                                    | Gaussian Blur filter, 166                   | ·                                                                                                    |
| with channel masks, 267, 269 with layer masks, 256, 257 Smart Sharpen filter with, 168 General preferences, setting, 54-55 geometry with Custom Shapes tool, 237 with Line tool, 235 paths, complexity of, 278 with Standard Shape tool, 236 GIF files, 397, 470, See also animated GIFs                                                                                                    | on adjustment masks, 157                    | -                                                                                                    |
| with layer masks, 256, 257 Smart Sharpen filter with, 168 General preferences, setting, 54-55 geometry with Custom Shapes tool, 237 with Line tool, 235 paths, complexity of, 278 with Standard Shape tool, 236 GIF files, 397, 470, See also animated GIFs                                                                                                    | with channel masks, 267, 269                |                                                                                                    |
| Smart Sharpen filter with, 168 General preferences, setting, 54-55 geometry with Custom Shapes tool, 237 with Line tool, 235 paths, complexity of, 278 with Standard Shape tool, 236 GIF files, 397, 470, See also animated GIFs                                                                                                    | with layer masks, 256, 257                  | _                                                                                                    |
| General preferences, setting, 54-55 geometry with Custom Shapes tool, 237 with Line tool, 235 paths, complexity of, 278 with Standard Shape tool, 236 GIF files, 397, 470, See also animated GIFs                                                                                                    | Smart Sharpen filter with, 168              | _                                                                                                    |
| geometry with Custom Shapes tool, 237 with Line tool, 235 paths, complexity of, 278 with Standard Shape tool, 236  GIF files, 397, 470, See also animated GIFs                                                                                                    | General preferences, setting, 54-55         | , , , , , ,                                                                                                    |
| with Custom Shapes tool, 237 with Line tool, 235 paths, complexity of, 278 with Standard Shape tool, 236 GIF files, 397, 470. See also animated GIFs                                                                                                    | geometry                                    |                                                                                                    |
| with Line tool, 235 paths, complexity of, 278 with Standard Shape tool, 236 GIF files, 397, 470. See also animated GIFs                                                                                                    | with Custom Shapes tool, 237                |                                                                                                    |
| paths, complexity of, 278 with Standard Shape tool, 236 GIF files, 397, 470. See also animated GIFs                                                                                                    | with Line tool, 235                         |                                                                                                    |
| with Standard Shape tool, 236  GIF files, 397, 470, See also animated GIFs                                                                                                    | paths, complexity of, 278                   |                                                                                                    |
| GIF files 397 470 See also animated GIFs                                                                                                    | with Standard Shape tool, 236               |                                                                                                    |
|                                                                                                    | GIF files, 397, 470. See also animated GIFs | custom, 45 degree angles, 80                                                                                                    |

| H                                                        | purging RAM, 146                                                  |
|----------------------------------------------------------|-------------------------------------------------------------------|
| U 264 E44 E4E                                            | saving RAM, 139                                                   |
| H.264, 544-545<br>halftone screens for press images, 421 | setting options in, 134-135                                       |
| Hand tool                                                | History states, 52, 68                                            |
| with Lens Correction filter, 162                         | controlling, 146                                                  |
| with Liquify, 347                                        | duplicating, 134, 139                                             |
| monitor, fitting image to, 40                            | History brush combined with, 142                                  |
| moving images, document window, 41                       | number, setting, 134                                              |
| with Save For Web command, 468                           | purging, 137, 146                                                 |
| with Vanishing Point tool, 161                           | reviewing text file, 141                                          |
| Hard Mix Blending Mode, 154                              | saving, 140                                                       |
| hard proofs, printing, 402-403, 452-453                  | Horizontal Type Mask tool, 333                                    |
| hardware color calibration, 447                          | Hot keys. See shortcut keys                                       |
| HDV Anamorphic Pixel Aspect Ratio, 15                    | HSB (hue, saturation, brightness)                                 |
| Healing Brush tool, 174                                  | Brightness/Contrast adjustment, 181, 206                          |
| with Reduce Noise filter, 159, 174                       | Color Slider, 196                                                 |
| height values                                            | Hue/Saturation adjustment, 208                                    |
| Fit Image command, 444                                   | opacity of, 154                                                   |
| with Pattern Maker filter, 365                           | Replace Color command and, 195                                    |
| •                                                        | HTML (Hypertext Markup Language) files                            |
| print size option, 399                                   | generating, 471                                                   |
| Help menu updates, checking for, 25                      | hue. See HSB (hue, saturation, brightness)                        |
|                                                          | Hue/Saturation adjustment, 208                                    |
| using, 26-27<br>hiding. See showing/hiding               | for out-of-gamut colors, 460-461                                  |
|                                                          | hyphenation                                                       |
| High Dynamic Range (HDR) images,<br>182-183, 216-217     | Character panel selections, 321                                   |
| Exposure adjustment with, 205                            | Paragraph panel selections, 322                                   |
| Merge images to, 440-441                                 |                                                                   |
| Merge image to, in Bridge, 437                           | <b> </b>                                                          |
| highlights                                               | ICC Profile                                                       |
| for Bevel and Emboss style, 299                          | embedding ICC color profiles, 456                                 |
| with Dodge and Burn tools, 173                           | information, embedding, 29                                        |
| Shadow/Highlight adjustment, 218                         | for JPEG images, 473                                              |
| tonal range, controlling, 178-179                        | Windows, 411                                                      |
| Histogram panel, 180                                     | Illustrator, 224                                                  |
| for levels, 179                                          | inserting images in, 17                                           |
| History brush, 133                                       | paths, exporting, 273, 291-292                                    |
| combining with History states, 142                       | Pen tools in, 277                                                 |
| correcting mistakes with, 142                            | scripts, using, 392-393                                           |
| Eraser tool to, 145                                      | shapes to Illustrator, moving, 241                                |
| layers with, 145                                         | image cache, 51                                                   |
| snapshots, working with, 143                             | preferences, 53                                                   |
| History panel, 133-145. <i>See also</i> snapshots        | image compression, 397                                            |
| linear history, 133, 136                                 | Image Compression, 357                                            |
| resetting to, 146                                        | Image Gallery dialog box, 342 Image menu, Adjustments option, 147 |
| multiple undo commands, 134                              | Image Preview, Image Gallery dialog box,                          |
| non-linear state of 133 136-137                          | 342                                                               |

| Image Processor, 442-443                              | saving files for, 28                    |
|-------------------------------------------------------|-----------------------------------------|
| image pyramid, saving, 423                            | updates, checking for, 24               |
| images, with bit depth (8, 30, and 32),               | interpolation, 22-23, 54, 274           |
| 182-183                                               | press, images for, 421                  |
| importing and exporting. See also paths;<br>SWF files | inverting<br>command, 214               |
| digital camera, raw data from, 18-19                  | Lens Blur filter option, 361            |
| layers to files, exporting, 130                       | textures, 301                           |
| shapes to vector, exporting, 241                      | IPTC Contract, 412                      |
| video, 508-509                                        | Iris blur filter, 358-359               |
| Zoomify, 492                                          | 113 blut litter, 330 333                |
| inches as measurement system, 33                      | J                                       |
| Include All Subfolders command, 394                   | 3                                       |
| indents                                               | jitter                                  |
| Paragraph panel selections, 322                       | for Inner Glow style, 309               |
| with Standard Shape tool, 236                         | Liquify tool option, 348                |
| InDesign, 70                                          | for Outer Glow style, 307               |
| adjustment layers, opening, 148                       | JPEG files, 397, 409, 470               |
| clipping paths in, 273                                | compression of, 414-415                 |
| EPS documents, type information in, 325               | JPEG 2000 format,409, 419               |
| indexed color mode, 185                               | JPEG Stereo, 409                        |
| converting image to, 190-191                          | layers exported as, 130                 |
| Inflate style of warped text, 324                     | metadata information, adding, 413       |
| Info panel, 46                                        | opening images, 16                      |
| changing measurement of colors in, 47                 | optimizing JPEG documents, 472-473      |
| color markers, creating, 46                           | photographs for Web, preparing, 418-419 |
| displaying information in, 47                         | printers, preparing images for, 423     |
| specific size object, creating, 46                    | raw images saved as, 18                 |
| ink density. See density                              | Save For Web command with, 466, 470     |
| inkjet printers                                       | saving documents as, 28                 |
| getting the best results for, 422-423                 | transparency, support for, 61           |
| resolution, understanding, 424                        | for Web images, 465                     |
| Inner Glow style, 308-309                             | justification                           |
| Inner Shadow style, 306-307                           | Paragraph panel selections, 322         |
| Insert Menu command with actions, 391                 | of text, 317, 319                       |
| inserting images in documents, 17                     |                                         |
| installing Photoshop, 2-3                             | K                                       |
| intellectual property, protecting, 341,               | karning 220                             |
| 370-371                                               | kerning, 320                            |
| interface                                             | keyboard. See also shortcut keys        |
| preferences, 58-59                                    | paths, moving, 282                      |
| interlacing                                           | Kuler panel, 66                         |
| for GIF images, 475                                   |                                         |
| for PNG-8 documents, 477                              | L                                       |
| for PNG-24 documents, 478                             | Lab color mode, 13, 185                 |
| Internet. See also Web design; Web                    | Color Slider, 196                       |
| images; Web sites                                     | converting image to, 192                |
| help on, 26-27                                        | patterns, generation of, 365            |

| landscape orientation, 398-399                                          | blending modes, 124                              |
|-------------------------------------------------------------------------|--------------------------------------------------|
| language options, 317                                                   | comps, creating, 129                             |
| large files, saving, 22, 57                                             | copying, 93, 126                                 |
| laser printers, preparing images for,                                   | elements in layers, 115                          |
| 422-423                                                                 | deleting, 108, 127                               |
| Lasso Marquee tool, 81                                                  | linked layers, 127                               |
| Lasso tools. See also specific tools                                    | designation of, 109                              |
| Lasso Marquee tool, 81                                                  | different file formats, saving documents         |
| for layer mask borders, 257                                             | as, 411                                          |
| Magnetic Lasso tool, 82-83                                              | dragging layer thumbnails into                   |
| Polygonal Lasso tool, 81-84                                             | documents, 44                                    |
| launching Photoshop, 4-5                                                | Eraser tools with layered documents,             |
| Layer Comps panel, 129                                                  | 244                                              |
| layer filters, 108, 118, 119                                            | exporting as files, 130                          |
| layer masks, 108, 251                                                   | filters, 108, 118, 119                           |
| borders, creating, 257                                                  | History brush, multiple layers with, 145         |
| creating, 253                                                           | locking, 118                                     |
| modify, 259                                                             | Magic Eraser tool with, 246                      |
| Paint tools with, 254                                                   | Merge options with, 120                          |
| role of, 252                                                            | moving, 110                                      |
| selections generating, 255                                              | documents, layers between, 44, 128               |
| soft transparency, generating, 256                                      | names for, 118                                   |
| type masks, combining with, 338-339                                     | nested layer group, creating, 113                |
| as white, 254                                                           | new layers, creating, 110-111                    |
| layer shapes, 236, 238-240                                              | opacity, 125                                     |
| Layer Style dialog box, 295                                             | pasting, 93                                      |
| customized styles with, 310-311                                         | properties, changing, 118                        |
| layer styles, 293-314. See also specific                                | saving, 28                                       |
| styles                                                                  | selecting layer options, 111                     |
| adding, 295                                                             | selecting methods, 112                           |
| combining layer style elements, 310                                     | selections from layers, creating, 114-115        |
| customized styles                                                       | showing/hiding, 118                              |
| with Layer Style dialog box, 310-311                                    | Smart Objects, converting, 21                    |
| with Styles panel, 312-313                                              | stacking order, changing, 118                    |
| to masked images, 255                                                   | two open documents, moving layers<br>between, 44 |
| modifying existing layer style, 295                                     | updating layer comps, 129                        |
| moving existing layer styles, 314                                       | Layers panel, 108. See also layers               |
| names for, 311, 313                                                     | controlling image information with, 118          |
| saving customized styles, 312                                           | setting options, 131                             |
| sharing, 313                                                            | thumbnail size, changing, 131                    |
| showing/hiding, 295                                                     | tonal range, controlling, 178-179                |
| single layer styles, moving, 314                                        | leading Character panel selection, 321           |
| understanding, 294                                                      | left justification, 319                          |
| layers, 107-131. See also adjustment layers;                            | length with Line tool, 235                       |
| backgrounds; layer masks; layer<br>styles; linked layers; opacity; Type | Lens Blur filter                                 |
| tool                                                                    | brightness with, 161, 361                        |
| active document, adding layers to, 110                                  | Smart Sharpen filter with, 168                   |

| working with, 360-361                        | luminosity                                       |
|----------------------------------------------|--------------------------------------------------|
| Lens Correction                              | with Match Color adjustment, 220                 |
| automation, 438-439                          | Photo Filter option, 362                         |
| filter, 162-163                              | LZW files                                        |
| Levels adjustment, 178-179                   | compression of, 415                              |
| for actions, 380                             | printers, preparing images for, 423              |
| with channel masks, 265                      | F 12 17, F 15, 1                                 |
| with type masks, 335                         | М                                                |
| working with, 204                            |                                                  |
| libraries, Preset Manager for, 71            | Macintosh                                        |
| Lighting Effects filter, 357                 | color calibrator in, 446                         |
| Line tool, 235                               | Embed Color Profile option, 411                  |
| 45 and 90 degree angles, 235                 | Print Settings in, 404-405, 407                  |
|                                              | printers, preparing images for, 423              |
| linear history. See History panel            | printing documents in, 404-405                   |
| lines. See straight lines                    | Magic Eraser tool, 246                           |
| Link Layers option, Layers panel option, 108 | Magic Wand tool, 86                              |
| linked layers, 118                           | channel masks, creating, 263                     |
| with composite adjustment layers, 151        | Magnetic Lasso tool, 82-83                       |
| creating, 118, 121                           | with paths, 279                                  |
| deleting, 127                                | Make Work Path button, 275                       |
| with Pattern Overlays, 305                   | marching ant marquee, 272                        |
| textures, linking, 301                       | margins                                          |
| unlinking, 121                               | in Macintosh Page Print Settings, 407            |
| Liquify, 341                                 | Paragraph panel selections, 322                  |
| mask options, 350                            | in Windows, 407                                  |
| meshes                                       | Marquee tools, 77. See also Elliptical           |
| applying, 353                                | Marquee tool; Rectangular Marquee                |
| creating, 352                                | tool                                             |
| modifying loaded meshes, 353                 | Lasso Marquee tool, 81                           |
| Show Mesh option, 351, 352                   | Single Row/Column Marquee tools, 80              |
| modifying images with, 346                   | type masks, creating, 333                        |
| options, working with, 348-349               | with Vanishing Point tool, 160                   |
| saving meshes, 353                           | masks, 108. See <i>also</i> channel masks; layer |
| Show Mesh option, 351, 352                   | masks; Quick Mask Mode; selections;              |
| view options, 351                            | Type tool                                        |
| Load Mesh button, 352                        | with adjustment layers, 156-157                  |
| loading                                      | clipping masks, creating, 111                    |
| channel masks, 266-267                       | Liquify mask options, 350                        |
| meshes, 352                                  | Standard Mask Mode, 270                          |
| localized color cluster, 87, 195             | Match color adjustments, 181, 220                |
| locking layers, 118                          | modify, 259                                      |
| Layers panel option, 108                     | vector masks, 252, 258, 259                      |
| locking ruler guides, 49                     | Mask Edge button, 256                            |
| lossless compression, 414-415                | match prints, printing, 452-453                  |
| printers, preparing images for, 422-423      | matte option                                     |
| lossy compression, 414-415                   | clipart for Web, preparing, 416                  |
| for GIF images, 475                          | for GIF documents, 475                           |
| -                                            | for indexed color mode, 190                      |

| matte option (continued)                  | missing fonts, replacing, 317                                |
|-------------------------------------------|--------------------------------------------------------------|
| for JPEG images, 473                      | Mixer Brush tool, 232                                        |
| photographs for Web, preparing, 418       | mode                                                         |
| for PNG-8 documents, 477                  | for Airbrush tool, 231                                       |
| for PNG-24 documents, 478                 | color, 13, 185                                               |
| for Web design, 467                       | Conditional Mode Change command,                             |
| maximize compatibility, saving, 28-29, 57 | 428                                                          |
| measurements                              | with Custom Shapes tool, 237                                 |
| Rulers, 48-49                             | for gradients, 247                                           |
| system for, 33                            | with Line tool, 235                                          |
| Measurement Log panel                     | for Paint Bucket tool, 243                                   |
| counting, 512-513                         | for Paintbrush tool, 231                                     |
| taking measurements, 514-515              | for Pencil tool, 233                                         |
| memory. See also RAM (random              | monitors. See also color management                          |
| access memory)                            | automatically fitting image to, 40                           |
| 100% Memory Usage option, 69              | calibrating, 447                                             |
| preferences, setting, 68-69               | resolution, understanding, 424                               |
| Memory & Image Cache preferences, 68-69   | selecting areas for, 78                                      |
| menus                                     | soft-proof colors, setting up, 448-449                       |
| color preferences for, 55                 | monochromatic option                                         |
| customizing, 74-75                        | with Add Noise filter, 158                                   |
| original settings, restoring, 74          | with Lens Blur filter, 361                                   |
| Merge Down option, 120                    | mosaic tiles filter effect, 374                              |
| Merge Image to HDR Pro, 216-217, 437,     | Motion Blur filter                                           |
| 440-441                                   | Add Noise filter with, 158                                   |
| Merge Visible option, 117, 120            | Smart Sharpen filter with, 168                               |
| merging. See also adjustment layers       | mouse movements in actions, 391                              |
| Merge Down option, 120                    | Move Grid tool, 162                                          |
| Merge Visible option, 117, 120            | Move tool, 11                                                |
| Photomerge, 436-437                       | with Vanishing Point tool, 160                               |
| meshes. See Liquify                       | moving. See also layers; paths                               |
| metadata, 13                              | adjustment layers, 149                                       |
| adding to files, 412-413                  | anchor points in paths, 280                                  |
| with Bridge, 536-537                      | with Bridge, 536-537                                         |
| matte option                              | channel masks between documents, 268                         |
| for GIF images, 475                       | Document window, moving images in,                           |
| for JPEG images, 473                      | 41                                                           |
| for PNG-8 documents, 477                  | layer styles, 314                                            |
| for PNG-24 documents, 478                 | with Vanishing Point tool, 160-161                           |
| metadata, 537                             | Multi-Channel color mode, 185, 194                           |
| Microsoft ICM color management, 458       | multi-layered documents into backgrounds,<br>converting, 117 |
| midtones                                  | _                                                            |
| with Dodge and Burn tools, 173            | Multi-Picutre Format files, 409                              |
| Shadow/Highlight adjustment for, 218      | Multiply blending mode                                       |
| tonal range, controlling, 178-179         | with layers, 124, 154<br>with Pattern Overlays, 304          |
| Mini Bridge, 543                          | with Fattern Overlays, 304                                   |
| mirroring with Liquify, 347               |                                                              |

| N                                                  | on-image controls, 219                              |
|----------------------------------------------------|-----------------------------------------------------|
| names. See also renaming                           | onion skinning, 506-507                             |
| for action sets, 390                               | opacity, 61                                         |
| for custom preset document, 12                     | with adjustment layers, 154-155                     |
| of data driven graphics, 508                       | for Airbrush tool, 231                              |
| droplets, naming options for, 395                  | with Art History brush, 144                         |
| for gradients, 248                                 | for Bevel and Emboss style, 299                     |
| for layer styles, 311, 313                         | for Color Overlay style, 302                        |
| for layers, 118                                    | with Custom Shapes tool, 237                        |
| native color channels, channel masks from, 264-265 | for Drop Shadow style, 296<br>of gradients, 249     |
| native formats, 474                                | for Inner Glow style, 308                           |
| Navigator panel. See also zooming                  | Layers panel option, 108                            |
| area of view, changing, 35                         | Liquify view option, 351                            |
| color of view box, changing, 36                    | for Outer Glow style, 306                           |
| shortcuts, 34                                      | for Paintbrush tool, 231                            |
| size of view, changing, 34                         | with Pattern Overlays, 304                          |
| thumbnails, sizing and zooming, 35-36              | for Pencil tool, 233                                |
| Nearest Neighbor method, 54                        | setting, 111, 125                                   |
| neon effects, 306                                  | for Stroke layer style, 303                         |
| nested layer group, creating, 113                  | OpenEXR files, 409                                  |
| New Document Preset Resolutions, 62-63             | OpenGL, 3, 38, 40, 68-69, 516                       |
| new documents                                      | OpenType font                                       |
| creating, 12                                       | changing font attributes, 321                       |
| preset resolutions, 62-63                          | defining, 318-319                                   |
| with presets, 14                                   | opening images, 16                                  |
| New Layer dialog box, 111                          | Optimize To File Size option, 469                   |
| New Layer Effect button, 345                       | optimizing                                          |
| noise                                              | image to file size, 469                             |
| Add Noise filter, 158                              | Photoshop, 52-53                                    |
| with brush tips, 227                               | Options bar, 6, 11                                  |
| for Drop Shadow style, 297                         | organizing documents, 411                           |
| for Inner Glow style, 308                          | outline font, 319                                   |
| for Outer Glow style, 306                          | output options, printing, 398-401                   |
| Reduce Noise filter, 159                           | out-of-gamut, 61, 187                               |
| nondestructive editing, 21                         | command, test, 464                                  |
| non-linear state of History panel, 133,            | Hue/Saturation Adjustment for, 460-461              |
| 136-137                                            | Sponge tool, working with, 462-463                  |
| non-squared pixels, 15                             | Out of Scratch Disk Space error, 53                 |
| note paper filter effect, 373                      | Outer Glow style, 294                               |
| notes, 45                                          | working with, 306-307                               |
| different file formats, save as, 411               | output options, setting                             |
| saving, 28, 45                                     | setting, 486-487                                    |
| J, -, -                                            | saving, 486-487                                     |
| 0                                                  | Overlay blending mode with Pattern<br>Overlays, 304 |
| offset with Pattern Maker filter, 365              | Override Action "Open" commands, 394                |

Oil Paint filter, 356

| P                                   | converting, curved to straight points,<br>straight to curved points, 285 |
|-------------------------------------|--------------------------------------------------------------------------|
| Page Setup, in Print Settings, 407  | deleting, 280-281                                                        |
| Paint Brush tool, 77                | direction lines, modifying, 284                                          |
| Paint Bucket tool, 11, 243          | with Magnetic option of Freeform Pen                                     |
| Paint tools, 10, 221                | tool, 279                                                                |
| with layer masks, 254               | modifying, 282                                                           |
| Paintbrush, 231                     | moving, 280                                                              |
| with layer masks, 254               | clipping paths, 273                                                      |
| as Stroke tool, 289                 | working with, 286-287                                                    |
| painting. See also gradients        | complexity of path, controlling, 278                                     |
| adjustment layers, opening, 148     | curved to straight points, converting, 285                               |
| on adjustment masks, 156            | deleting anchor points, 280-281                                          |
| cursor options, 60                  | direction lines, modifying, 284                                          |
| painting engine. See Brush panel    | Fill command with, 273, 288                                              |
| panel knife filter effect, 372      | Freeform Pen tool, 278-279                                               |
| panels, 6. See also specific types  | Magnetic option, using, 279                                              |
| adding panels, 7-9                  | Illustrator, exporting paths to, 291-292                                 |
| customizing, 72-73                  | keyboard, moving path with, 282                                          |
| preferences for, 55                 | Magnetic option of Freeform Pen tool,                                    |
| showing/hiding, 7-9, 37             | using, 279                                                               |
| subtracting panels, 7-9             | moving                                                                   |
| working with, 7-9                   | anchor points, 280                                                       |
| workspaces, 72-73                   | keyboard, moving path with, 282                                          |
| panoramic photographs               | Paths To Illustrator command, exporting                                  |
| correcting with Adaptive Wide Angle | paths with, 292                                                          |
| Filter, 454-455                     | Pen tools with, 273, 276-277                                             |
| creating, in Photoshop, 436-437     | Save As, exporting paths with, 291                                       |
| creating, in Bridge, 437            | selections into paths, converting, 275                                   |
| Pantone Color Matching System, 445  | shapes as paths, creating, 290                                           |
| paper options, 407, 405             | straight to curved points, converting, 285                               |
| Paragraph panel, 72-73              | Stroke command with, 273, 289                                            |
| showing/hiding, 319                 | Paths panel, 273                                                         |
| working with, 321, 322              | Paths To Illustrator command, 292                                        |
| Paragraph Styles panel              | Pattern Maker, 341, 364-365                                              |
| creating styles, 326-327            | Pattern Overlays, 293                                                    |
| Paste, preferences for resizing, 55 | repositioning, 305                                                       |
| pasting, selection, 93, 128         | working with, 304-305                                                    |
| Paste in Place, Paste Into, 93, 128 | patterns                                                                 |
| Patch tool, 174-175                 | with Paint Bucket tool, 243                                              |
| with Content-Aware Fill, 104        | for Stroke layer style, 303                                              |
| with Reduce Noise filter, 159       | for texture, 301                                                         |
| patches, checking for, 24-25        | pauses in actions, 384                                                   |
| Path Selection tool, 282            | PBM files, 409                                                           |
| type path, reshaping, 340           | PCX files, 409                                                           |
| paths, 292. See also Type tool      | PDAs (personal digital assistants), 186                                  |
| anchor points                       | RGB (red, green, blue) color with, 450                                   |
| adding, 280                         | PDF files, 409, 425                                                      |

| creating, saving, 432-433                      | Equalize command, 214                             |
|------------------------------------------------|---------------------------------------------------|
| format, 433                                    | with Eraser tool, 222                             |
| inserting images in, 17                        | excess pixels, deleting, 44                       |
| layers exported as, 130                        | Histogram panel, information in, 180              |
| metadata information, adding, 413              | image interpolation, 54                           |
| multi-page PDFs to PSDs, converting,           | large files, saving, 22                           |
| 430-431                                        | Magic Eraser tool with, 246                       |
| PSD file, converting to, 430-431               | as measurement system, 33                         |
| types of, 432                                  | non-squared pixels, 15                            |
| PDF presentations, 409, 425                    | resolution, understanding, 424                    |
| creating, 432-433                              | with RGB (red, green, blue) color, 450            |
| PDF presets                                    | Smart Sharpen filter, 168-169                     |
| creating, working, 433                         | Unsharp Mask filter, 167                          |
| Pen tools                                      | Place command                                     |
| in Illustrator, 277                            | inserting images in documents with, 17            |
| with paths, 273, 276-277                       | preferences for resizing, 55                      |
| Pencil tool, 233                               | placeholder text, inserting, 317                  |
| Auto Erase and, 234                            | plastic wrap filter effect, 374                   |
| for calligraphy lettering, 233                 | Play button, Actions panel, 377                   |
| perceptual rendering intent, 451               | play options, 394                                 |
| Performance, 52-53, 68-69, 516-517             | playback of command, controlling, 381             |
| Perspection web site, 11                       | plug-ins, 66-67                                   |
| Perspective Crop Tool, 100                     | organizing, 66                                    |
| perspective of Transform command selection, 97 | Plug-Ins and Scratch Disks preferences, 66-<br>67 |
| Photo Filters, 213, 362                        | PNG-8 files                                       |
| photographic manipulation, 171                 | information on, 415                               |
| photographic restoration, 158                  | optimizing PNG-8 documents, 476-477               |
| photographs for Web, preparing, 418-419        | saving for the Web, 466-467                       |
| Photomerge, 436-437                            | PNG-24 files                                      |
| command, 425                                   | information on, 415                               |
| Photoshop, 32-bit or 64-bit, 3, 5              | optimizing PNG-24 documents, 478                  |
| Photoshop Extended                             | saving for the Web, 466-467                       |
| 3D files, 516-526                              | PNG files, 409                                    |
| Count tool, 64-65, 512-513                     | clipart for Web, preparing, 416-417               |
| Enable 3D GPU, 69, 516-517                     | compression of, 414-415                           |
| Measurement feature, 160, 512-515              | layers exported as, 130                           |
| picas as measurement system, 33                | metadata information, adding, 413                 |
| PICT files, 409                                | opening images, 16                                |
| Pincushion distortion, 162-163                 | photographs for Web, preparing, 418-419           |
| Pixar files, 409                               | Save For Web command with, 466-467,               |
| Pixel Aspect Ratio Correction, 15              | 470                                               |
| pixelization, 13                               | saving documents as, 28                           |
| pixels, 13. See also adjustment layers;        | for Web images, 465                               |
| raster data                                    | Polygonal Lasso tool, 81-84                       |
| Add Noise filter, working with, 158            | polygons                                          |
| of data driven graphics, 508                   | Polygonal Lasso tool, 81-84                       |
| of data sets, 491                              | with Standard Shape tool, 236                     |
|                                                |                                                   |

| portrait orientation, 398-399                  | Macintosh, documents in, 404-405          |
|------------------------------------------------|-------------------------------------------|
| position for Stroke layer style, 303           | one copy of document, 408                 |
| Posterize adjustment, 215                      | output options, 398-401                   |
| PostScript type size, 48, 70                   | Print dialog box with preview, 398-401    |
| precise cursor options, 60                     | Show Paper White, 398                     |
| preferences, 51                                | Windows, documents in, 404                |
| cursors preferences, 60                        | problems, reporting, 25                   |
| File Compatibility options, 28-29, 57          | progressive option                        |
| File Handling preferences, 56-57               | for JPEG images, 473                      |
| gamut preferences, 61                          | photographs for Web, preparing, 419       |
| General preferences, 54-55                     | proof profile information, embedding, 29  |
| Guides, Grid & Slices preferences, 64-65       | Proof Setup, Windows, 411                 |
| interface preferences, 58-59                   | Protect Texture option, 227               |
| Memory & Image Cache preferences,              | Protect Tones, 173, 462                   |
| 68-69                                          | PSB files, 409                            |
| Performance, 52-53, 68-69, 516-517             | opening images, 16                        |
| plug-ins preferences, 66                       | PSD files, 409                            |
| scratch disks preferences, 67                  | adjustment layers as, 148                 |
| 3D preferences, 516-517                        | creating, 432-433                         |
| transparency preferences, 61                   | as a presentation, 433                    |
| Type preferences, 70                           | large files, saving, 22                   |
| Units & Rulers preferences, 62-63              | layers exported as, 130                   |
| Preset Manager for libraries, 71               | metadata information, adding, 413         |
| presets                                        | multi-page PDFs to PSDs, converting,      |
| new documents with, 14                         | 430-431                                   |
| Preset Manager, 71                             | opening images, 16                        |
| saving items and, 71                           | PDF files, converting, 430-431            |
| tools, 50                                      | preferences for saving, 57                |
| press, preparing images for, 420-421           | raw images saved as, 18                   |
| previewing                                     | puckering with Liquify, 346               |
| fonts, 70, 318-319                             | Puppet Warp tool, 106                     |
| Lens Blur filter option, 361                   | purging RAM, 137, 146                     |
| non-squared pixels, 15                         | pushing left with Liquify, 346            |
| press, images for, 421                         |                                           |
| with Save For Web command, 468                 | 0                                         |
| transparency settings, 61                      | QuarkXpress, 286                          |
| with Unsharp Mask filter, 167                  | EPS documents, type information in, 325   |
| Print One Copy command, 408                    | Quick Mask Mode, 272, 270                 |
| Print dialog box with preview, 398-401         | filters in, 271                           |
| printers. See also Windows                     | options, working with, 271                |
| calibrating, 447                               | saving selections, 271                    |
| converting color space to another profile, 458 | Quick Selection tool, 85                  |
| preparing images for, 422-423                  | R                                         |
| printing                                       | <b>"</b>                                  |
| Gamut Warning, 398                             | Radiance files, 409                       |
| hard proofs, 452-453                           | radius option, 164-165, 167-169, 236, 361 |
| larger images, 408                             |                                           |

| RAM (random access memory), 51. See         | for soft-proof colors, 448                 |
|---------------------------------------------|--------------------------------------------|
| also History panel; History states          | working with, 451                          |
| adjusting options, 68-69                    | repeating Transform command selection, 97  |
| optimizing, 53                              | Replace Color command, 195                 |
| purging RAM, 137, 146                       | Resample Image option, 22                  |
| ramps, 197                                  | resizing. <i>See</i> size                  |
| range values                                | resolution                                 |
| for Bevel and Emboss style, 300             | changing, 22-23                            |
| for Inner Glow style, 309                   | selecting, 13                              |
| for Outer Glow style, 307                   | understanding, 424                         |
| raster data, 424. See also Layers panel     | retouching images, 171                     |
| change and, 397                             | RGB (red, green, blue) color, 13, 47, 185. |
| documents, 13                               | See also color management; out-of-         |
| interpolation and, 274                      | gamut                                      |
| saving, 410-411                             | CMYK (cyan, magenta, yellow, black)        |
| Smart Objects with, 21                      | color and, 185, 450                        |
| understanding raster images, 274            | Color Slider, 196                          |
| Rasterize Type command, 330                 | converting image to, 186                   |
| raw digital camera data, importing, 18-19   | with 8-bit channels, 182-183               |
| RAW files, 18-19, 409                       | Gamut Warning mask, 61                     |
| large files, saving, 22                     | Lab color mode for images, 192             |
| reconstructing with Liquify, 346, 349       | Multi-Channel color mode, converting       |
| Record button, Actions panel, 377           | images to, 194                             |
| recording actions, 379                      | patterns, generation of, 365               |
| Rectangle tool for layer mask borders, 257  | press, preparing images for, 420-421       |
| rectangles                                  | Spectrums or Ramps, 197                    |
| with Rectangle tool, 257                    | right justification, 319                   |
| with Standard Shape tool, 236               | Rise style of warped text, 324             |
| Rectangular Marquee tool, 78                | RLE (Run Length Encoding) scheme, 416      |
| with Pattern Maker filter, 364              | Rotate View tool, 41                       |
| RedEye tool, 177                            | rotating                                   |
| Reduce Noise filter, 159                    | with Bridge, 536-537                       |
| with Healing Brush tool, 159, 174           | with Lens Blur filter, 361                 |
| reduction                                   | Smart Objects, 21                          |
| for GIF documents, 474                      | Transform command selection, 97            |
| for PNG-8 documents, 476                    | roughness of gradients, 249                |
| Refine Edge                                 | rows. See columns and rows                 |
| selection, 88-89                            | rulers, 48-49, 51                          |
| with Layer Masks, 256                       | guides, working with, 48-49                |
| registration marks, printing, 400           | options for, 62-63                         |
| relative colorimetric rendering intent, 451 | switching between measurements, 62         |
| remove option with Smart Sharpen filter,    | e e                                        |
| 168                                         | S                                          |
| renaming                                    | Saturate and Desaturate command, 181       |
| with Bridge, 542                            | saturation. See also HSB (hue,             |
| presets, 71                                 | saturation, brightness)                    |
| rendering intent                            | rendering intent, 451                      |
| for hard proofs, 453                        | Saturate and Desaturate command, 181       |

| Save As command, 29                         | photographs for Web, preparing, 419                   |
|---------------------------------------------|-------------------------------------------------------|
| paths exported with, 291                    | Photoshop, scanning images into, 17                   |
| with text, 319                              | Scattering, 224, 227                                  |
| Save commands.                              | Scratch Disks, 51, 53, 66-67                          |
| understanding, 29                           | scratch sizes, 30                                     |
| Save For Web command, 466-467               | Info panel displaying, 47                             |
| Save for Web dialog box, 469                | Screen blending mode, 154                             |
| Save Mesh button, 352                       | with Pattern Overlays, 304                            |
| Save Optimized As command, 471              | Screen Mode for display, 37                           |
| saving. See also actions; layer styles      | scripting                                             |
| Auto Save, 28-29, 56-57                     | Adobe ExtendScriptToolkit, 528, 547                   |
| alpha channels, 28                          | scripts, 392-393                                      |
| brush tips, 230                             | scroll wheel preferences, 55                          |
| channel masks, 266-267                      | scrubby sliders, 11                                   |
| custom shape sets, 242                      | Scrubby Zoom, 40, 55                                  |
| documents, 28-29                            | SCT files, 409                                        |
| file formats, files with different, 410-411 | searching. See Find and Replace                       |
| File Saving options, selecting, 56          | Select menu options, 92                               |
| gradients, 248-249                          | selection marquees, hiding, 463                       |
| History states, 140                         | selection masks, 94-95                                |
| image pyramid, 423                          | selections, 10, 77-99. <i>See also</i> specific tools |
| inserting file information into docu-       | adding to, 90-91                                      |
| ments, 412-413                              | Brightness/Contrast adjustment with,                  |
| large files, 22, 57                         | 207                                                   |
| layer styles, 312                           | channel masks from, 263                               |
| layers, 28                                  | channels, creating with, 94                           |
| Liquify meshes, 353                         | by color range, 87                                    |
| maximize compatibility, saving, 28-29, 57   | cropping selections, 98-100                           |
| notes, 28, 45                               | filters, controlling, 367                             |
| preferences, 56-57                          | with Free Transform command, 96                       |
| presets, items as, 71                       | layers, 112                                           |
| Quick Mask selections, 271                  | layer masks, generation of, 255                       |
| spot colors, 28                             | layer options, selecting, 111                         |
| Swatches panels, 199                        | masks, 94-95, 157                                     |
| thumbnail data, 29                          | layer masks, generation of, 255                       |
| understanding Save commands, 29             | modifying existing selection, 92                      |
| for Web, 466-468                            | paths, converting to, 275                             |
| scaling                                     | Quick Mask option, 272                                |
| Content-Aware scaling, 101                  | Quick Selection tool, 85                              |
| Character panel selections, 321             | Refine Edge, 88-89                                    |
| with Pattern Overlays, 305                  | subtracting from, 90-91                               |
| in Print dialog box with preview, 401       | with Transform command, 96-97                         |
| Smart Objects, 21                           | Selective Color adjustments, 181, 210                 |
| for texture, 301                            | sepia color, Fill blending with, 201                  |
| Transform command selection, 97             | sets. See actions                                     |
| scanners                                    | Shadow Angles option with Drop Shadow                 |
| calibrating, 447                            | style, 296                                            |
| noise from 159                              | Shadow/Highlight adjustment, 218                      |

| shadows                                     | shutter speed information, 412          |
|---------------------------------------------|-----------------------------------------|
| for Bevel and Emboss style, 299             | Single Row/Column Marquee tools, 80     |
| with Dodge and Burn tools, 173              | size                                    |
| Shadow/Highlight adjustment, 218            | adjustment layers and, 147              |
| tonal range, controlling, 178-179           | for Bevel and Emboss style, 298         |
| Shape Blur filter, 164-165                  | of CMYK document, 185                   |
| Shape Dynamics, 224, 227                    | of documents, 30                        |
| shape layers, 109                           | for Drop Shadow style, 297              |
| arranging, 240                              | image size, changing, 22-23             |
| creating, 238                               | Info panel, information in, 46, 47      |
| drawing option, 290                         | for Inner Glow style, 309               |
| work with, 238-239                          | for Outer Glow style, 307               |
| •                                           |                                         |
| Shape Marquee tools, 11                     | photographs for Web, preparing, 419     |
| Shape tool, 221, 236-237                    | preferences for resizing, 55            |
| shape layer, 238-239                        | for Stroke layer style, 303             |
| shapes                                      | view size, changing, 34                 |
| Custom Shapes tool, 237, 241-242            | sketch filters, 342                     |
| Lens Blur filter option, 361                | skewing Transform command selection, 97 |
| paths, creating shapes as, 290              | skin tones, detect faces, 87            |
| on a shape layer, 236, 238-239              | Slice Selection tool                    |
| with Standard Shape tool, 236               | with Save For Web command, 468          |
| Type tool, creating shape layers with,      | slicing images, 480-481                 |
| 332                                         | arranging, 484-485                      |
| sharing                                     | distributing, 484-485                   |
| actions, 389                                | HTML text, add, 488-489                 |
| layer styles, 313                           | saving for the Web, 486-487             |
| Sharpen tool, 170                           | setting output options, 486-487         |
| Shell Lower/Upper style of warped text, 324 | stacking, 484-485                       |
| Shift key for tools, 11                     | URL, add Web address, 488-489           |
| shortcut keys, 3, 4                         | working with, 64-65, 482-483            |
| defining new, 76                            | slide shows, 432-433                    |
| filters, reapplying, 343                    | sliders, changing text boxes to, 74     |
| list of, xix                                | Smart Filters                           |
| with Navigator panel, 34                    | Creating, 344                           |
| for tools, 11                               | Smart Objects, from, 20-21              |
| working with, 76                            | Working with, 344                       |
| zooming with, 39                            | Smart Guides, 132                       |
| Show Paper White, 398                       | Smart Objects, 20-21                    |
| showing/hiding                              | apply Smart Filter, 344                 |
| channel masks, 261                          | converting 3D layer to, 21              |
| Character panel, 319                        | inserting image as, 17-19               |
| layer styles, 295                           |                                         |
| layers, 118                                 | preferences, 55                         |
| Navigator panel, 35                         | Smart Sharpen filter, 168-169           |
| panels, 7-9, 37                             | smoothness                              |
| Paragraph panel, 319                        | of gradients, 249                       |
|                                             | with painting engine, Brush panel, 227  |
| selection marquees, 463                     | Smudge tool, 170                        |

toolbox, 37

| snapshots, 134                          | Stop button, Actions panel, 377                                                                                                    |
|-----------------------------------------|----------------------------------------------------------------------------------------------------|
| creating, 138                           | straight lines                                                                                                    |
| with History brush, 143                 | drawing, using a brush, 226                                                                                                    |
| softness                                | Line tool for, 235                                                                                                    |
| for Bevel and Emboss style, 298         | Pencil tool for, 234                                                                                                    |
| channel masks, 267                      | Straighten button, Ruler tool, 48-49                                                                                                    |
| layer masks, soft transparency, 256     | Straighten tool, 162                                                                                                    |
| soft-proof colors, setting up, 448-449  | Stroke command, 200                                                                                                    |
| software color calibration, 447         | for paths, 273                                                                                                    |
| sounds, preferences for, 55             | with paths, 289                                                                                                    |
| source option for Inner Glow style, 309 | Stroke layer style, 303                                                                                                    |
| spacing Paragraph panel selections, 322 | Stroke Path option, 289                                                                                                    |
| Spatter filter, 374                     | styles. See also layer styles                                                                                                    |
| for layer mask borders, 257             | for Art History brush, 144                                                                                                    |
| specific size object, creating, 43      | for Bevel and Emboss style, 298                                                                                                    |
| spectrums, 197                          | for text, 326-327                                                                                                    |
| speed of Photoshop, adjusting, 68-69    | Styles button for warping text, 324                                                                                                    |
| Spell Check, 315                        | Styles panel, 293                                                                                                    |
| Character panel selections, 321         | layer styles, creating, 312-313                                                                                                    |
| working with, 328                       | stylize filters, 342                                                                                                    |
| Sponge tool, 173                        | subfolders                                                                                                    |
| desaturating areas of image with, 208   | in Batch File Processing, 423                                                                                                    |
| for out-of-gamut colors, 462-463        | Include All Subfolders command, 394                                                                                                    |
| spot colors, 202                        | subtracting from selection, 90-91                                                                                                    |
| file formats, saving documents as, 411  | Suppress Color Profile Warnings, 394                                                                                                    |
| saving, 28                              | Suppress File Open Options Dialogs, 394                                                                                                    |
| Spot Healing Brush tool, 176            | Surface Blur filter, 164-165                                                                                                    |
| Content-Aware fill, 102-103             | Swatches panel, 198-199                                                                                                    |
| spread values                           | customizing, 199                                                                                                    |
| for Drop Shadow style, 297              | saving, 199                                                                                                    |
| for Outer Glow style, 307               | system requirements, 3                                                                                                    |
| squares with Standard Shape tool, 236   |                                                                                                    |
| Squeeze style of warped text, 324       | T                                                                                                    |
| stacking images, 122                    | tablaciath 61                                                                                                    |
| stacking order of layers, 118           | tablecloth, 61                                                                                                    |
| stained glass filter effect, 374        | Targa files, 409                                                                                                    |
| stamp filter effect, 373                | layers exported as, 130                                                                                                    |
| Stamp tool                              | technique                                                                                                    |
| Clone Stamp tool, 171                   | for Bevel and Emboss style, 298                                                                                                    |
| with Vanishing Point tool, 160          | for Inner Glow style, 309                                                                                                    |
| Standard Mask Mode, 270                 | for Outer Glow style, 307                                                                                                    |
| Standard Pen tool with paths, 276       | text, 33. See also anti-aliasing; notes; Spell Check; Type tool; warping                                                                                                    |
| Standard Screen Mode, 37                | Asian text options, 70                                                                                                    |
| Standard Shape tool, 236, 236           | chiseled text, creating, 308                                                                                                    |
| Options bar, 11                         | of data sets, 491                                                                                                    |
| stars with Standard Shape tool, 236     | History state text files, reviewing, 141                                                                                                    |
| Status bar, 30                          | Rasterize Type command, 330                                                                                                    |
|                                         | I and the second second |

| workspace for, 72-73                        | printers, preparing images for, 422-423    |
|---------------------------------------------|--------------------------------------------|
| text boxes to sliders, changing, 74         | raw images saved as, 18                    |
| textures, 224, 227                          | tile boundaries with Pattern Maker filter, |
| with Bevel and Emboss style, 300-301        | 365                                        |
| filters, 342                                | Tilt-Shift blur filter, 358-359            |
| Protect Texture option, 227                 | tolerance                                  |
| thawing with Liquify, 347                   | for Art History brush, 144                 |
| 32-bit images, See also High Dynamic        | with Paint Bucket tool, 243                |
| Range (HDR) images                          | for paths, 275                             |
| 3D effects, Bevel and Emboss style for, 298 | tonal values                               |
| 3D model files                              | controlling, 178-179                       |
| adding to a 2D model, 518-521               | Histogram panel and, 180                   |
| converting 3D layer to Smart Object, 21     | Invert command for, 214                    |
| creating                                    | with Smart Sharpen filter, 169             |
| from a 2D image, 518-519                    | with Surface Blur filter, 164-165          |
| from a grayscale image, 518-519             | tool tip preferences, 55                   |
| from a multi-frame file (3D Volume),        | toolbox, 6                                 |
| 518-519                                     | showing/hiding, 37                         |
| from a shape preset, 520                    | tools. See also specific tools             |
| from text, 524                              | multiple tools, accessing, 10              |
| editing a model, 522-523                    | working with, 10-11                        |
| exporting a model, 526                      | tracking Character panel selections, 321   |
| lighting, 525                               | Traditional type size, 48                  |
| preferences, 516-517                        | transfer functions for press images, 421   |
| render a model, 526                         | Transform command, 96-97                   |
| saving a file with a model, 526             | with Vanishing Point tool, 160             |
| workspace, viewing, 521                     | transparency. See also layer masks         |
| threshold, 215                              | clipart for Web, preparing, 416            |
| with Lens Blur filter, 361                  | clipping paths and, 286-287                |
| with Surface Blur filter, 164-165           | for GIF documents, 475                     |
| with Unsharp Mask filter, 167               | for gradients, 247                         |
| thumbnails. <i>See also</i> Navigator panel | gray creating, 252, 254                    |
| with Bridge, 13                             | with History brush, 145                    |
| in Brush Presets panel, 225                 | for JPEG images, 473                       |
| dragging layer thumbnails, 44               | layer styles requiring, 294                |
| file saving options, 56                     | for PNG-8 documents, 477                   |
| Layers panel thumbnail size, changing,      | for PNG-24 documents, 478                  |
| 131                                         | preferences, 61                            |
| with Save For Web command, 468              | printer, preparing images for, 423         |
| saving thumbnail data, 29                   | soft transparency, generating, 256         |
| TIFF files, 409                             | for Web design, 467                        |
| adjustment layers as, 148                   | TrueType font                              |
| large files, saving, 22                     | defining, 318-319                          |
| layers exported as, 130                     | turbulence with Liquify, 347               |
| metadata information, adding, 13, 413       | turning on/off Smart Guides, 132           |
| opening images, 16                          | tweening, 506-507                          |
| photographs for Web, preparing, 418-419     | twirling with Liquify, 346                 |
| preferences for saving, 57                  | Twist style of warped text, 324            |
|                                             |                                            |

| Type 1 PostScript font                 | checking for, 24-25                                |
|----------------------------------------|----------------------------------------------------|
| defining, 318-319                      | from Internet, 24                                  |
| Type preferences, 70                   | layer comps, updating, 129                         |
| Type tool, 10, 315-340                 | options, setting, 4                                |
| anti-aliasing, 323                     | for versions of Photoshop, 2                       |
| chiseled type, creating, 336-337       | user interface, customized, 74-75                  |
| editing type on path, 317              |                                                    |
| extrude to 3D, 337, 524                | V                                                  |
| fonts, working with, 318-319           | Vanishing Brint to al. 100 101                     |
| horizontal and vertical type, toggling | Vanishing Point tool, 160-161                      |
| between, 318                           | variables, data, 490-491                           |
| layers, creating, 109, 332             | vector data                                        |
| masks                                  | interpolation and, 274                             |
| chiseled type, creating, 336-337       | Paths panel and, 273                               |
| creating type masks, 333               | press, images for, 421                             |
| layer masks, combining with, 338-339   | saving, 410-411                                    |
| pixels, isolating, 334-335             | Smart Objects with, 20-21                          |
| special effects, generating, 338-339   | understanding vector images, 274                   |
| moving type mask, 334                  | vector masks, 252, 258, 259                        |
| options, working with, 318             | Vertical Type Mask tool, 333<br>vibrance, 183, 209 |
| orientation, changing, 318             |                                                    |
| paths, 316-317, 331                    | video, layers                                      |
| text on path, creating, 340            | adjustment layers, adding, 499                     |
| work paths, creating, 331              | audio, adding, 503<br>cache, clearing, 146         |
| placeholder text, inserting, 317       | _                                                  |
| preferences for, 70                    | cloning, 501                                       |
| Rasterize Type command, 330            | creating and modifying, 495-497                    |
| resize type box, 319                   | exporting, 508-509<br>Frames view, 504-507         |
| rotate type box, 319                   | grouping, 498                                      |
| shape layers, creating, 332            | new documents with video presets, 14               |
| skew type box, 319                     | opening, formats, 494-495                          |
| special effects, generating, 338-339   | preview option, 14                                 |
| standard typing tools, 316-317         | rasterize, still image, 510                        |
| Type menu, using, 316-319              | splitting, 500                                     |
|                                        | stacking order, 499                                |
| U                                      | text, adding, 499                                  |
| undos, 52. See also History panel      | transitions, adding, 502                           |
| multiple undo commands, performing,    | Video Timeline view, 495-507                       |
| 134                                    | views and viewing. See also Navigator              |
| unified color table                    | panel                                              |
| for GIF images, 475                    | Bird's Eye view, 38-39                             |
| for PNG-8 documents, 477               | with Bridge, 530, 536-537                          |
| units, 51. See also rulers             | for Brush Presets panel, 225                       |
| options for, 62-63                     | Liquify view options, 351                          |
| Unsharp Mask filter, 167               | Photoshop window, 6                                |
| Updater, 24-25                         | RGB color mode, 13, 185                            |
| updates                                | size of view, changing, 34                         |

| two views, working on one image in, 43      | Windows                                     |
|---------------------------------------------|---------------------------------------------|
| Zoom tool, changing view with, 38-39        | color calibrator in, 446                    |
| vignettes                                   | ICC Profile, 411                            |
| Lens Correction filter, vignetting and, 162 | Microsoft ICM color management, 458         |
| Vimeo, 544-545                              | Printer Settings in, 407                    |
| visibility                                  | printers                                    |
| of data driven graphics, 491                | preparing images for, 422-423               |
| of data sets, 491                           | setting up, 407                             |
|                                             | printing documents in, 406                  |
| W                                           | Proof Setup, 411                            |
| Warped Text button, 319                     | workspace, using and customizing, 72-73     |
| warped text button, 319 warping             | WYSIWYG type, 70                            |
| warping<br>with Liquify, 346                |                                             |
| Smart Objects, 20-21                        | X                                           |
| text, 319, 324-325                          | XMP files, 13                               |
| Transform command selection, 97             | inserting file information into             |
| watermarks                                  | documents, 412-413                          |
| embedding, 341, 370-371                     | XMP Software Development Kit, 413           |
| restricted, 371                             | ' '                                         |
| Wave style of warped text, 324              | Υ                                           |
| WBMP files                                  | VauTuka E44 E4E                             |
| optimizing WBMP documents, 479              | YouTube, 544-545                            |
| Save For Web command with, 466-467,         | 7                                           |
| 470                                         | Z                                           |
| for Web images, 465                         | ZIP files                                   |
| Web Content panel, 487                      | compression of, 415                         |
| Web data variables, 490-491                 | printers, preparing images for, 423         |
| Web design, 465-492.                        | Zoom tool, 33                               |
| file formats, working with, 476-471         | with Lens Correction filter, 162            |
| optimizing image to file size, 469          | with Save For Web command, 468              |
| saving documents for, 466-468               | two views, working on one image in, 43      |
| Web images                                  | with Vanishing Point tool, 161              |
| clipart, preparing, 416-417                 | view of image, changing, 38-39              |
| Color Slider, 196                           | Scrubby Zoom, 40, 55                        |
| lossy/lossless compression, 414-415         | Zoomify, export, 492                        |
| photographs for Web, preparing, 418-419     | zooming, 6. See also Zoom tool              |
| preparing, 397                              | area of view, changing, 35                  |
| Web Photo Gallery, Bridge, 541              | with Liquify, 347                           |
| Web snap                                    | monitor, automatically fitting image to,    |
| for GIF documents, 474                      | 40                                          |
| for PNG-8 documents, 476                    | on multiple documents, 40                   |
| Wet Edges, 227                              | with Navigator panel, 34-35                 |
| width values                                | 100%, automatically zooming to, 40          |
| Fit Image command, 444                      | preferences for, 55<br>Scrubby Zoom, 40, 55 |
| with Line tool, 235                         | with shortcut keys, 39                      |
| with Pattern Maker filter, 365              | with shortout keys, 33                      |

print size option, 398